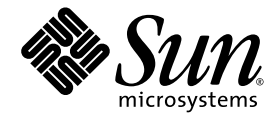

# Guide d'installation du logiciel Sun StorageTek™ Common Array Manager

Version 6.0

Sun Microsystems, Inc. www.sun.com

N˚ de référence : 820-3036-10 Septembre 2007

Envoyez vos commentaires sur ce document à : <http://www.sun.com/hwdocs/feedback>

Copyright 2007 Sun Microsystems, Inc., 4150 Network Circle, Santa Clara, California 95054, U.S.A. Tous droits réservés.

Sun Microsystems, Inc. détient les droits de propriété intellectuelle relatifs à la technologie décrite dans ce document. En particulier, et sans restriction aucune, ces droits de propriété intellectuelle peuvent inclure un ou plusieurs des brevets américains répertoriés à l'adresse http://www.sun.com/patents et un ou plusieurs brevets supplémentaires ou demandes de brevets en cours aux États-Unis et dans d'autres pays.

Ce document et le produit afférent sont distribués avec des licences qui en restreignent l'utilisation, la copie, la distribution et la décompilation.<br>Aucune partie de ce produit ou de ce document ne peut être reproduite s l'autorisation écrite préalable de Sun et de ses éventuels bailleurs de licence.

Les logiciels détenus par des tiers, y compris la technologie relative aux polices de caractères, sont protégés par copyright et distribués sous licence par des fournisseurs de Sun.

Des parties de ce produit peuvent être dérivées des systèmes Berkeley BSD, distribués sous licence par l'Université de Californie. UNIX est une marque déposée aux États-Unis et dans d'autres pays, sous licence exclusive de X/Open Company, Ltd.

Sun, Sun Microsystems, le logo de Sun, Java, AnswerBook2, docs.sun.com, Sun StorageTek, Sun Fire et Solaris sont des marques de fabrique ou des marques déposées de Sun Microsystems, Inc. aux États-Unis et dans d'autres pays.

Toutes les marques SPARC sont utilisées sous licence et sont des marques de fabrique ou des marques déposées de SPARC International, Inc. aux États-Unis et dans d'autres pays. Les produits portant les marques SPARC reposent sur une architecture développée par Sun Microsystems, Inc.

L'interface graphique utilisateur d'OPEN LOOK et Sun™ a été développée par Sun Microsystems, Inc. à l'intention des utilisateurs et détenteurs de licences. Sun reconnaît les efforts de pionnier de Xerox pour la recherche et le développement du concept des interfaces utilisateur visuelles ou graphiques pour l'industrie de l'informatique. Sun détient une licence non exclusive de Xerox sur l'interface graphique utilisateur (IG) Xerox, cette licence couvrant également les détenteurs de licences Sun qui implémentent des IG OPEN LOOK et se conforment par ailleurs aux contrats de licence écrits de Sun.

Droits du gouvernement américain – Logiciel commercial. Les utilisateurs du gouvernement américain sont soumis au contrat de licence<br>standard de Sun Microsystems, Inc. ainsi qu'aux clauses applicables stipulées dans le FAR

LA DOCUMENTATION EST FOURNIE « EN L'ÉTAT » ET TOUTES AUTRES CONDITIONS, REPRÉSENTATIONS ET GARANTIES EXPRESSES OU TACITES, Y COMPRIS TOUTE GARANTIE IMPLICITE RELATIVE À LA COMMERCIALISATION, L'ADÉQUATION À UN USAGE PARTICULIER OU LA NON-VIOLATION DE DROIT, SONT FORMELLEMENT EXCLUES. CETTE EXCLUSION DE GARANTIE NE S'APPLIQUE PAS DANS LA MESURE OÙ ELLE EST TENUE JURIDIQUEMENT NULLE ET NON AVENUE.

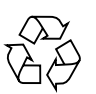

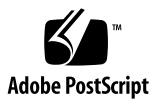

### Table des matières

#### **[Préface](#page-10-0) xi**

#### **1. [Présentation](#page-16-0) 1**

[Présentation du logiciel](#page-16-1) 1

[Logiciel de gestion](#page-17-0) 2

[Améliorations apportées à l'interface de ligne de commande](#page-18-0) 3

[Logiciel de l'hôte de données](#page-18-1) 3

[Présentation du processus d'installation](#page-19-0) 4

[Étapes suivantes](#page-20-0) 5

#### **2. [Installation du logiciel Common Array Manager](#page-22-0) 7**

[Installation et mise à niveau d'une version](#page-23-0) 8

[À propos du CD-ROM d'installation du logiciel](#page-23-1) 8

[À propos de l'installation à partir d'un fichier téléchargé](#page-24-0) 9

[Téléchargements sous Solaris et Linux](#page-24-1) 9

[Téléchargements sous Windows](#page-24-2) 9

[Vérification de la configuration d'installation requise](#page-25-0) 10

[Recherche des fichiers et journaux](#page-27-0) 12

[Récapitulatif des commandes d'installation](#page-28-0) 13

[Installation via Telnet à partir d'un terminal distant \(Solaris et Linux\)](#page-29-0) 14

[Installation sur le SE Solaris](#page-30-0) 15

[Installation sur le SE Solaris à l'aide d'une IG](#page-30-1) 15

▼ [Pour installer le logiciel \(Solaris\)](#page-31-0) 16

[Installation sur le SE Solaris à l'aide d'une CLI](#page-36-0) 21

▼ [Pour installer le logiciel à l'aide d'une CLI \(Solaris\)](#page-37-0) 22

[Installation sur le SE Linux](#page-38-0) 23

[Installation sur le SE Linux à l'aide d'une IG](#page-38-1) 23

▼ [Pour installer le logiciel \(Linux\)](#page-39-0) 24

[Installation sur le SE Linux à l'aide d'une CLI](#page-44-0) 29

▼ [Pour installer le logiciel à l'aide d'une CLI sous un SE Linux](#page-45-0) 30 [Installation sur le SE Windows](#page-46-0) 31

[Installation sur le SE Windows à l'aide d'une IG](#page-46-1) 31

▼ [Pour installer le logiciel \(Windows\)](#page-47-0) 32

[Installation sur le SE Windows à l'aide d'une CLI](#page-53-0) 38

▼ [Pour installer le logiciel à l'aide d'une CLI \(Windows\)](#page-53-1) 38

[Désinstallation du logiciel](#page-54-0) 39

- ▼ [Pour désinstaller le logiciel de gestion sous Solaris ou Linux à l'aide](#page-55-0)   $l'IG$  40
- ▼ [Pour désinstaller le logiciel de gestion sous Solaris ou Linux à l'aide de](#page-58-0)  la [CLI](#page-58-0) 43
- ▼ [Pour désinstaller le logiciel de gestion à l'aide de la CLI sur un système](#page-58-1)  [Windows](#page-58-1) 43

[Dépannage d'installation](#page-59-0) 44

[Lecture des journaux d'installation](#page-59-1) 44

[Étapes suivantes](#page-60-0) 45

#### **3. [Enregistrement, mise à niveau et configuration initiale de la baie](#page-62-0)  [de disques](#page-62-0) 47**

[Lancement du logiciel de gestion](#page-63-0) 48

[Connexion et déconnexion à l'aide de la CLI](#page-63-1) 48

[Connexion à l'aide de l'interface du navigateur](#page-64-0) 49

[Choix de la gestion in-band ou out-of-band](#page-66-0) 51

[Configuration des informations initiales sur le logiciel de gestion Common Array](#page-67-0)  [Management](#page-67-0) 52

[Saisie des informations sur le site](#page-67-1) 52

[Abonnement au service Auto Service Request](#page-68-0) 53

[Enregistrement de la baie de disques](#page-71-0) 56

[Recherche et enregistrement des baies de disques](#page-71-1) 56

▼ [Pour enregistrer une baie de disques](#page-71-2) 56

[Annulation de l'enregistrement d'une baie](#page-75-0) 60

▼ [Pour annuler l'enregistrement d'une baie de disques](#page-75-1) : 60 [Mise à niveau du microprogramme de la baie de disques](#page-75-2) 60

▼ [Pour mettre à niveau le microprogramme de la baie de disques](#page-76-0) 61 [Annulation des mises à niveau de microprogramme](#page-82-0) 67

[Désinstallation des mises à niveau de microprogramme](#page-82-1) 67

[Restauration à l'aide des fonctions du système d'exploitation](#page-83-0) 68

[Configuration des fonctions d'administration d'une baie](#page-83-1) 68

[Ouverture de la page Administration](#page-84-0) 69

▼ [Pour ouvrir la page Administration](#page-84-1) 69 [Définition du mot de passe de la baie](#page-86-0) 71

▼ [Pour définir le mot de passe d'une nouvelle baie de disques](#page-86-1) 71 [Attribution d'un nom à une baie de disques](#page-86-2) 71

[Pour attribuer un nom à une baie de disques](#page-86-3) : 71 [Création d'un disque hot spare](#page-87-0) 72

▼ [Pour créer un disque hot spare](#page-87-1) 72 [Réglage de l'heure du système](#page-87-2) 72

▼ [Pour régler l'heure manuellement](#page-87-3) : 72

[Configuration d'une notification pour la gestion des erreurs](#page-88-0) 73 [Ajout d'utilisateurs et attribution de rôles](#page-90-0) 75

[Utilisation des rôles administratifs initiaux](#page-90-1) 75 [Attribution de rôles aux utilisateurs](#page-91-0) 76

[Meilleures pratiques - Rôles et noms d'utilisateur](#page-91-1) 76 [Ajout de nouveaux utilisateurs sous Solaris ou Linux](#page-92-0) 77

▼ [Pour ajouter de nouveaux utilisateurs sous Solaris ou Linux](#page-92-1) 77 [Ajout de nouveaux utilisateurs sous Windows](#page-93-0) 78

[Ajout d'un utilisateur admin](#page-93-1) 78

▼ [Pour ajouter un utilisateur admin sous Windows](#page-94-0) 79

[Ajout de nouveaux utilisateurs sous Windows](#page-97-0) 82

[Configuration de la fonction Auto Service Request](#page-97-1) 82

[À propos de la fonction Auto Service Request \(ASR\)](#page-98-0) 83

[Informations sur les événements collectées à l'aide de la fonction ASR](#page-98-1) 83

[Abonnement à la fonction ASR et édition des propriétés associées](#page-99-0) 84

[Test de l'enregistrement ASR](#page-100-0) 85

[Annulation de l'enregistrement auprès du service ASR](#page-100-1) 85

[Configuration de la fonction ASR pour une baie de disques](#page-101-0) 86

[Configuration de la gestion in-band](#page-102-0) 87

[Familiarisation avec la gestion in-band](#page-102-1) 87

▼ [Installation de la gestion in-band](#page-103-0) 88 [Copie de fichiers de configuration et gestion in-band](#page-104-0) 89 [Étapes suivantes](#page-105-0) 90

#### **4. [Planification de la configuration du stockage](#page-106-0) 91**

[Composants de la configuration des baies de stockage](#page-106-1) 91 [Partitionnement du stockage à l'aide de domaines de stockage](#page-108-0) 93 [Domaine par défaut](#page-108-1) 93 [Domaines de stockage Premium](#page-109-0) 94 [Meilleures pratiques – Configuration du stockage](#page-110-0) 95

#### **5. [Configuration de l'espace de stockage de base](#page-112-0) 97**

[Activation des fonctions Premium](#page-113-0) 98

▼ [Pour ajouter une licence en vue d'activer une fonction Premium](#page-113-1) 98

[Configuration de l'espace de stockage de base](#page-114-0) 99

[Planification du stockage avant l'utilisation de l'assistant de création de](#page-115-0)  [volumes](#page-115-0) 100

[Sélection de profils supplémentaires](#page-116-0) 101

▼ [Pour afficher les profils de stockage prédéfinis](#page-116-1) : 101

[Création de pools de stockage](#page-117-0) 102

▼ [Pour créer un pool de stockage](#page-117-1) 102

[Création d'hôtes et de groupes d'hôtes](#page-118-0) 103

- ▼ [Pour créer un hôte](#page-119-0) 104
- ▼ [Pour créer un groupe d'hôtes](#page-119-1) 104

[Création d'un initiateur à assigner aux hôtes](#page-120-0) 105

▼ [Pour créer un initiateur et l'assigner à un hôte](#page-120-1) 105

[Utilisation de l'assistant de création de volumes en vue de créer et de mapper des](#page-121-0)  [volumes](#page-121-0) 106

> ▼ [Pour utiliser l'assistant de création de volumes en vue de créer des](#page-121-1)  [volumes](#page-121-1) 106

[À propos des volumes, du domaine par défaut et des domaines de](#page-122-0)  [stockage partitionné](#page-122-0) 107

**A. [Feuilles de travail pour la configuration](#page-124-0) 109**

#### **B. [Configuration de l'adresse IP des contrôleurs de baie](#page-128-0) 113**

[Présentation](#page-129-0) 114

[Mise en place de la connectivité IP temporaire entre l'hôte de gestion et les](#page-130-0)  [contrôleurs de baie](#page-130-0) 115

[Configuration de l'adresse IP de l'hôte de gestion](#page-131-0) 116

▼ [Pour configurer l'adresse IP sur l'hôte de gestion pour le système](#page-131-1)  [d'exploitation Solaris ou Linux](#page-131-1) 116

- ▼ [Pour configurer l'adresse IP pour Windows 2000 Advanced](#page-131-2)  [Server](#page-131-2) 116
- ▼ [Pour configurer l'adresse IP pour Windows Server 2003](#page-132-0) 117

[Création d'un sous-réseau virtuel temporaire sur un hôte de gestion](#page-132-1) 117

▼ [Pour créer un sous-réseau virtuel temporaire sur un hôte de](#page-133-0)  [gestion](#page-133-0) 118

[Attribution des adresses IP statiques aux contrôleurs](#page-134-0) 119

▼ [Pour assigner une adresse IP à chaque port Ethernet](#page-134-1) 119

[Restauration de la configuration IP de l'hôte de gestion](#page-136-0) 121

▼ [Pour supprimer un sous-réseau virtuel temporaire d'un hôte de](#page-136-1)  [gestion](#page-136-1) 121

#### **C. [Utilisation de l'interface de navigateur](#page-138-0) 123**

[Navigation dans l'interface du logiciel Common Array Manager](#page-138-1) 123

[Navigation dans l'interface du logiciel Common Array Manager](#page-139-0) 124

[Bannière de page](#page-140-0) 125

[Zone](#page-141-0) de contenu des pages 126

[Contrôle de l'affichage des informations de tableau](#page-142-0) 127

[Icônes d'état](#page-143-0) 128

[Utilisation de formulaires](#page-144-0) 129

[Recherche d'éléments du système](#page-145-0) 130

▼ [Pour utiliser la fonction de recherche](#page-145-1) 130

[Utilisation de l'aide](#page-146-0) 131

#### **[Glossaire](#page-148-0) 133**

**[Index](#page-156-0) 141**

## Tableaux

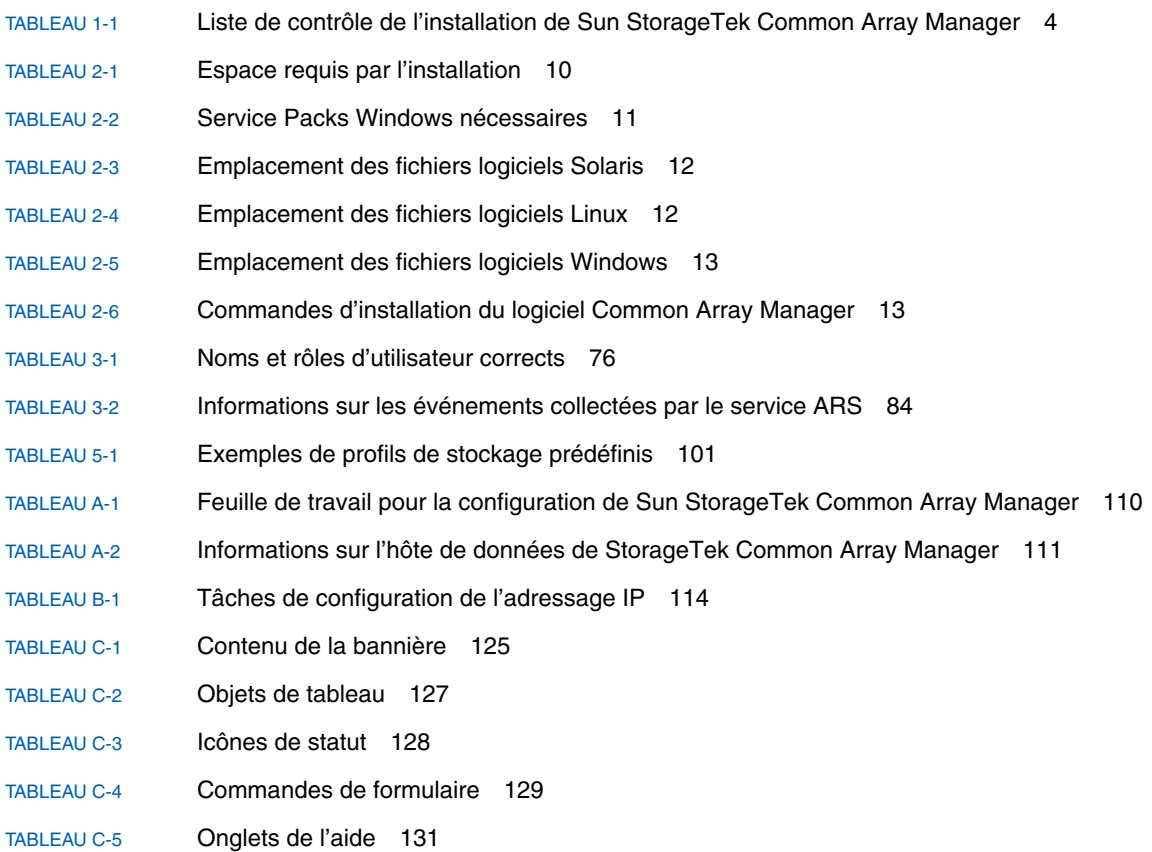

## <span id="page-10-0"></span>Préface

Le *Guide d'installation du logiciel Sun StorageTek Common Array Manager* est un guide d'installation logicielle et de configuration initiale. Il décrit l'installation du logiciel de gestion et de configuration, ainsi que la planification et la configuration initiales du stockage. Reportez-vous au guide d'installation matérielle de la baie de disques pour plus d'informations sur l'installation physique initiale de cette dernière.

### Avant de lire ce manuel

Avant de commencer l'installation du logiciel Sun StorageTek Common Array Manager, lisez les informations de dernière minute spécifiques à une version donnée contenues dans les manuels suivants :

- *Notes de version de Sun StorageTek Common Array Manager*
- Notes de version de votre baie de disques

Ces manuels sont disponibles à l'adresse suivante :

<http://www.sun.com/documentation>

## Organisation du manuel

Le [chapitre](#page-16-2) 1 présente le logiciel Sun StorageTek Common Array Manager et la procédure d'installation correspondante.

Le [chapitre](#page-22-1) 2 fournit les instructions d'installation du logiciel Common Array Manager et du logiciel de gestion hôte locale et à distance.

Le [chapitre](#page-62-1) 3 décrit la procédure d'inscription à la fonction d'enregistrement automatique, l'enregistrement de la baie de disques, la mise à niveau du microprogramme et contient d'autres informations concernant la baie de disques.

Le [chapitre](#page-106-2) 4 présente les concepts de planification d'une configuration de stockage.

Le [chapitre](#page-112-1) 5 vous guide dans la procédure de configuration de base du stockage sur la baie de disques.

L'[annexe](#page-124-1) A contient des feuilles de travail qui vous aideront à rassembler les informations dont vous aurez besoin pour compléter l'installation.

L'[annexe](#page-128-1) B décrit la configuration de l'adressage IP.

L'[annexe](#page-138-2) C indique le parcours de l'interface de navigateur.

## Utilisation des commandes UNIX

Pour les versions Solaris et Linux de ce logiciel, ce document contient des informations sur les commandes et les procédures UNIX®, telles que l'arrêt et le démarrage du système ou la configuration des périphériques. Pour plus d'informations sur Solaris ou Linux, reportez-vous à la documentation suivante :

- la documentation accompagnant les logiciels livrés avec votre système d'exploitation ;
- la documentation du système d'exploitation Solaris™, disponible à l'adresse <http://docs.sun.com>.

## Invites de shell

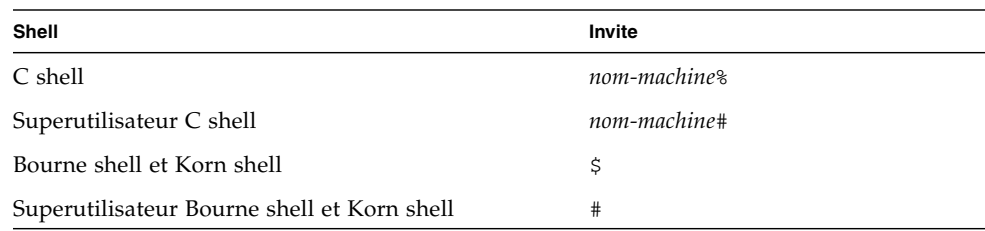

# Conventions typographiques

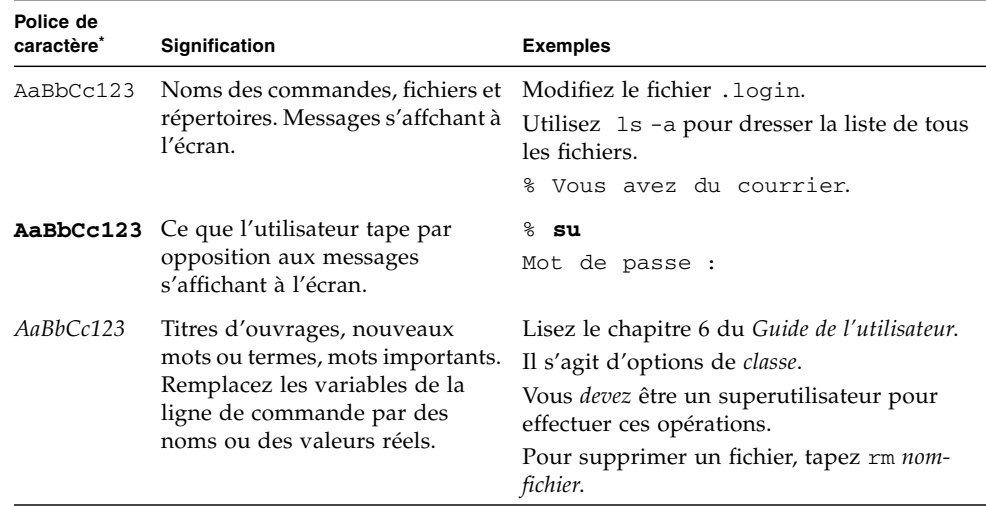

\* Les paramètres de votre navigateur peuvent différer de ceux-ci.

### Documentation connexe

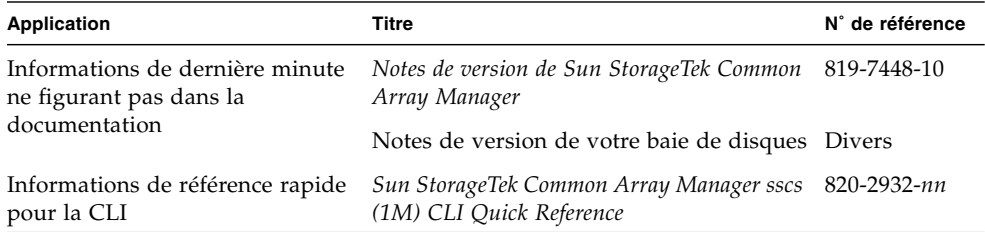

En outre, Sun StorageTek Common Array Manager inclut la documentation en ligne suivante :

■ Aide en ligne de Sun StorageTek Common Array Manager

Contient une présentation du système et des informations de configuration.

■ Grille de services

Fournit des procédures pas à pas de remplacement des FRU avec des commentaires du système. Vous pouvez accéder à la grille de services à partir de Sun StorageTek Common Array Manager.

■ Commandes de la page man sscs

Fournit une aide relative aux commandes de pages de manuel d'un hôte de gestion ou d'un client CLI distant.

## Accès à la documentation Sun

Vous pouvez afficher, imprimer ou acquérir un large éventail de documents Sun, versions traduites comprises, à l'adresse suivante :

<http://www.sun.com/documentation>

## Sites Web tiers

Sun ne saurait être tenu responsable de la disponibilité des sites Web tiers mentionnés dans ce manuel. Sun décline toute responsabilité quant au contenu, à la publicité, aux produits ou tout autre matériel disponibles dans ou par l'intermédiaire de ces sites ou ressources. Sun ne pourra en aucun cas être tenu responsable, directement ou indirectement, de tous dommages ou pertes, réels ou invoqués, causés par ou liés à l'utilisation des contenus, biens ou services disponibles dans ou par l'intermédiaire de ces sites ou ressources.

## Assistance technique Sun

Si ce document ne contient pas toutes les réponses à vos questions techniques sur ce produit, rendez-vous à l'adresse Web ci-dessous :

<http://www.sun.com/service/contacting>

## Vos commentaires sont les bienvenus

Dans le souci d'améliorer notre documentation, nous vous invitons à nous faire parvenir vos commentaires et vos suggestions. Vous pouvez nous les envoyer à l'adresse suivante :

#### <http://www.sun.com/hwdocs/feedback>

N'oubliez pas de mentionner le titre et le numéro de référence du document dans votre commentaire :

*Guide d'installation du logiciel Sun StorageTek Common Array Manager*, référence 820-3036-10.

<span id="page-16-2"></span>CHAPITRE **1**

## <span id="page-16-0"></span>Présentation

Ce chapitre offre une présentation du logiciel Sun StorageTek Common Array Manager. Il aborde les sujets suivants :

- « [Présentation du logiciel](#page-16-1) », page 1
- « [Présentation du processus d'installation](#page-19-0) », page 4
- «[Étapes suivantes](#page-20-0) », page 5

## <span id="page-16-1"></span>Présentation du logiciel

Le logiciel Sun StorageTek Common Array Manager est disponible sur CD-ROM et se compose des outils décrits dans les sections suivantes :

- « [Logiciel de gestion](#page-17-0) », page 2
- « [Améliorations apportées à l'interface de ligne de commande](#page-18-0) », page 3
- « [Logiciel de l'hôte de données](#page-18-1) », page 3

### <span id="page-17-0"></span>Logiciel de gestion

Le logiciel Sun StorageTek Common Array Manager est un logiciel de gestion Web doté d'une interface de navigateur et d'une interface de ligne de commande (CLI) permettant de configurer et de gérer des baies de disques sur un hôte de gestion externe. Les plates-formes de l'hôte de gestion sont les suivantes :

- système Sun exécutant le système d'exploitation (SE) Solaris 8, 9 ou 10
- système x86 ou x64 exécutant :
	- Solaris 10
	- Linux (Red Hat Enterprise Linux AS version 4 mise à jour 2 ou version supérieure ; SuSE Linux 10)
	- Windows 2000, 2003 ou XP

Common Array Manager prend en charge la gestion des baies suivantes :

- Sun StorageTek 6130
- Sun StorageTek 6140
- Sun StorageTek 6540
- Série Sun StorageTek 2500
- FlexLine 240
- FlexLine 280
- FlexLine 380

**Remarque –** Sun StorageTek Common Array Manager prend désormais en charge les baies de disques Flexline indiquées ci-dessus. Pour des informations d'ordre matériel, consultez la documentation livrée avec votre baie de disques. Pour en savoir plus sur les fonctions logicielles, remplacez la fonction Common Array Manager équivalente indiquée dans ce guide, l'aide en ligne ou le logiciel de remplacement de matériel de la grille de services disponible à partir du logiciel Common Array Manager.

Le logiciel Sun StorageTek Common Array Manager vous permet d'utiliser un navigateur Web pour gérer une baie de disques à partir de n'importe quel hôte pouvant communiquer avec l'hôte de gestion. Vous trouverez la liste des navigateurs pris en charge dans les *Notes de version du logiciel Sun StorageTek Common Array Manager*.

Pour plus d'informations sur la navigation et l'utilisation de l'interface du navigateur, consultez :

- « [Utilisation de l'interface de navigateur](#page-138-3) », page 123
- l'aide en ligne.

### <span id="page-18-0"></span>Améliorations apportées à l'interface de ligne de commande

Vous pouvez également gérer et configurer le stockage à l'aide de l'interface de ligne de commande du logiciel Sun StorageTek Common Array Manager. La CLI fournit les mêmes fonctions de contrôle et de surveillance que le navigateur Web et permet d'utiliser des scripts en vue d'exécuter des tâches de routine.

La CLI est disponible par transmission via Telnet à l'hôte de gestion ou à partir d'un client CLI distant installé sur l'hôte distant. Elle est prise en charge par les SE Solaris, Windows, Linux et d'autres systèmes d'exploitation. Vous trouverez la liste des plates-formes de systèmes d'exploitation prises en charge dans les *Notes de version du logiciel Sun StorageTek Common Array Manager*.

Pour plus d'informations sur les commandes de la CLI, reportez-vous aux documents suivants :

- page de manuel sscs
- *Sun StorageTek Common Array Manager sscs(1M) CLI Quick Reference*

### <span id="page-18-1"></span>Logiciel de l'hôte de données

Le logiciel de l'hôte de données contrôle le chemin de données entre l'hôte de données et la baie de disques.

**Remarque –** Certains hôtes de gestion peuvent également servir d'hôtes de données.

Le logiciel de l'hôte de données contient les outils qui gèrent les connexions E/S du chemin de données entre l'hôte de données et la baie de disques. Il inclut les pilotes et utilitaires permettant aux hôtes d'assurer les connexions, le contrôle et le transfert des données dans un réseau SAN (Storage Area Network).

Le type de logiciel d'hôte de données dont vous avez besoin dépend de votre système d'exploitation. Vous devez obtenir le logiciel hôte de données auprès du Centre de téléchargement Sun ou d'une autre source. Pour plus d'informations, reportez-vous aux *Notes de version du logiciel Sun StorageTek Common Array Manager*.

# <span id="page-19-0"></span>Présentation du processus d'installation

Avant d'installer le logiciel Common Array Manager, effectuez les opérations suivantes :

- Pour des informations de dernière minute concernant l'installation de la baie de disques, reportez-vous aux *Notes de version du logiciel Sun StorageTek Common Array Manager*.
- Installez le matériel de la baie de disques en vous conformant à la documentation correspondante livrée avec la baie de disques.

La liste de contrôle suivante ([TABLEAU](#page-19-1) 1-1) met l'accent sur toutes les tâches requises pour l'installation du logiciel Sun StorageTek Common Array Manager et indique l'emplacement des procédures détaillées correspondantes. Pour garantir la réussite de l'installation, effectuez ces tâches dans l'ordre dans lequel elles sont présentées.

<span id="page-19-1"></span>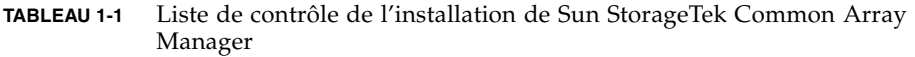

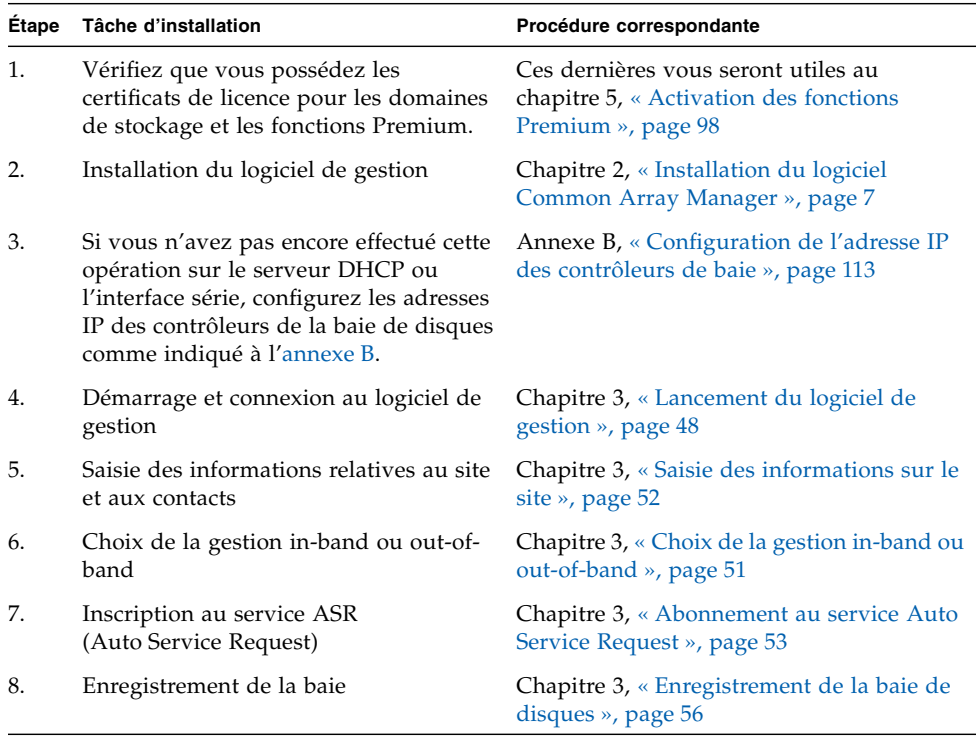

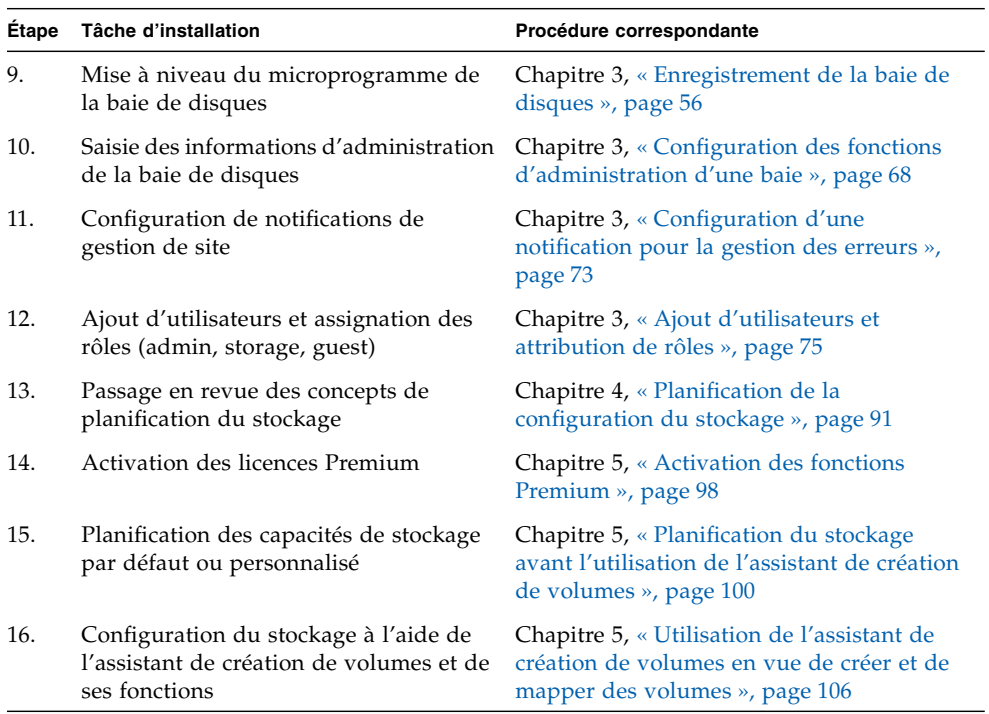

#### **TABLEAU 1-1** Liste de contrôle de l'installation de Sun StorageTek Common Array Manager *(suite)*

# <span id="page-20-0"></span>Étapes suivantes

Vous êtes dorénavant prêt à installer le logiciel Common Array Manager et le logiciel d'hôte de gestion local et distant.

# <span id="page-22-2"></span><span id="page-22-1"></span><span id="page-22-0"></span>Installation du logiciel Common Array Manager

Ce chapitre décrit l'installation du logiciel de gestion à partir de l'interface graphique ou de l'interface de ligne de commande. Il aborde les sujets suivants :

- « [Installation et mise à niveau d'une version](#page-23-0) », page 8
- «[À propos du CD-ROM d'installation du logiciel](#page-23-1) », page 8
- « [À propos de l'installation à partir d'un fichier téléchargé](#page-24-0) », page 9
- « [Vérification de la configuration d'installation requise](#page-25-0) », page 10
- « [Recherche des fichiers et journaux](#page-27-0) », page 12
- « [Récapitulatif des commandes d'installation](#page-28-0) », page 13
- « [Installation sur le SE Solaris](#page-30-0) », page 15
- « [Installation sur le SE Linux](#page-38-0) », page 23
- « [Installation sur le SE Windows](#page-46-0) », page 31
- « [Désinstallation du logiciel](#page-54-0) », page 39
- « [Dépannage d'installation](#page-59-0) », page 44
- « [Étapes suivantes](#page-60-0) », page 45

## <span id="page-23-0"></span>Installation et mise à niveau d'une version

Ce chapitre, tout comme l'ensemble du document, décrit l'installation du logiciel Common Array Manager sur un nouvel hôte de gestion. Les procédures suivantes s'appliquent également à l'installation d'une nouvelle version du logiciel sur un hôte exécutant une version antérieure. Lorsque vous effectuez la mise à niveau d'un hôte de gestion existant, vous exécutez le programme d'installation comme s'il s'agissait d'une nouvelle installation. Le script d'installation recherche la présence de version antérieures du logiciel sur le système, et, si tel est le cas, met à jour et ajoute uniquement les fichiers nécessaires. Les paramètres et autres données existants sont conservés. Vous pouvez reprendre vos tâches habituelles après la mise à niveau. Il n'est pas nécessaire de désinstaller manuellement le logiciel, d'annuler l'enregistrement des périphériques, de redéfinir les utilisateurs ni de réinitialiser d'autres paramètres système.

Toutes les indications relatives à une version spécifique, y compris celles concernant les mises à niveau, sont fournies dans les *Notes de version du logiciel Sun StorageTek Common Array Manager*.

# <span id="page-23-1"></span>À propos du CD-ROM d'installation du logiciel

Le CD du logiciel d'installation de Sun StorageTek Common Array Manager fournit trois assistants d'installation :

- Programme d'installation du logiciel d'IG Permet d'utiliser un assistant d'interface graphique pour installer une série d'applications visant à prendre en charge un hôte de gestion local ou distant.
- Programmes d'installation du logiciel de CLI Permet d'utiliser un script d'interface de ligne de commande (CLI) pour installer une série d'applications visant à prendre en charge un hôte de gestion local ou distant.
- Programme de désinstallation Permet de désinstaller le logiciel d'hôte de gestion et d'hôte distant.

# <span id="page-24-0"></span>À propos de l'installation à partir d'un fichier téléchargé

Vous pouvez également télécharger la dernière version du logiciel Common Array Manager via la catégorie System Administration/Storage Management (Administration système\Gestion du stockage) accessible à l'adresse suivante : <http://www.sun.com/download>.

L'URL actuelle est la suivante :

[http://www.sun.com/download/index.jsp?cat=](http://www.sun.com/download/index.jsp?cat=Systems%20Administration&tab=3&subcat=Storage%20Managemen) [Systems%20Administration&tab=3&subcat=Storage%20Management](http://www.sun.com/download/index.jsp?cat=Systems%20Administration&tab=3&subcat=Storage%20Managemen)

### <span id="page-24-1"></span>Téléchargements sous Solaris et Linux

Si vous installez le logiciel à partir d'un fichier téléchargé sous Solaris ou Linux, décompressez le fichier et exécutez le programme d'installation en procédant comme suit :

**1. Décompressez le fichier :**

untar xvf *nom-fichier*.tar

**2. Accédez au répertoire dans lequel les fichiers ont été décompressés, par exemple :**

cd /rép\_installation/Logiciel\_hôte\_6.*x.x.x*

**3. Commencez la procédure d'installation pertinente à l'étape « Lecture du fichier README.txt ».**

### Téléchargements sous Windows

- <span id="page-24-2"></span>**1. Décompressez le fichier host\_sw\_windows\_6.x.x.x à l'aide d'une application de décompression Windows.**
- **2. Accédez au répertoire dans lequel les fichiers ont été décompressés, par exemple :** Logiciel\_hôte\_6.x.x.x
- **3. Commencez la procédure d'installation Windows à l'étape « Lecture du fichier README.txt ».**

# <span id="page-25-0"></span>Vérification de la configuration d'installation requise

Avant d'installer le logiciel de gestion, effectuez les opérations suivantes :

- Le fichier README.txt disponible sur le CD-ROM contient les informations et les instructions les plus récentes concernant le CD-ROM d'installation des logiciels. Avant de décompresser le fichier d'installation compressé sur l'hôte cible, pensez à lire le fichier README.txt contenu sur le CD-ROM.
- Lisez la totalité des instructions d'installation.
- Recherchez les certificats de licence pour les fonctions Premium, envoyés au contact sur le site de la baie de disques.
- Procédez à l'installation matérielle complète de la baie de disques, notamment à l'assignation d'adresses IP au contrôleur. Pour plus d'informations, reportez-vous à l'annexe B intitulée « [Configuration de l'adresse IP des contrôleurs de baie](#page-128-2) », [page](#page-128-2) 113.
- <span id="page-25-2"></span>■ Vérifiez l'espace disque requis par l'installation.

Avant de décompresser le fichier d'installation compressé, assurez-vous que les conditions suivantes sont remplies. (Le script d'installation vérifie ces conditions. Si l'une d'elles n'est pas remplie, le script vous en informe.)

| SE      | <b>Espace total</b> | Espace par répertoire         |  |
|---------|---------------------|-------------------------------|--|
| Solaris | 625 Mo              | $root - 5 Mo$                 |  |
|         |                     | /tmp $-120$ Mo                |  |
|         |                     | /usr – 15 Mo                  |  |
|         |                     | /var – $80$ Mo                |  |
|         |                     | /opt $-405$ Mo                |  |
| Linux   | 705 Mo              | $root - 5 Mo$                 |  |
|         |                     | /tmp – 120 Mo                 |  |
|         |                     | /usr – $155$ Mo               |  |
|         |                     | /var – $80$ Mo                |  |
|         |                     | /opt – 345 Mo                 |  |
| Windows | 620 Mo              | Unité système (en général C:) |  |

<span id="page-25-1"></span>**TABLEAU 2-1** Espace requis par l'installation

**Remarque –** Ces conditions s'appliquent à l'installation complète du logiciel, y compris celle de la console Web Java. Si la console Web Java version 3.02 et JDK sont déjà installés sur le système, vous pouvez déduire environ 150 Mo de l'espace requis. Sous Solaris, le répertoire est /opt. Sous Linux, il s'agit du répertoire /usr et sous Windows, de l'unité système.

■ Vérifiez si des versions antérieures du logiciel de gestion sont déjà installées sur le système.

Solaris et Linux : Désinstallez toutes les versions du logiciel de gestion Sun StorageTek Configuration Service antérieures à la version 5.0.1.1 du logiciel Common Array Manager. Il est inutile de supprimer les versions ultérieures.

Windows : Désinstallez toutes les versions du logiciel de gestion Sun StorageTek Configuration Service antérieures à la version 5.1.0.10 du logiciel Common Array Manager. Il est inutile de supprimer les versions ultérieures.

■ Vérifiez que les anciens services installés, tels que Storage Automated Diagnostic Environment, n'exécutent pas une fonction sur la baie via le port Ethernet de l'un ou de l'autre contrôleur de la baie.

**Remarque –** Si une version de Sun Web Console antérieure à la 2.2.5 est installée sur l'hôte de gestion, le script vous invite à effectuer une mise à niveau vers la version actuelle de la console. Si vous choisissez de ne pas procéder à la mise à niveau, le script se ferme et le logiciel ne peut pas être installé.

- Vérifiez la mémoire RAM requise.
	- Solaris : 1 Go (pour l'utilisation de l'interface de navigateur)
	- Linux : 512 Mo
	- Windows : 512 Mo
- Sous Windows, Windows Installer 3.1 et les packages de services suivants sont nécessaires :

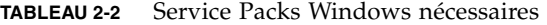

<span id="page-26-0"></span>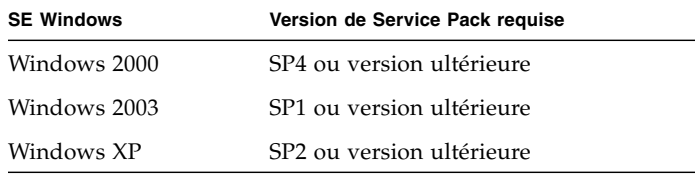

### Recherche des fichiers et journaux

Les tableaux suivants indiquent l'emplacement des fichiers et des journaux du logiciel Sun StorageTek Common Array Manager par système d'exploitation.

<span id="page-27-1"></span><span id="page-27-0"></span>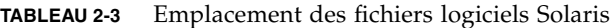

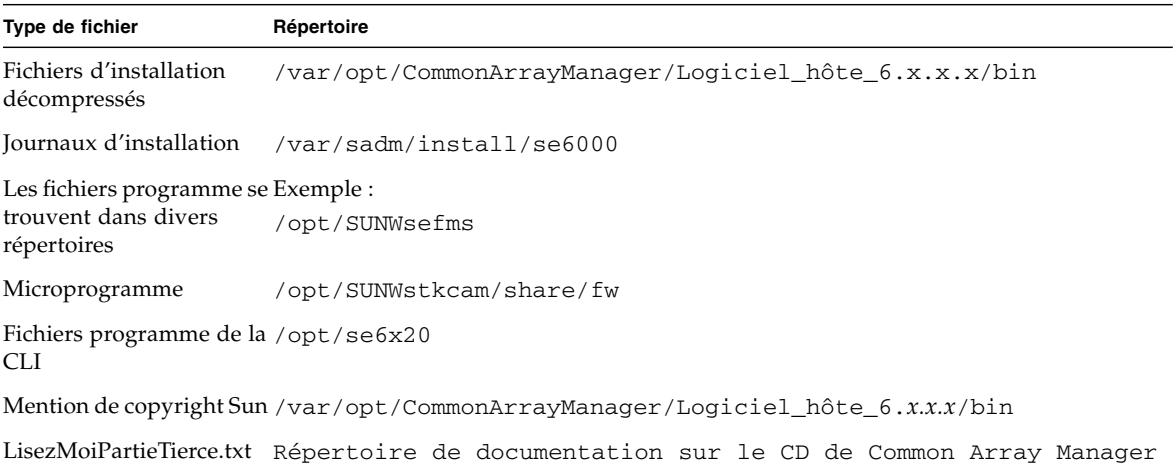

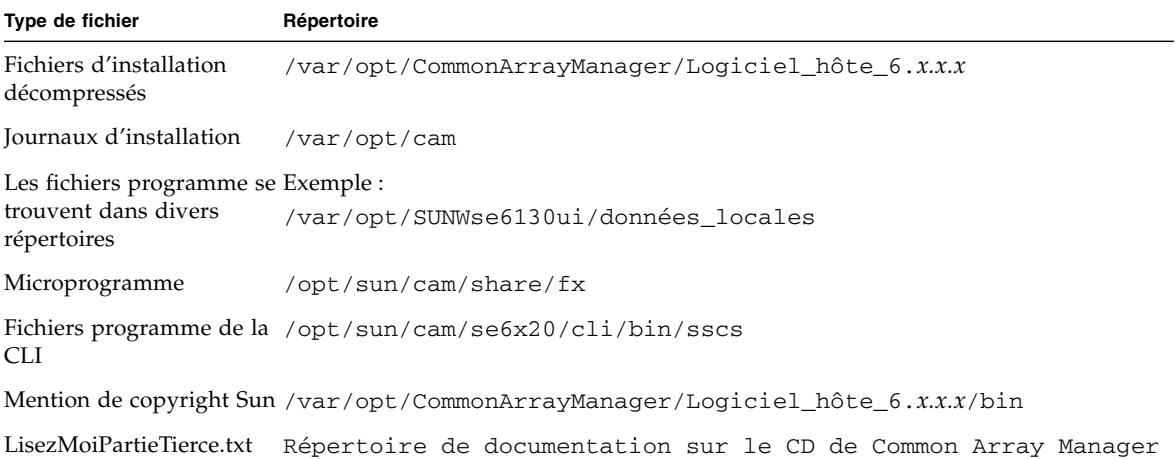

<span id="page-27-2"></span>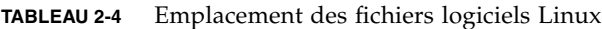

| Type de fichier                                                            | Répertoire                                                                                                 |
|----------------------------------------------------------------------------|----------------------------------------------------------------------------------------------------|
| Fichiers d'installation<br>décompressés                                    | <unité système="">:\Sun\CommonArrayManager\Logiciel hôte 6.x.x.x\<br/>bin</unité>                          |
| Journaux d'installation                                                    | \Program Files\Fichiers communs\Sun Microsystems\se6000                                                    |
| Les fichiers programme se Exemple :<br>trouvent dans divers<br>répertoires | \Program Files\Sun\Common Array Manager\                                                                   |
| Microprogramme                                                             | \Program Files\Sun\Common Array Manager\Component\<br>SunStorageTekArrayFirmware                           |
|                                                                            | Mention de copyright Sun <unité système="">:\Sun\CommonArrayManager\Logiciel_hôte_6.x.x.x\<br/>bin</unité> |
| LisezMoiPartieTierce.txt                                                   | Répertoire de documentation sur le CD de Common Array Manager                                              |

<span id="page-28-1"></span>**TABLEAU 2-5** Emplacement des fichiers logiciels Windows

#### <span id="page-28-0"></span>Récapitulatif des commandes d'installation

Le [TABLEAU](#page-28-2) 2-6 récapitule les commandes nécessaires pour installer le logiciel de gestion à l'aide d'un assistant d'IG ou d'un script CLI.

Si vous exécutez le système d'exploitation Solaris ou Linux sans définir de chemin, utilisez ./ pour exécuter les commandes (./RunMe.bin).

Si vous utilisez une plate-forme Windows et si la commande ne fonctionne pas, ajoutez .\ pour exécuter les commandes (.\RunMe.bat).

<span id="page-28-2"></span>**TABLEAU 2-6** Commandes d'installation du logiciel Common Array Manager

| Tâche d'installation                                                                                                    | Interface graphique | Interface de ligne de commande                              |
|----------------------------------------------------------------------------------------------------|---------------------|-------------------------------------------------------------|
| Installation ou mise à niveau du logiciel de RunMe. bin (Solaris, Linux)<br>gestion                                                                                       | RunMe.bat (Windows) | $RunMe.bin -c$ (Solaris, Linux)<br>$RunMe.bat -c (Windows)$ |
| Désinstallation du logiciel de gestion                                                                                                    | uninstall           | uninstall $-c$                                              |
| Remarque : sous Windows, vous pouvez<br>également supprimer le logiciel à l'aide<br>de la fonction Ajouter ou supprimer des<br>programmes du Panneau de<br>configuration. |                     |                                                             |

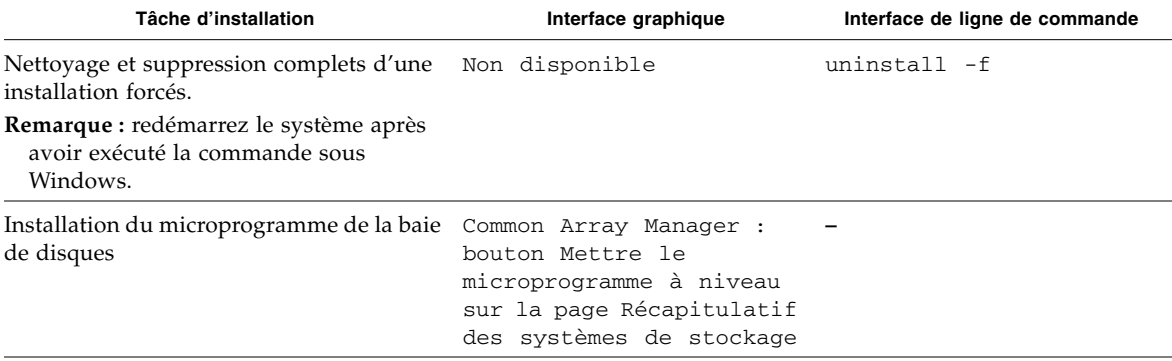

**TABLEAU 2-6** Commandes d'installation du logiciel Common Array Manager *(suite)*

### <span id="page-29-0"></span>Installation via Telnet à partir d'un terminal distant (Solaris et Linux)

De nombreux utilisateurs préfèrent installer le logiciel via Telnet à partir d'un terminal à distance du serveur qui servira d'hôte de gestion. Si tel est votre cas et si vous envisagez d'utiliser l'assistant d'installation graphique sous Solaris ou Linux, vous devez définir le paramètre DISPLAY X Windows de sorte que les pages de l'assistant s'affichent en locale sur le terminal distant.

La configuration varie en fonction du shell utilisé.

L'exemple suivant illustre la configuration de l'affichage d'un terminal local :

- **1. Sur le terminal, entrez la commande suivante afin d'activer l'affichage à partir de l'hôte Common Array Manager :**
	- \$ xhost +
- **2. Telnet à l'hôte Common Array Manager (à l'emplacement du CD-ROM d'installation de Common Array Manager ou des fichiers téléchargés, ainsi qu'à l'emplacement d'installation de Common Array Manager) :**

telnet n.n.n.n

**3. Connectez-vous, puis passez à un utilisateur root :**

```
$ su -Password:
```
**4. Entrez et exportez la variable DISPLAY suivante :**

# DISPLAY=mgt\_server.your\_net:0.0; export DISPLAY

où mgt\_server.your\_net correspond à l'adresse IP du terminal à partir duquel vous utilisez Telnet.

**5. Confirmez que l'affichage à distance fonctionne. Pour cela, entrez la commande suivante et vérifiez qu'elle s'affiche sur le terminal :**

/usr/openwin/bin/xclock

### <span id="page-30-0"></span>Installation sur le SE Solaris

La section suivante traite de l'installation du logiciel de gestion sur un hôte exécutant le système d'exploitation Solaris comme décrit dans les sections ultérieures :

- « [Installation sur le SE Solaris à l'aide d'une IG](#page-30-1) », page 15
- « [Installation sur le SE Solaris à l'aide d'une CLI](#page-36-0) », page 21

#### <span id="page-30-1"></span>Installation sur le SE Solaris à l'aide d'une IG

Vous pouvez utiliser un assistant d'installation du logiciel Common Array Manager sur un système SPARC exécutant le SE Solaris 8, 9 ou 10, ou un système X86 ou X64 exécutant le SE Solaris.

Les fichiers et programmes d'installation de la baie de disques sont fournis dans un fichier .bin compressé gravé sur le CD-ROM.

Le processus décompresse le contenu du fichier sur l'hôte et commence l'installation.

**Remarque –** Avant de poursuivre, assurez-vous que toutes les conditions sont remplies, comme indiqué à la section « [Vérifiez l'espace disque requis par](#page-25-2)  [l'installation.](#page-25-2) », page 10.

#### <span id="page-31-0"></span>▼ Pour installer le logiciel (Solaris)

Vous pouvez effectuer l'installation à partir d'un CD-ROM ou de fichiers d'installation téléchargés à partir du Centre de téléchargement Sun. Dans ce cas, exécutez la commande untar nom-du-fichier pour décompresser le fichier, puis ouvrez le répertoire Logiciel\_hôte\_6.x.x.x et commencez la procédure suivante à l'[étape](#page-31-1) 3.

- **1. Connectez-vous au SE Solaris de l'hôte de gestion en tant que** root**.**
- **2. Insérez le CD d'installation du logiciel hôte dans une unité de disque de l'hôte de gestion.**

Si les fichiers d'installation compressés ne figurent pas dans une fenêtre de répertoire :

**a. Passez au répertoire /**cdrom/cdrom0 **:**

**cd /cdrom/cdrom0**

**b. Affichez le contenu du CD-ROM :**

**ls -l**

- <span id="page-31-1"></span>**3. Parcourez le fichier** README.txt **afin de prendre connaissance des dernières informations relatives au produit et au processus d'installation.**
- **4. Pour commencer à décompresser les fichiers d'installation, entrez la commande suivante ou cliquez sur l'icône** RunMe **si vous utilisez un gestionnaire de fichiers :**

**./RunMe.bin**

Les fichiers sont décompressés dans le répertoire par défaut /var/opt/CommonArrayManager.

Le répertoire Logiciel\_hôte\_6.x.x.x est décompressé dans le répertoire par défaut. La décompression prend quelques minutes. Le contenu de ce répertoire est le suivant :

- bin/tools
- bin/iam
- bin/uninstall
- components/
- util/

Si l'écran de l'assistant ne s'affiche pas ou qu'un message d'erreur est généré, revérifiez les conditions requises pour l'hôte décrites à la section « [Vérifiez l'espace](#page-25-2)  [disque requis par l'installation.](#page-25-2) », page 10.

#### **5. Cliquez sur Suivant.**

Des informations de récapitulation de l'installation s'affichent.

**6. Cliquez sur Suivant pour afficher le contrat de licence.**

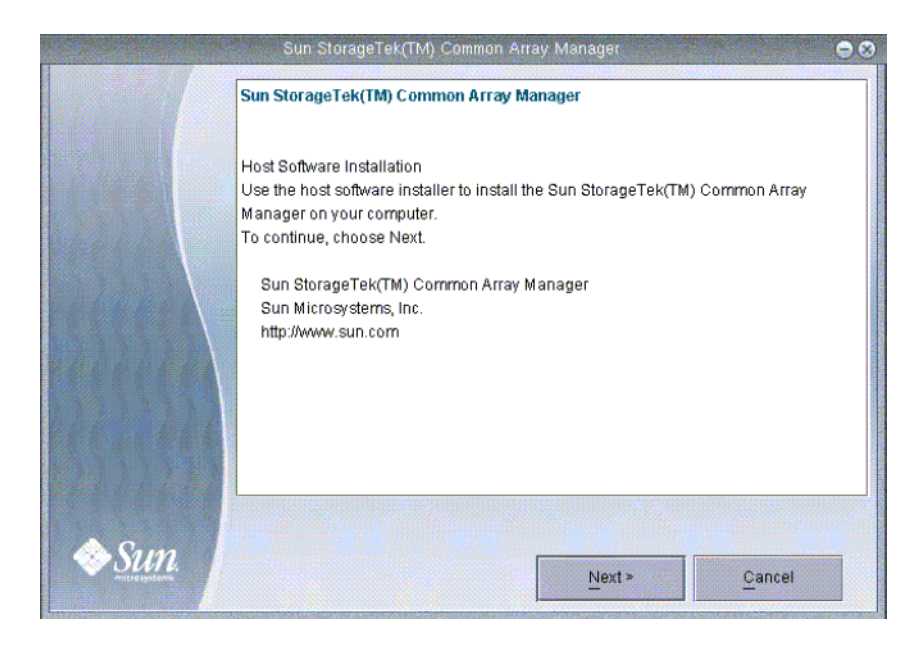

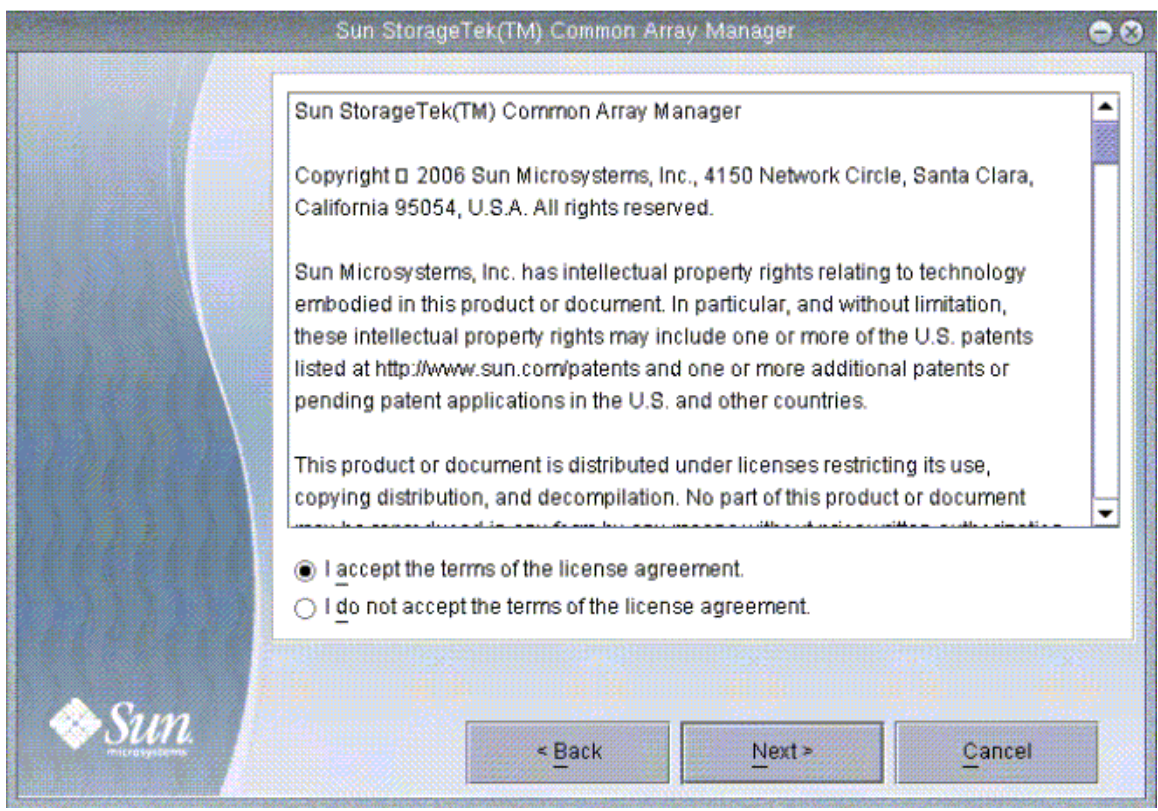

**7. Activez le bouton radio d'acceptation du contrat de licence, puis cliquez sur Suivant pour continuer l'installation sur l'hôte.**

- **8. Lorsque vous devez sélectionner un type d'installation, effectuez l'une des opérations suivantes :**
	- Pour installer l'intégralité du package, sélectionnez Typique, puis cliquez sur Suivant.
	- Pour installer un logiciel spécifique, sélectionnez Personnalisée, puis cliquez sur Suivant.

Si vous activez cette option, vous êtes invité à sélectionner soit le logiciel de gestion, soit le client CLI distant.

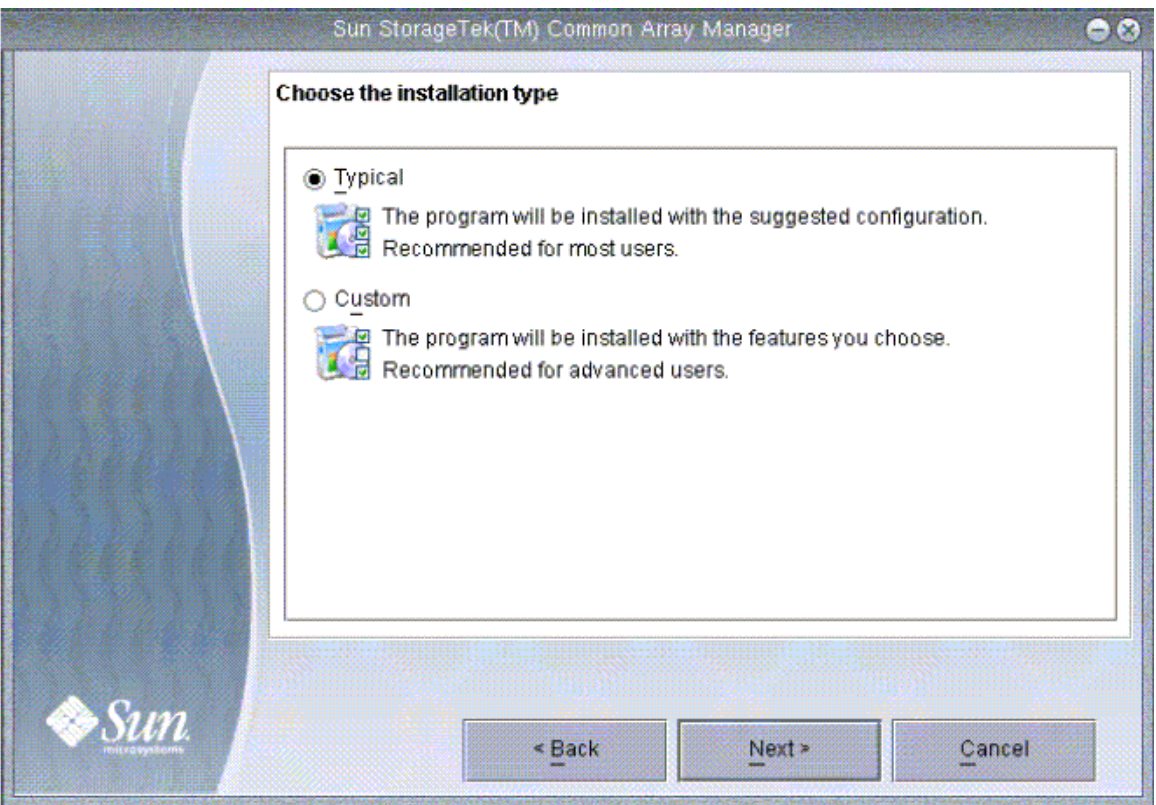

**9. Lorsque vous êtes invité à passer votre sélection en revue, vérifiez-la, puis cliquez sur Installer.**

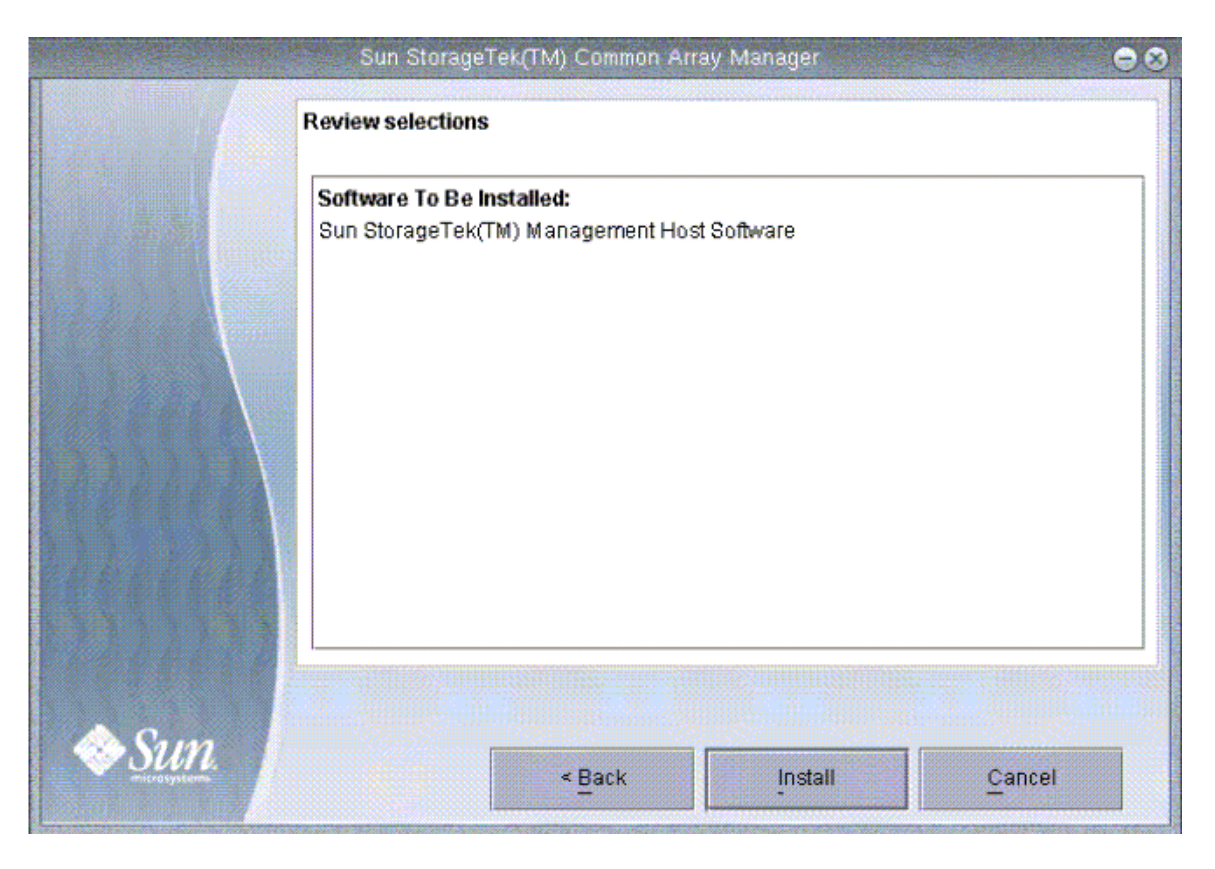

**Remarque –** Pendant l'installation du logiciel, l'indicateur de progression signale pendant une grande partie de l'installation une évolution de 0 %. Il s'agit de l'indication attendue pendant la procédure d'installation standard.
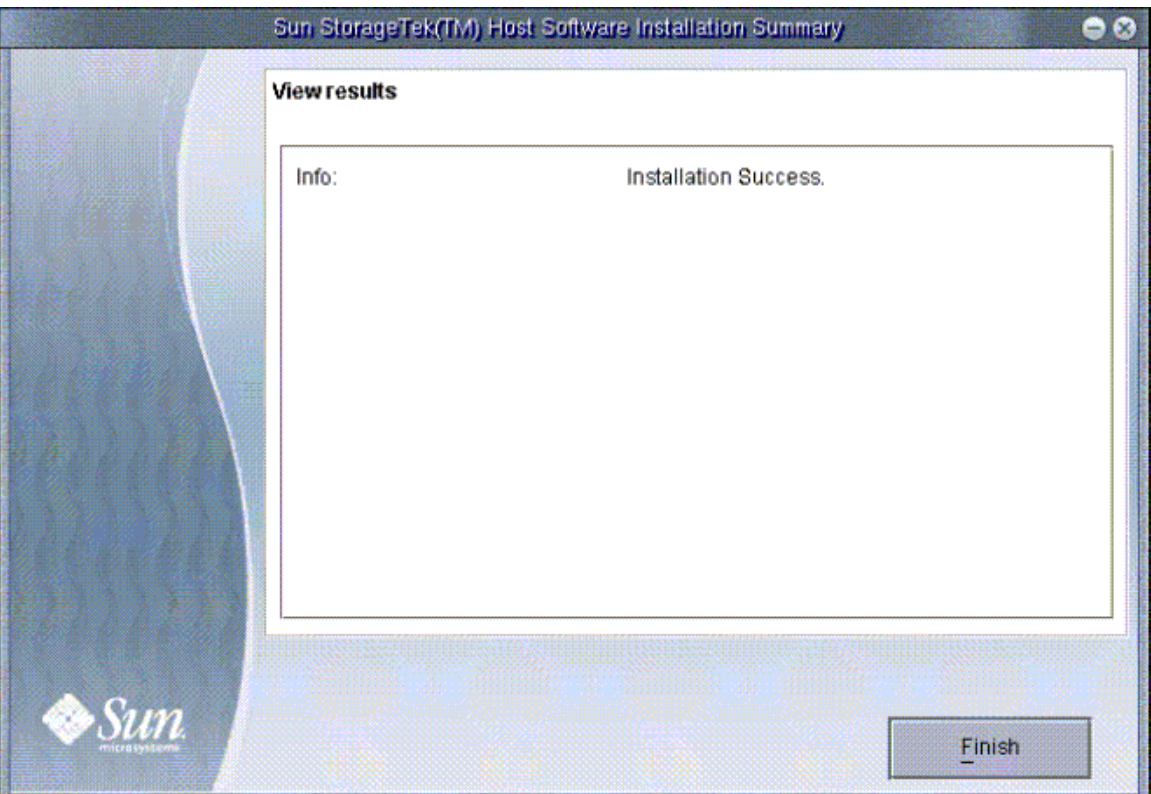

Une fois l'installation sur l'hôte terminée, la page des résultats s'affiche.

- **10. Cliquez sur Terminer.**
- **11. Éjectez le CD et retirez-le de l'unité.**

## Installation sur le SE Solaris à l'aide d'une CLI

Vous pouvez utiliser la CLI pour installer le logiciel Common Array Manager sur un système SPARC exécutant le SE Solaris 8, 9 ou 10, ou un système X86 ou X64 exécutant le SE Solaris.

Les fichiers et programmes d'installation de la baie de disques sont fournis dans un fichier .bin compressé gravé sur le CD.

Le processus décompresse le contenu du fichier sur l'hôte et commence l'installation.

**Remarque –** Avant de poursuivre, assurez-vous que toutes les conditions sont remplies, comme indiqué à la section « [Vérifiez l'espace disque requis par](#page-25-0)  [l'installation.](#page-25-0) », page 10.

▼ Pour installer le logiciel à l'aide d'une CLI (Solaris)

Vous pouvez effectuer l'installation à partir d'un CD-ROM ou de fichiers d'installation téléchargés à partir du Centre de téléchargement Sun. Dans ce cas, exécutez la commande untar nom-du-fichier pour décompresser le fichier, puis ouvrez le répertoire Logiciel\_hôte\_6.x.x.x et commencez la procédure suivante à l'[étape](#page-37-0) 3.

- **1. Connectez-vous au SE Solaris de l'hôte de gestion en tant que** root**.**
- **2. Insérez le CD d'installation du logiciel hôte dans une unité de disque de l'hôte de gestion.**

Si le fichier d'installation compressé ne figure pas dans une fenêtre de répertoire :

- **a. Passez au répertoire /**cdrom/cdrom0 **:**
	- **cd /cdrom/cdrom0**
- **b. Affichez le contenu du CD :**

**ls -l**

- <span id="page-37-0"></span>**3. Parcourez le fichier** README.txt **afin de prendre connaissance des dernières informations relatives au produit et au processus d'installation.**
- **4. Pour décompresser le contenu du fichier d'installation compressé, entrez la commande suivante :**

**RunMe.bin -c** 

Les fichiers sont décompressés dans le répertoire par défaut /var/opt/CommonArrayManager.

Le répertoire Logiciel\_hôte\_6.x.x.x est décompressé dans le répertoire par défaut. Pour utiliser un autre répertoire, entrez la commande suivante :

**RunMe.bin -c** */chemin-nouveau-répertoire*

Le message suivant s'affiche :

Initializing InstallShield Wizard

Launching InstallShield Wizard

Le programme d'installation sur l'hôte est lancé automatiquement après la décompression des fichiers d'installation et la première invite du programme d'installation s'affiche.

- **5. Lorsque vous êtes invité à lire le contrat de licence, acceptez-le et appuyez sur Entrée.**
- **6. Lorsque vous devez sélectionner un type d'installation, effectuez l'une des opérations suivantes :**
	- Pour installer l'intégralité du package, sélectionnez Typique.
	- Pour installer un logiciel spécifique, sélectionnez Personnalisée.

Si vous activez cette option, vous êtes invité à sélectionner soit le logiciel de gestion, soit le client CLI distant.

**Remarque –** Pendant l'installation du logiciel, l'indicateur de progression signale pendant une grande partie de l'installation une évolution de 0 %. Il s'agit de l'indication attendue pendant le processus d'installation standard.

Une fois l'installation terminée, l'écran de résumé de l'installation du logiciel hôte s'affiche.

- **7. Appuyez sur Entrée pour terminer l'installation.**
- **8. Éjectez le CD et retirez-le de l'unité.**

## Installation sur le SE Linux

La section suivante traite de l'installation du logiciel de gestion sur un hôte exécutant le système d'exploitation Linux comme décrit dans les sections ultérieures :

- « [Installation sur le SE Linux à l'aide d'une IG](#page-38-0) », page 23
- « [Installation sur le SE Linux à l'aide d'une CLI](#page-44-0) », page 29

## <span id="page-38-0"></span>Installation sur le SE Linux à l'aide d'une IG

Vous pouvez installer le logiciel Common Array Manager sur un hôte exécutant le système d'exploitation Red Hat ou SUSE Linux.

Les fichiers et programmes d'installation de la baie de disques sont fournis dans un fichier .bin compressé gravé sur le CD.

Le processus décompresse le contenu du fichier sur l'hôte et commence l'installation.

**Remarque –** Avant de poursuivre, assurez-vous que toutes les conditions sont remplies, comme indiqué à la section « [Vérifiez l'espace disque requis par](#page-25-0)  [l'installation.](#page-25-0) », page 10.

### ▼ Pour installer le logiciel (Linux)

Vous pouvez effectuer l'installation à partir d'un CD-ROM ou de fichiers d'installation téléchargés à partir du Centre de téléchargement Sun. Dans ce cas, exécutez la commande untar nom-du-fichier pour décompresser le fichier, puis ouvrez le répertoire Logiciel\_hôte\_6.x.x.x et commencez la procédure suivante à l'[étape](#page-39-0) 3.

- **1. Connectez-vous au SE Linux de l'hôte de gestion en tant que** root**.**
- **2. Insérez le CD d'installation du logiciel hôte dans une unité de disque de l'hôte de gestion.**

Si les fichiers d'installation compressés ne figurent pas dans une fenêtre de répertoire :

- **a. Passez au répertoire /**media/cdrom **:**
	- **cd /media/cdrom**
- **b. Affichez le contenu du CD :**

**ls -l**

- <span id="page-39-0"></span>**3. Parcourez le fichier** README.txt **afin de prendre connaissance des dernières informations relatives au produit et au processus d'installation.**
- **4. Pour commencer à décompresser les fichiers d'installation, entrez la commande suivante ou cliquez sur l'icône** RunMe **si vous utilisez un gestionnaire de fichiers :**

#### **RunMe.bin**

Les fichiers sont décompressés dans le répertoire par défaut /var/opt/CommonArrayManager.

Le répertoire Logiciel hôte  $6.x.x.x$  est décompressé dans le répertoire par défaut. Le contenu de ce répertoire est le suivant :

- bin/tools
- bin/iam
- bin/uninstall
- components/
- util/

Si l'écran de l'assistant ne s'affiche pas ou qu'un message d'erreur est généré, revérifiez les conditions requises pour l'hôte décrites à la section « [Vérifiez l'espace](#page-25-0)  [disque requis par l'installation.](#page-25-0) », page 10.

### **5. Cliquez sur Suivant.**

Des informations de récapitulation de l'installation s'affichent.

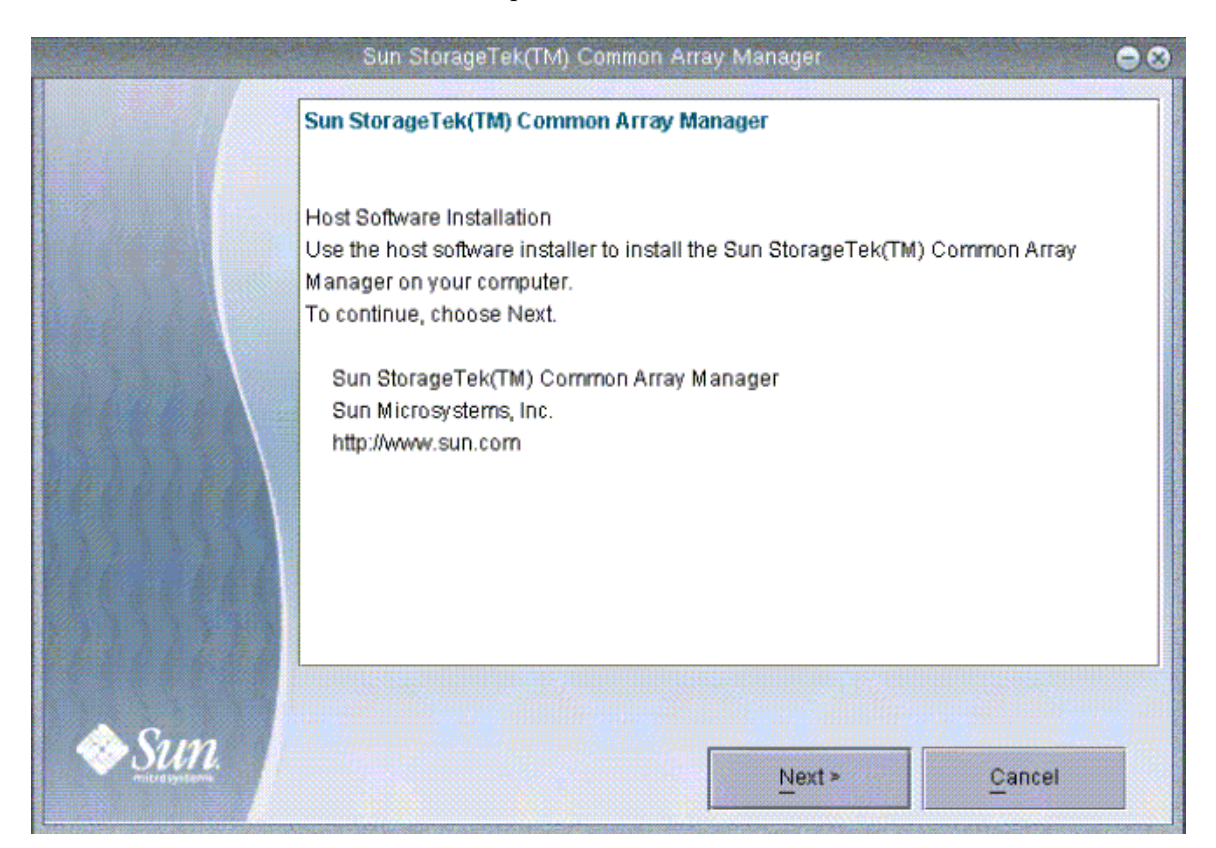

### **6. Cliquez sur Suivant pour afficher le contrat de licence.**

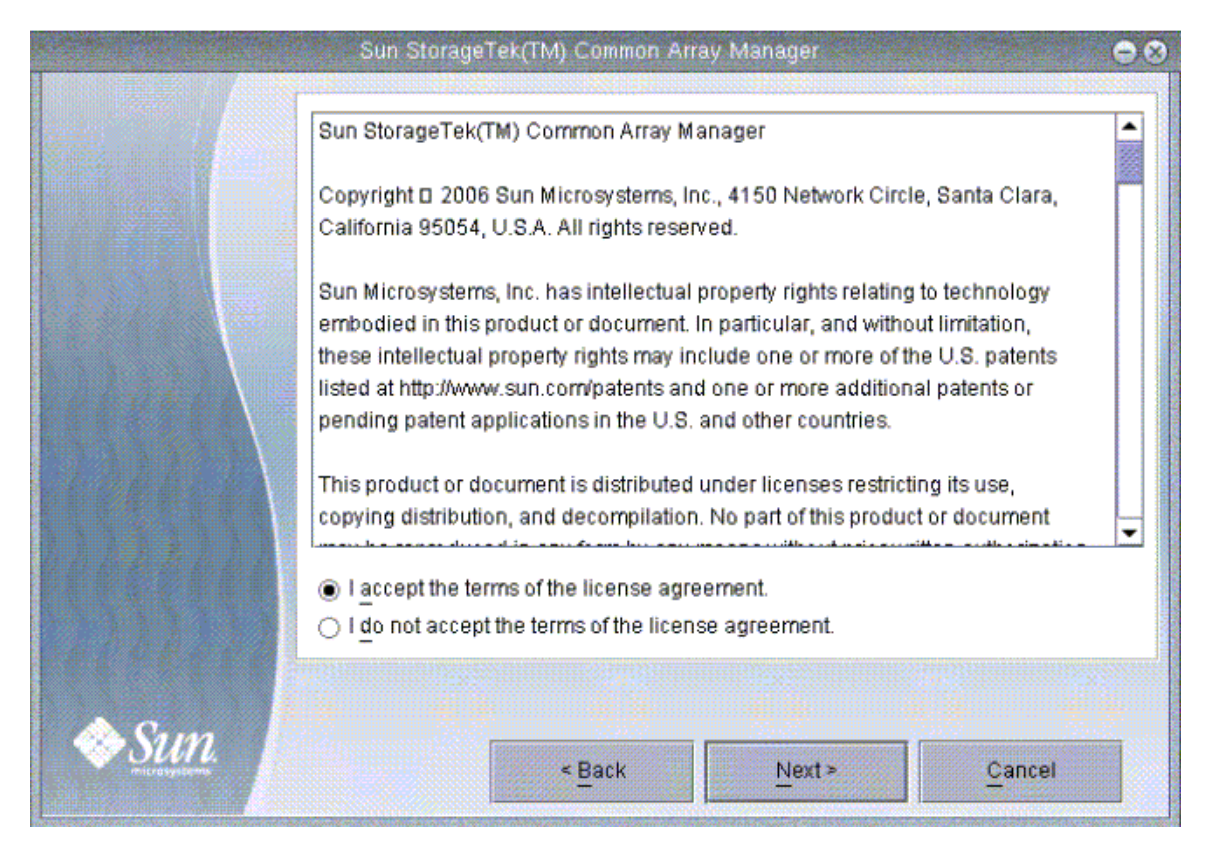

**7. Activez le bouton radio d'acceptation du contrat de licence, puis cliquez sur Suivant pour continuer l'installation sur l'hôte.**

- **8. Lorsque vous devez sélectionner un type d'installation, effectuez l'une des opérations suivantes :**
	- Pour installer l'intégralité du package, sélectionnez Typique, puis cliquez sur Suivant.
	- Pour installer un logiciel spécifique, sélectionnez Personnalisée, puis cliquez sur Suivant.

Si vous activez cette option, vous êtes invité à sélectionner soit le logiciel de gestion, soit le client CLI distant.

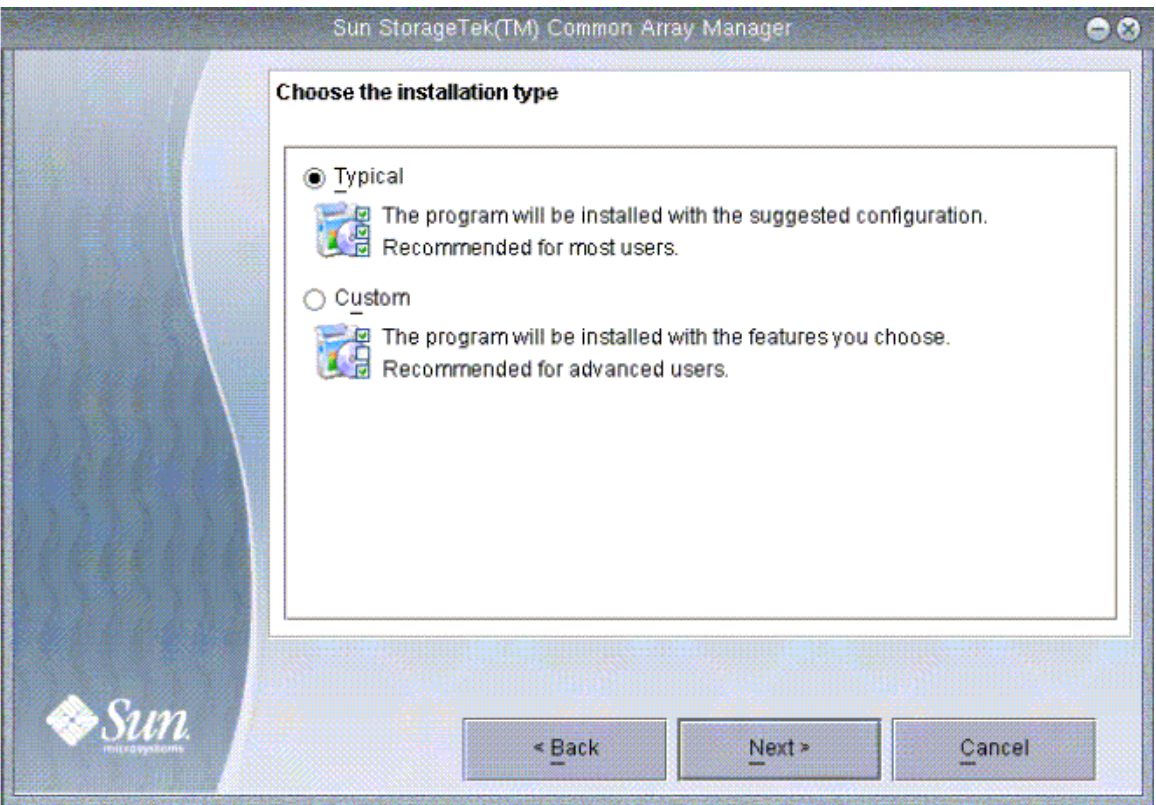

**9. Lorsque vous êtes invité à passer votre sélection en revue, vérifiez-la, puis cliquez sur Installer.**

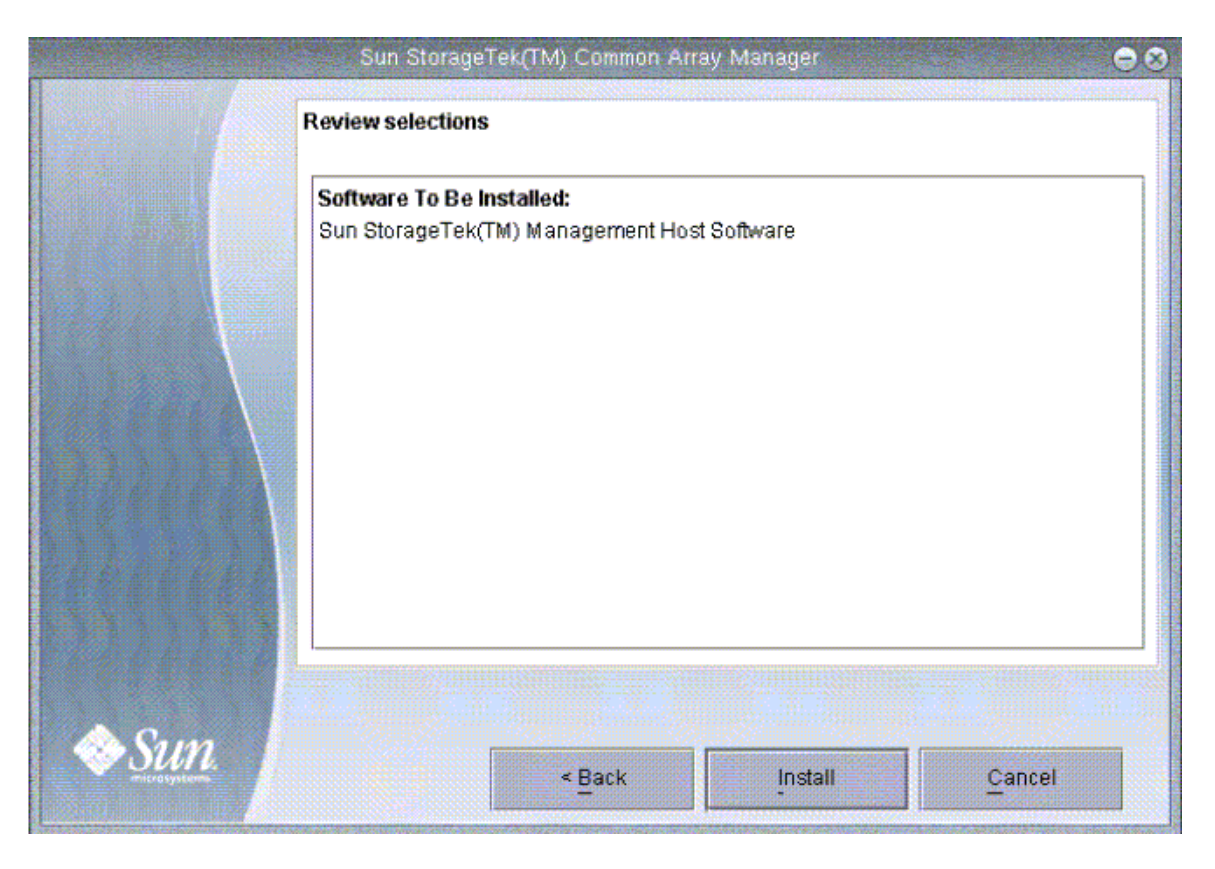

**Remarque –** Pendant l'installation du logiciel, l'indicateur de progression signale pendant une grande partie de l'installation une évolution de 0 %. Il s'agit de l'indication attendue pendant la procédure d'installation standard.

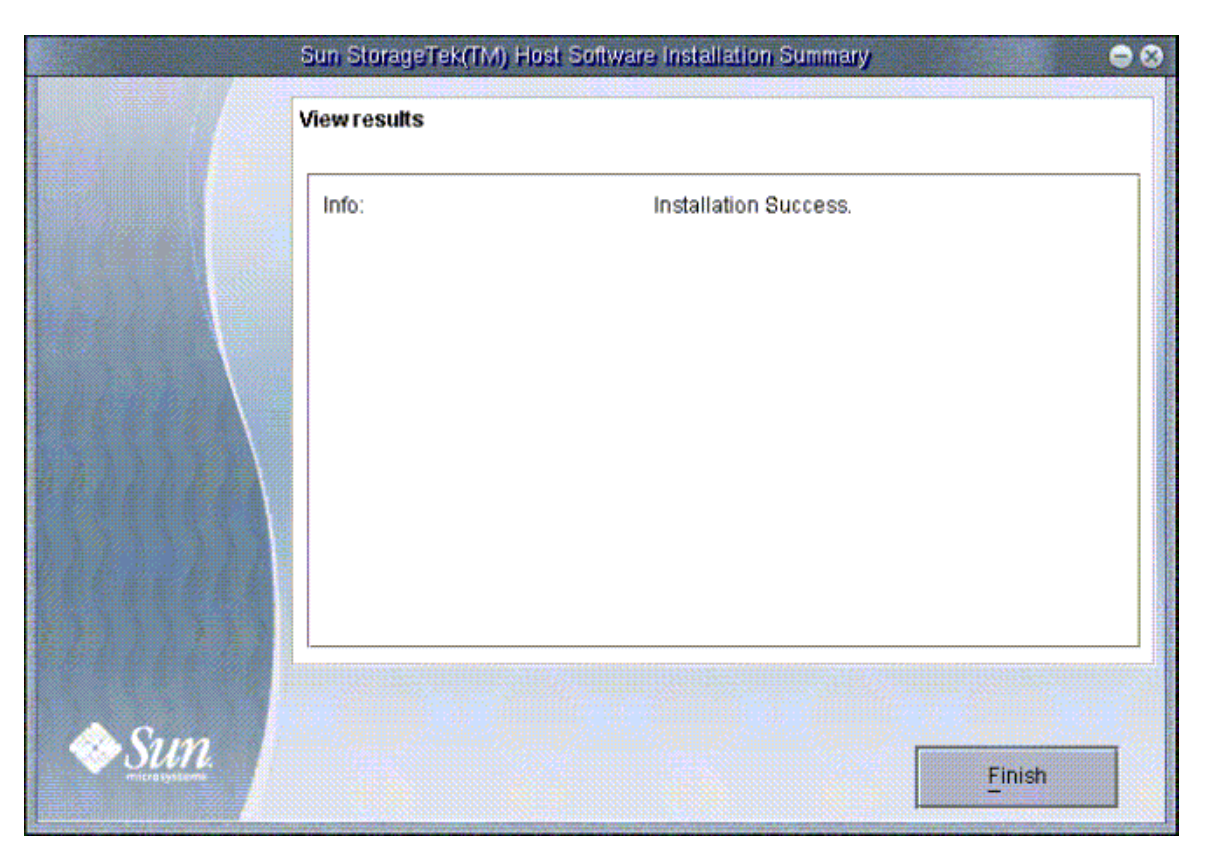

Une fois l'installation hôte terminée, l'écran de résumé de l'installation du logiciel hôte s'affiche.

- **10. Cliquez sur Terminer.**
- <span id="page-44-0"></span>**11. Éjectez le CD et retirez-le de l'unité.**

## Installation sur le SE Linux à l'aide d'une CLI

Vous pouvez utiliser la CLI pour installer le logiciel Common Array Manager sur un hôte exécutant le système d'exploitation Red Hat ou SUSE Linux.

Les fichiers et programmes d'installation de la baie de disques sont fournis dans un fichier .bin compressé gravé sur le CD.

Le processus décompresse le contenu du fichier sur l'hôte et commence l'installation.

**Remarque –** Avant de poursuivre, assurez-vous que toutes les conditions sont remplies, comme indiqué à la section « [Vérifiez l'espace disque requis par](#page-25-0)  [l'installation.](#page-25-0) », page 10.

### ▼ Pour installer le logiciel à l'aide d'une CLI sous un SE Linux

Vous pouvez effectuer l'installation à partir d'un CD-ROM ou de fichiers d'installation téléchargés à partir du Centre de téléchargement Sun. Dans ce cas, exécutez la commande untar nom-du-fichier pour décompresser le fichier, puis ouvrez le répertoire Logiciel\_hôte\_6.x.x.x et commencez la procédure suivante à l'[étape](#page-45-0) 3.

- **1. Connectez-vous au SE Linux de l'hôte de gestion en tant que** root**.**
- **2. Insérez le CD d'installation du logiciel hôte dans une unité de disque de l'hôte de gestion.**

Si le fichier d'installation compressé ne figure pas dans une fenêtre de répertoire :

- **a. Passez au répertoire /**media/cdrom **:**
	- **cd /media/cdrom**
- **b. Affichez le contenu du CD :**

**ls -l**

- <span id="page-45-0"></span>**3. Parcourez le fichier** README.txt **afin de prendre connaissance des dernières informations relatives au produit et au processus d'installation.**
- **4. Pour décompresser le contenu du fichier d'installation compressé, entrez la commande suivante :**

**RunMe.bin -c** 

Les fichiers sont décompressés dans le répertoire par défaut : /var/opt/CommonArrayManager/Logiciel\_hôte\_6.x.x.x

Le répertoire Logiciel\_hôte\_6.x.x.x est décompressé dans le répertoire par défaut. Pour utiliser un autre répertoire, entrez la commande suivante :

**RunMe.bin -c** */chemin-nouveau-répertoire*

Le message suivant s'affiche :

Initializing InstallShield Wizard

Launching InstallShield Wizard

Le programme d'installation sur l'hôte est lancé automatiquement après la décompression des fichiers d'installation et la première invite du programme d'installation s'affiche.

- **5. Lorsque vous êtes invité à lire le contrat de licence, acceptez-le et appuyez sur Entrée.**
- **6. Lorsque vous devez sélectionner un type d'installation, effectuez l'une des opérations suivantes :**
	- Pour installer l'intégralité du package, sélectionnez Typique.
	- Pour installer un logiciel spécifique, sélectionnez Personnalisée.

Si vous activez cette option, vous êtes invité à sélectionner soit le logiciel de gestion, soit le client CLI distant.

**Remarque –** Pendant l'installation du logiciel, l'indicateur de progression signale pendant une grande partie de l'installation une évolution de 0 %. Il s'agit de l'indication attendue pendant le processus d'installation standard.

Une fois l'installation terminée, l'écran de résumé de l'installation du logiciel hôte s'affiche.

- **7. Appuyez sur Entrée pour terminer l'installation.**
- **8. Éjectez le CD et retirez-le de l'unité.**

## Installation sur le SE Windows

La section suivante traite de l'installation du logiciel de gestion sur un hôte exécutant le système d'exploitation Microsoft Windows comme décrit dans les sections ultérieures :

- « [Installation sur le SE Windows à l'aide d'une IG](#page-46-0) », page 31
- « [Installation sur le SE Windows à l'aide d'une CLI](#page-53-0) », page 38

## <span id="page-46-0"></span>Installation sur le SE Windows à l'aide d'une IG

Vous pouvez utiliser un assistant d'installation du logiciel Common Array Manager sur un système exécutant Windows 2000, 2003 ou XP. Windows Installer 3.1 doit déjà être installé sur le système. Si tel n'est pas le cas, téléchargez-le à partir du site de téléchargement Microsoft.

Vous devez cependant ouvrir une session Windows en tant qu'utilisateur admin. Pour plus d'informations sur la configuration des utilisateurs administratifs et root sous Windows, reportez-vous à la section « [Ajout d'un utilisateur admin](#page-93-0) », page 78.

Les fichiers et programmes d'installation de la baie de disques sont fournis dans un fichier compressé gravé sur le CD-ROM.

Le processus décompresse le contenu du fichier sur l'hôte et commence l'installation.

**Remarque –** Avant de poursuivre, assurez-vous que toutes les conditions sont remplies, comme indiqué à la section « [Vérifiez l'espace disque requis par](#page-25-0)  [l'installation.](#page-25-0) », page 10.

### ▼ Pour installer le logiciel (Windows)

**1. Insérez le CD d'installation du logiciel hôte dans une unité de disque locale.**

Si le fichier d'installation compressé ne figure pas dans une fenêtre de répertoire, cliquez sur l'unité de CD (par exemple, D:).

**2. Pour décompresser les fichiers d'installation, cliquez deux fois sur l'icône suivante :**

#### **RunMe**

Les fichiers sont décompressés dans le répertoire par défaut : <unité système>:\ Sun\CommonArrayManager\Logiciel\_hôte\_6.x.x.x\bin. Lorsque la décompression des fichiers est terminée, le programme d'installation du logiciel de l'hôte est lancé automatiquement.

Si l'écran de l'assistant ne s'affiche pas ou qu'un message d'erreur est généré, vérifiez les conditions requises pour l'hôte décrites à la section « [Vérifiez l'espace](#page-25-0)  [disque requis par l'installation.](#page-25-0) », page 10.

Des informations de récapitulation de l'installation s'affichent.

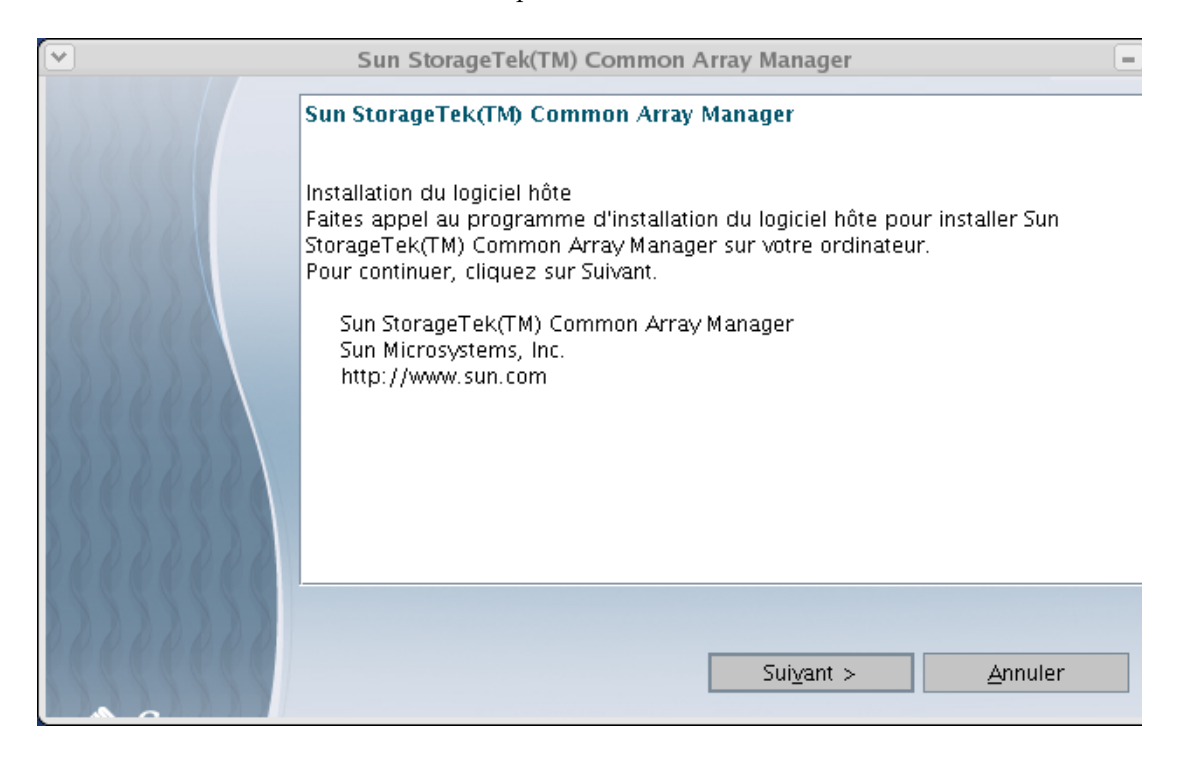

### **3. Cliquez sur Suivant pour lancer l'installation du logiciel.**

Le contrat de licence s'affiche.

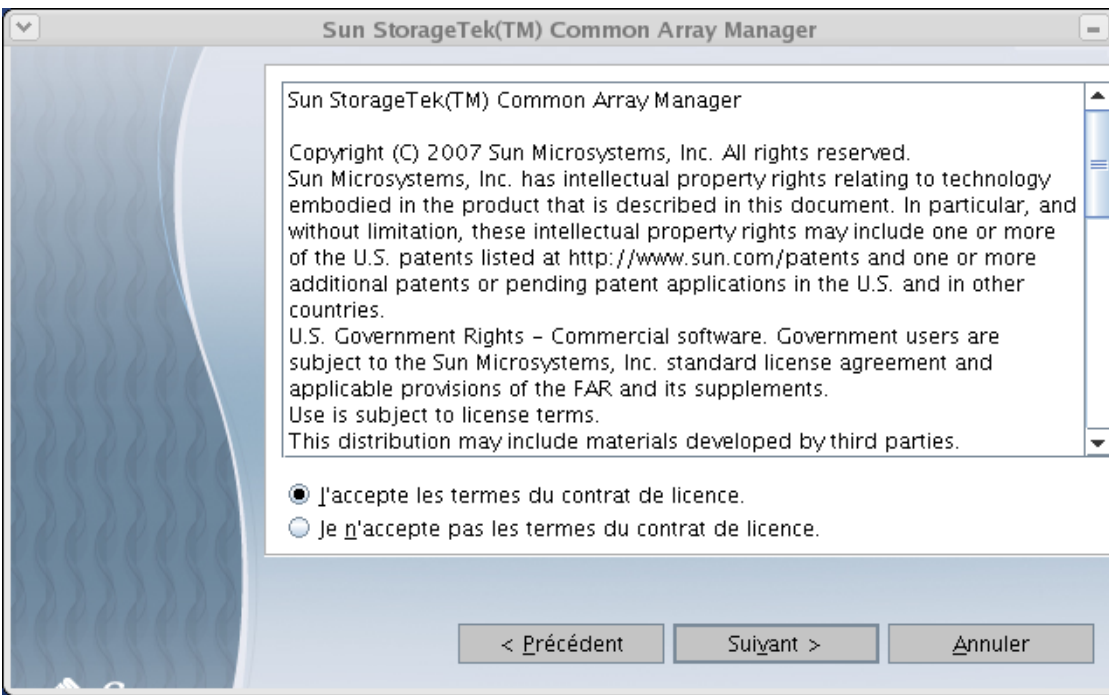

**4. Activez le bouton radio d'acceptation du contrat de licence, puis cliquez sur Suivant pour continuer l'installation sur l'hôte.**

- **5. Lorsque vous devez sélectionner un type d'installation, effectuez l'une des opérations suivantes :**
	- Pour installer l'intégralité du package, sélectionnez Typique, puis cliquez sur Suivant.
	- Pour installer un logiciel spécifique, sélectionnez Personnalisée, puis cliquez sur Suivant.

Si vous activez cette option, vous êtes invité à sélectionner soit le logiciel de gestion, soit le client CLI distant.

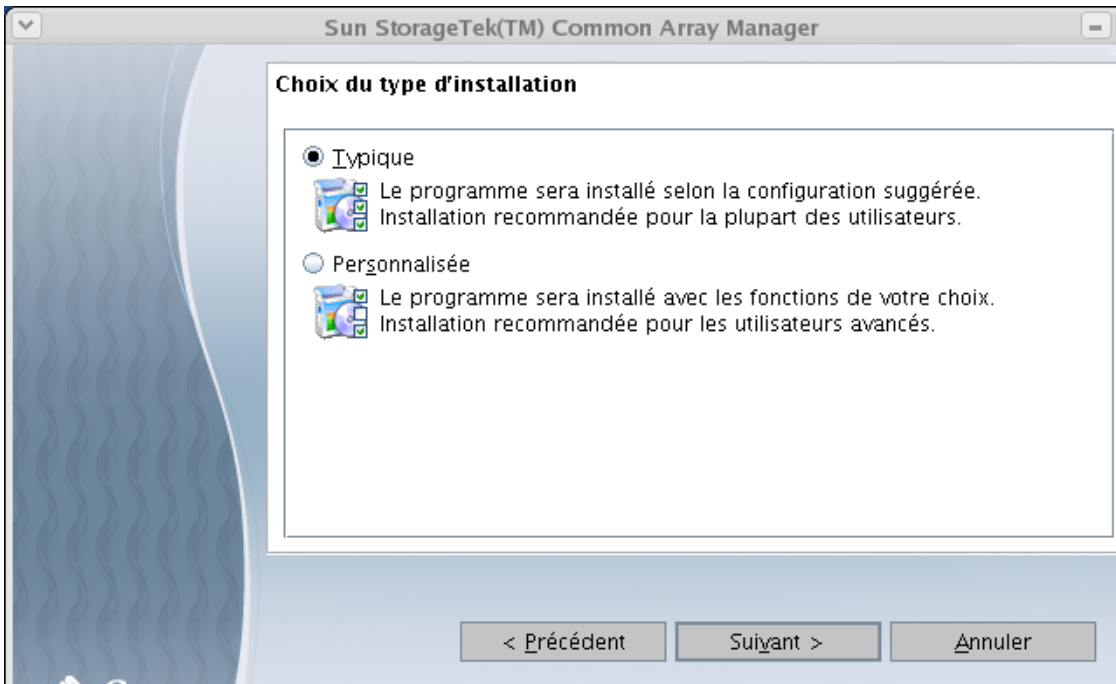

**6. Lorsque vous êtes invité à passer votre sélection en revue, vérifiez-la, puis cliquez sur Installer.**

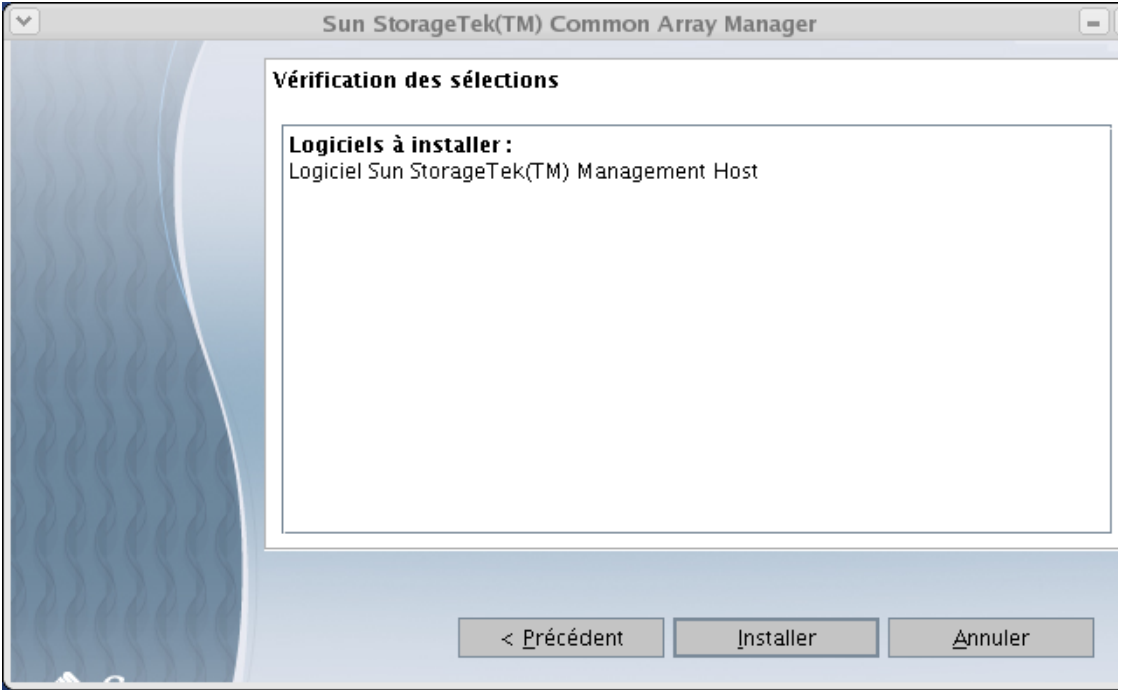

**Remarque –** Pendant l'installation du logiciel de l'hôte, l'indicateur de progression signale pendant une grande partie de l'installation une évolution de 0 %. Il s'agit de l'indication attendue pendant le processus d'installation standard.

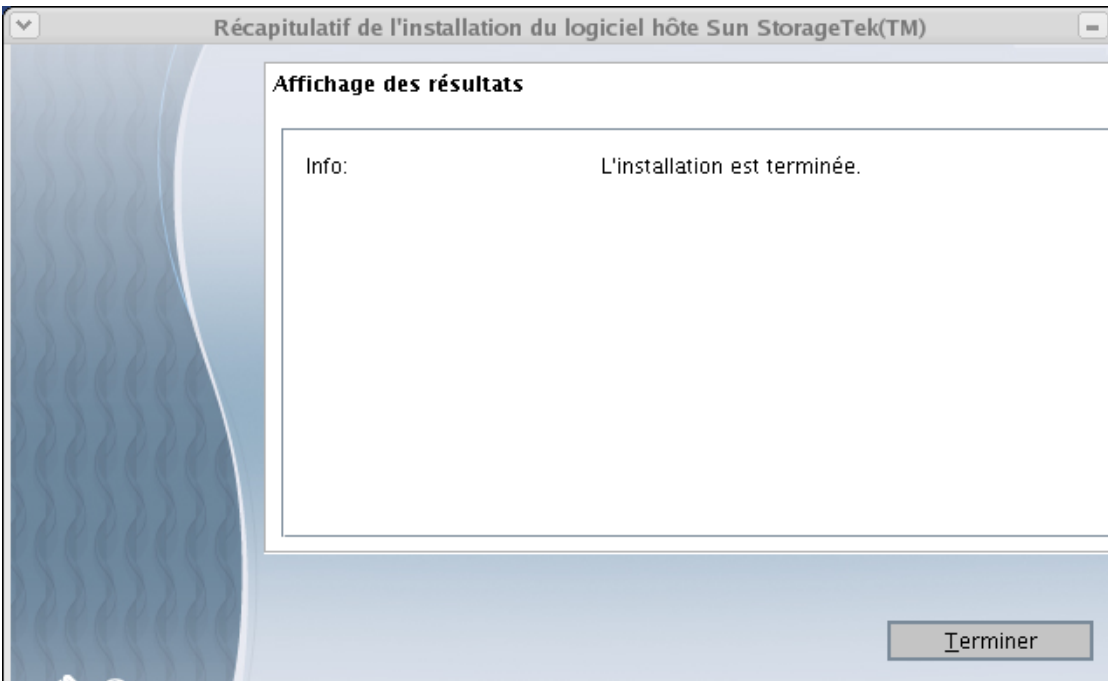

Une fois l'installation terminée, la page des résultats indique l'état de l'installation.

- **7. Cliquez sur Terminer.**
- **8. Éjectez le CD et retirez-le de l'unité.**
- **9. Après l'installation sur une plate-forme Windows, vous devez configurer le parefeu Windows.**

Configurez le pare-feu Windows afin d'autoriser une exception pour le port 6789. Certains programmes de pare-feu vous invitent à autoriser les nouveaux programmes à établir leurs communications via le pare-feu, et définissent le port à votre place. Consultez la documentation de votre pare-feu pour des instructions sur la méthode d'ouverture d'un port à travers le pare-feu.

## <span id="page-53-0"></span>Installation sur le SE Windows à l'aide d'une CLI

Vous pouvez utiliser la CLI pour installer le logiciel Common Array Manager sur un système exécutant Windows 2000, 2003 ou XP.

Les fichiers et programmes d'installation de la baie de disques sont fournis dans un fichier compressé gravé sur le CD.

Le processus décompresse le contenu du fichier sur l'hôte et commence l'installation.

**Remarque –** Avant de poursuivre, assurez-vous que toutes les conditions sont remplies, comme indiqué à la section « [Vérifiez l'espace disque requis par](#page-25-0)  [l'installation.](#page-25-0) », page 10.

▼ Pour installer le logiciel à l'aide d'une CLI (Windows)

**1. Ouvrez une session Windows en tant qu'administrateur.**

**2. Insérez le CD d'installation du logiciel hôte dans une unité de disque locale.**

Si le fichier d'installation compressé ne figure pas dans une fenêtre de répertoire, accédez à l'unité du CD (par exemple, D:).

- **3. Parcourez le fichier** README.txt **afin de prendre connaissance des dernières informations relatives au produit et au processus d'installation.**
- **4. Pour décompresser les fichiers d'installation dans le répertoire par défaut, entrez la commande suivante :**

#### **RunMe.bat -c**

Le message suivant s'affiche :

Initializing InstallShield Wizard

Launching InstallShield Wizard

Les fichiers sont décompressés dans le répertoire par défaut :

<unité système>:\Sun\CommonArrayManager\Logiciel\_hôte\_6.x.x.x

Lorsque la décompression des fichiers est terminée, le programme d'installation du logiciel de l'hôte est lancé automatiquement.

#### **5. Lorsque vous êtes invité à lire le contrat de licence, acceptez-le et appuyez sur Entrée.**

- **6. Lorsque vous devez sélectionner un type d'installation, effectuez l'une des opérations suivantes :**
	- Pour installer l'intégralité du package, sélectionnez Typique.
	- Pour installer un logiciel spécifique, sélectionnez Personnalisée.

Si vous activez cette option, vous êtes invité à sélectionner soit le logiciel de gestion, soit le client CLI distant.

**Remarque –** Pendant l'installation du logiciel, l'indicateur de progression signale pendant une grande partie de l'installation une évolution de 0 %. Il s'agit de l'indication attendue pendant le processus d'installation standard.

Une fois l'installation terminée, l'écran de résumé de l'installation du logiciel hôte s'affiche.

- **7. Appuyez sur Entrée.**
- **8. Éjectez le CD et retirez-le de l'unité.**
- **9. Après l'installation sur une plate-forme Windows, vous devez configurer le parefeu Windows.**

Configurez le pare-feu Windows afin d'autoriser une exception pour le port 6789. Certains programmes de pare-feu vous invitent à autoriser les nouveaux programmes à établir leurs communications via le pare-feu, et définissent le port à votre place. Consultez la documentation de votre pare-feu pour des instructions sur la méthode d'ouverture d'un port à travers le pare-feu.

## Désinstallation du logiciel

Si vous devez supprimer le logiciel Common Array Manager de votre système, des assistants et des scripts sont mis à votre disposition pour désinstaller le logiciel et son microprogramme de ligne de base. Référez-vous également à la section « [Annulation des mises à niveau de microprogramme](#page-82-0) », page 67.

<span id="page-55-0"></span>▼ Pour désinstaller le logiciel de gestion sous Solaris ou Linux à l'aide l'IG

- **1. Connectez-vous à l'hôte de gestion en tant que** root**.**
- **2. Accédez au répertoire bin situé dans le répertoire d'installation comme décrit à la section** « [Recherche des fichiers et journaux](#page-27-0) », page 12**.**

Exemple :

cd /var/opt/CommonArrayManager/Logiciel\_hôte\_6.x.x.x/bin

#### **3. Exécutez la commande de désinstallation.**

./uninstall

L'IG de désinstallation s'ouvre.

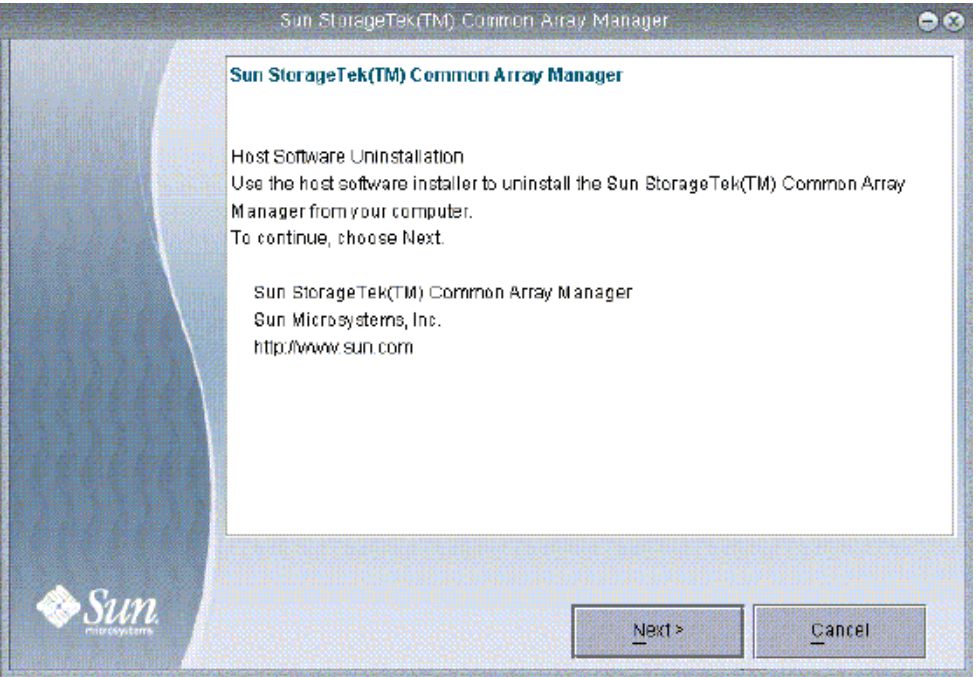

### **4. Cliquez sur Suivant.**

La fenêtre Vérification des sélections s'affiche.

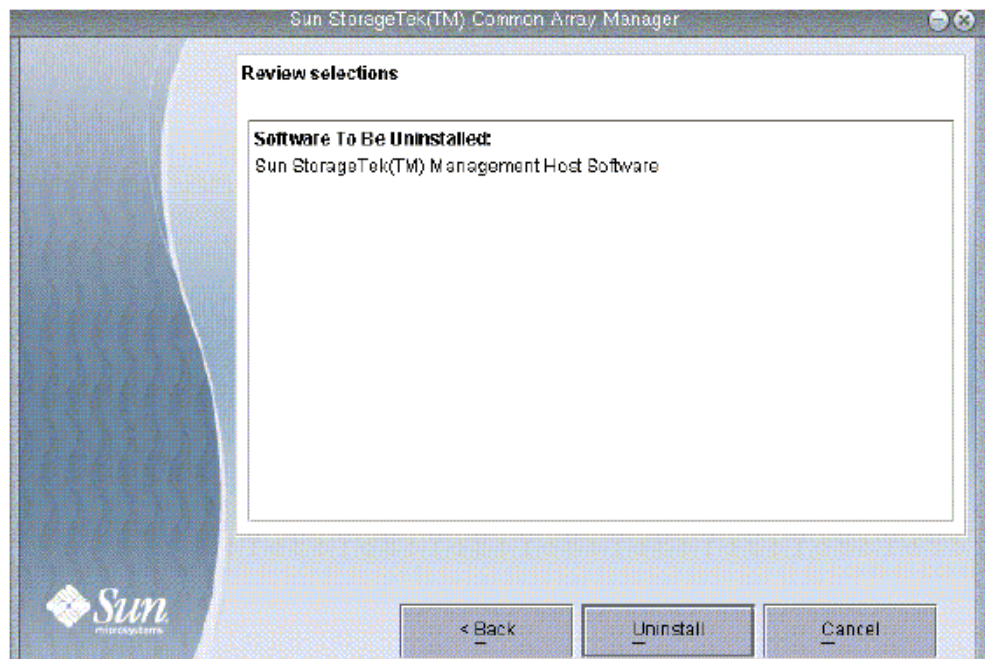

**5. Sélectionnez le logiciel à désinstaller, puis cliquez sur le bouton Désinstaller.** Une fois la désinstallation terminée, la page des résultats s'affiche.

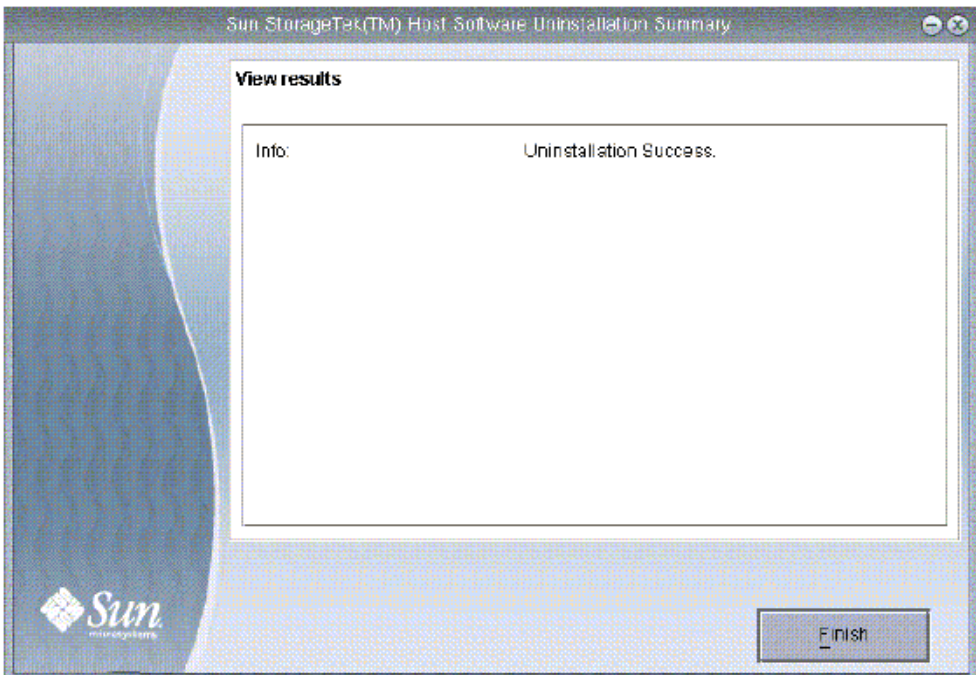

**6. Cliquez sur Terminer.**

## ▼ Pour désinstaller le logiciel de gestion sous Solaris ou Linux à l'aide de la CLI

- **1. Connectez-vous à l'hôte de gestion en tant que** root**.**
- **2. Accédez au répertoire bin situé dans le répertoire d'installation comme décrit à la section** « [Recherche des fichiers et journaux](#page-27-0) », page 12**.**

Exemple :

cd /var/opt/CommonArrayManager/Logiciel\_hôte\_6.x.x.x/bin

**3. Exécutez la commande de désinstallation :**

./uninstall -c

**4. Suivez les invites de la boîte de dialogue d'installation.**

Si, quelle qu'en soit la raison, la désinstallation échoue, exécutez le script de désinstallation avec l'option –f :

./uninstall -f

## ▼ Pour désinstaller le logiciel de gestion à l'aide de la CLI sur un système Windows

#### **1. Localisez le répertoire bin sur le CD de l'hôte :**

<unité système>:\Sun\CommonArrayManager\Logiciel\_hôte\_6.x.x.x\bin

**2. Cliquez sur l'icône uninstall.bat.**

Pour exécuter le programme de désinstallation en mode console, entrez : uninstall.bat -c

Pour un nettoyage (suppression de tous les fichiers associés), entrez : uninstall.bat -f

Vous avez également la possibilité de supprimer Common Array Manager à l'aide de l'option Ajouter ou supprimer des programmes du Panneau de configuration.

**3. Suivez les étapes de l'assistant de désinstallation comme décrit à la section** « [Pour](#page-55-0)  [désinstaller le logiciel de gestion sous Solaris ou Linux à l'aide l'IG](#page-55-0) », page 40**.**

# Dépannage d'installation

Vous pouvez vérifier l'installation en affichant le navigateur Sun StorageTek Common Array Manager ou l'invite de CLI, comme indiqué à la section « [Lancement du logiciel de gestion](#page-63-0) », page 48 du chapitre suivant.

Dans le navigateur, cliquez sur le bouton Version afin de vérifier les informations relatives à la version.

À l'invite de CLI, entrez :

sccs list mgmt-sw

## Lecture des journaux d'installation

Vous avez également la possibilité de vérifier que l'installation a réussi en lisant les journaux d'installation. Notez que ces derniers sont essentiellement destinés aux développeurs dans le cadre du débogage. Faites défiler les journaux d'installation pour vous assurer que l'installation a réussi ou pour lire les messages d'erreur.

En cas d'erreur, revoyez les conditions requises décrites à la section « [Vérifiez](#page-25-0)  [l'espace disque requis par l'installation.](#page-25-0) », page 10. En outre, listez le fichier Readme.txt situé dans le répertoire d'installation (voir la section « [Recherche des](#page-27-0)  [fichiers et journaux](#page-27-0) », page 12) car il contient des informations de dernière minute, puis recommencez l'installation.

Les journaux d'installation se trouvent aux emplacements suivants :

■ Solaris :

/var/sadm/install/se6000

 $\blacksquare$  Linux  $\cdot$ 

/var/opt/cam/

■ Windows :

\Program Files\Fichiers communs\Sun Microsystems\se6000

Sous Windows, vérifiez que vous avez effectué les modifications de pare-feu et de registre une fois l'installation terminée.

# Étapes suivantes

Vous êtes désormais prêt à ouvrir une session de l'interface de navigateur, à détecter la baie de disques, à mettre le microprogramme de la baie de disques à niveau et à configurer une baie de disques.

# Enregistrement, mise à niveau et configuration initiale de la baie de disques

Ce chapitre offre une présentation du logiciel de gestion et des étapes à suivre lors d'une première connexion. Il aborde les sujets suivants :

- « [Lancement du logiciel de gestion](#page-63-1) », page 48
- « Configuration des informations initiales sur le logiciel de gestion Common [Array Management](#page-67-0) », page 52
- « [Saisie des informations sur le site](#page-67-1) », page 52
- « [Abonnement au service Auto Service Request](#page-68-0) », page 53
- « [Enregistrement de la baie de disques](#page-71-0) », page 56
- « [Mise à niveau du microprogramme de la baie de disques](#page-75-0) », page 60
- « [Configuration des fonctions d'administration d'une baie](#page-83-0) », page 68
- « [Configuration d'une notification pour la gestion des erreurs](#page-88-0) », page 73
- « [Ajout d'utilisateurs et attribution de rôles](#page-90-0) », page 75
- « [Configuration de la fonction Auto Service Request](#page-97-0) », page 82
- « [Configuration de la gestion in-band](#page-102-0) », page 87
- « [Étapes suivantes](#page-105-0) », page 90

# <span id="page-63-1"></span><span id="page-63-0"></span>Lancement du logiciel de gestion

Le logiciel Sun StorageTek Common Array Manager fournit deux interfaces pour accéder au logiciel de configuration et au logiciel de contrôle de la baie :

■ Une interface de ligne de commande (CLI) pour script distant vous permet d'exécuter des commandes de manière interactive à partir d'une station de gestion out-of-band ou d'écrire des scripts afin d'automatiser certaines tâches administratives.

**Remarque –** Pour les installations initiales, Sun recommande l'interface du navigateur. Les utilisateurs expérimentés peuvent se servir des commandes de la CLI équivalant aux étapes présentées dans ce document.

Pour obtenir des instructions d'accès, reportez-vous à la section « [Connexion et](#page-63-2)  [déconnexion à l'aide de la CLI](#page-63-2) », page 48.

■ Une interface de navigateur permet d'exécuter l'interface graphique sur tout hôte de gestion connecté au LAN du site. L'interface Web correspond à l'interface principale pour la configuration, la gestion et le contrôle du système.

Pour obtenir des instructions d'accès, reportez-vous à la section « [Connexion à](#page-64-0)  [l'aide de l'interface du navigateur](#page-64-0) », page 49.

Lorsque vous enregistrez une baie dans le logiciel Common Array Manager, l'assistant analyse le microprogramme installé sur cette baie. Si le microprogramme se trouvant sur l'hôte est plus récent que celui installé sur la baie, l'assistant effectue une mise à niveau du microprogramme de la baie.

### <span id="page-63-2"></span>Connexion et déconnexion à l'aide de la CLI

La section suivante décrit les procédures de connexion et de déconnexion d'un hôte distant à l'aide de la CLI. Pour ce faire, connectez-vous à distance à une station logicielle de gestion ou utilisez le client distant Solaris sur un hôte distant.

**1. Accédez au répertoire** CLI **:** 

```
cd /opt/SUNWsesscs/cli/bin
```
**Remarque –** Assurez-vous d'inclure le répertoire /opt/SUNWsesscs/cli/bin dans le chemin.

#### **2. Connectez-vous en tapant la commande suivante :**

**% sscs login -h** *nom-hôte-cam* **-u** *nom-utilisateur*

où :

- *nom-hôte-cam* désigne la machine hôte de gestion sur laquelle le logiciel est installé ;
- *nom-utilisateur* désigne l'un des utilisateurs définis dans le logiciel hôte de gestion. Reportez-vous à la section « [Ajout d'utilisateurs et attribution de rôles](#page-90-0) », [page](#page-90-0) 75.

Les commandes de la CLI vous permettent désormais d'effectuer les mêmes opérations logicielles que celles disponibles à partir de l'interface du navigateur. Pour plus d'informations, reportez-vous aux sections suivantes :

- Sous Solaris, reportez-vous à la page de manuel sscs(1M), située dans /opt/SUNWsesscs/cli/man.
- Sous Linux, reportez-vous à la page de manuel sscs(1M), située dans /opt/sun/cam/se6x20/cli/man/man1m/sscs.1m.
- Sous Windows, reportez-vous au manuel *Sun StorageTek Common Array Manager sscs(1M) CLI Quick Reference.*

**Remarque –** Pour localiser la page de manuel sscs(1M), vous devez mettre à jour la variable MANPATH ou utiliser l'option -m avec la commandeman.

- **3. Déconnectez-vous en tapant la commande suivante :** 
	- **# sscs logout**

### <span id="page-64-0"></span>Connexion à l'aide de l'interface du navigateur

Vous pouvez démarrer le logiciel de gestion sur tout système connecté au LAN des utilisateurs. Avant d'établir la connexion, vous devez configurer un rôle ou un groupe « storage » sur le SE, et lui assigner des utilisateurs. Reportez-vous à la section « [Ajout](#page-90-0)  [d'utilisateurs et attribution de rôles](#page-90-0) », page 75

**1. Ouvrez un navigateur Web pris en charge.**

**Remarque –** Pour plus d'informations sur les navigateurs Web pris en charge, reportez-vous aux *Notes de version du logiciel Sun StorageTek Common Array Manager*.

### **2. Indiquez l'adresse IP de l'hôte de gestion en utilisant le format suivant :**

https://*hôte-gestion-*:6789

*hôte-gestion-cam* correspond à l'adresse IP de la machine sur laquelle vous avez installé le logiciel Sun StorageTek Common Array Manager.

La page de connexion s'affiche.

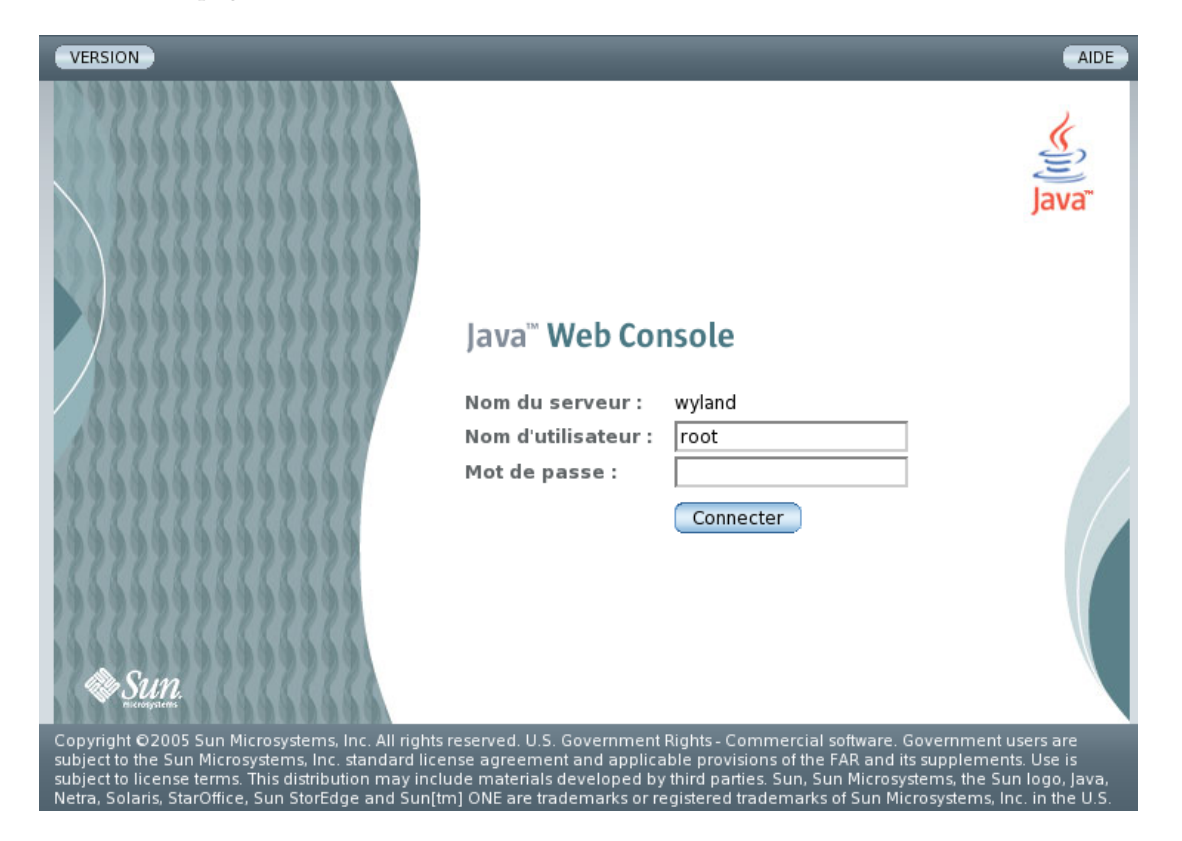

#### **3. Connectez-vous en tant qu'utilisateur root ou storage.**

Vous avez besoin d'utilisateurs root et storage sur le système. Pour plus d'informations sur les noms d'utilisateur et les rôles, reportez-vous à la section « [Ajout d'utilisateurs et attribution de rôles](#page-90-0) », page 75.

Sous Solaris et Linux, l'utilisateur root existe déjà sur la machine sur laquelle le logiciel est installé.

Sous Windows, vous devez créer un nom d'utilisateur root doté de privilèges d'administration Windows. Pour plus d'informations sur l'ajout d'utilisateurs et de rôles sous Windows, reportez-vous à la section « [Utilisation de l'interface de](#page-138-0)  [navigateur](#page-138-0) », page 123.

#### **4. Cliquez sur Connexion.**

La page Console Web Java s'affiche.

Vous êtes alors connecté au système.

**Remarque –** Après une quinzaine de minutes d'inactivité, la connexion est automatiquement interrompue.

**5. Sélectionnez Sun StorageTek Common Array Manager à partir du volet Stockage de la page de la console Web Java Sun.**

## Choix de la gestion in-band ou out-ofband

Par défaut, l'hôte de gestion communique avec les baies de disques out-of-band via Ethernet. Une autre solution consiste à configurer la gestion in-band pour qu'elle transite par le biais du chemin de données établi entre l'hôte de données et la baie (via une connexion Fibre Channel, etc.). Vous pouvez configurer la gestion in-band avant le début de la configuration de la baie ou après l'enregistrement de la baie à l'aide de la gestion out-of-band.

Pour plus d'informations sur la gestion in-band, reportez-vous à la section « [Configuration de la gestion in-band](#page-102-0) », page 87.

# <span id="page-67-0"></span>Configuration des informations initiales sur le logiciel de gestion Common Array Management

Cette section décrit les opérations à effectuer lors de la première ouverture du logiciel de gestion après son installation. Les sujets abordés sont les suivants :

- « [Saisie des informations sur le site](#page-67-1) », page 52
- « [Abonnement au service Auto Service Request](#page-68-0) », page 53
- « [Enregistrement de la baie de disques](#page-71-0) », page 56
- « [Recherche et enregistrement des baies de disques](#page-71-1) », page 56
- « [Annulation de l'enregistrement d'une baie](#page-75-1) », page 60
- « [Mise à niveau du microprogramme de la baie de disques](#page-75-0) », page 60

## <span id="page-67-1"></span>Saisie des informations sur le site

Lorsque vous ouvrez Common Array Manager pour la première fois après son installation, la page Informations sur le site s'affiche.

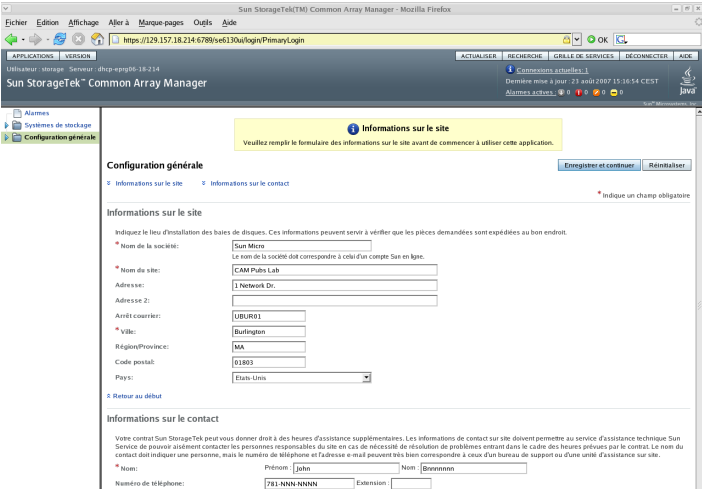

La page Configuration générale contient des informations relatives au site et non à la baie de disques. Elle est différente de la page Administration.

- **6. Fournissez les informations suivantes concernant votre site :**
	- Nom de la société
	- Numéro du contrat
	- Nom du site
	- Adresse
	- Arrêt courrier
	- Ville, état, code postal et pays
	- Nom du contact

Les champs obligatoires sont indiqués par un astérisque : (\*).

#### **7. Cliquez sur Enregistrer et continuer.**

Une fois la page Informations sur le site enregistrée, la page de requête automatique de service ASR (Auto Service Request) s'affiche pendant les installations initiales.

### <span id="page-68-0"></span>Abonnement au service Auto Service Request

Au cours de l'installation initiale de Common Array Manager, le logiciel vous invite à vous enregistrer auprès du service Auto Service Request (ASR) en affichant la page Configuration de la fonction ASR (Auto Service Request).

La fonction ASR est destinée à contrôler l'intégrité et les performances du système de la baie et à informer automatiquement le centre de support technique de Sun en cas d'événement critique. Les alarmes critiques génèrent une requête automatique de service. Les notifications permettent aux services Sun de réagir plus rapidement et avec plus de précision aux problèmes critiques sur site.

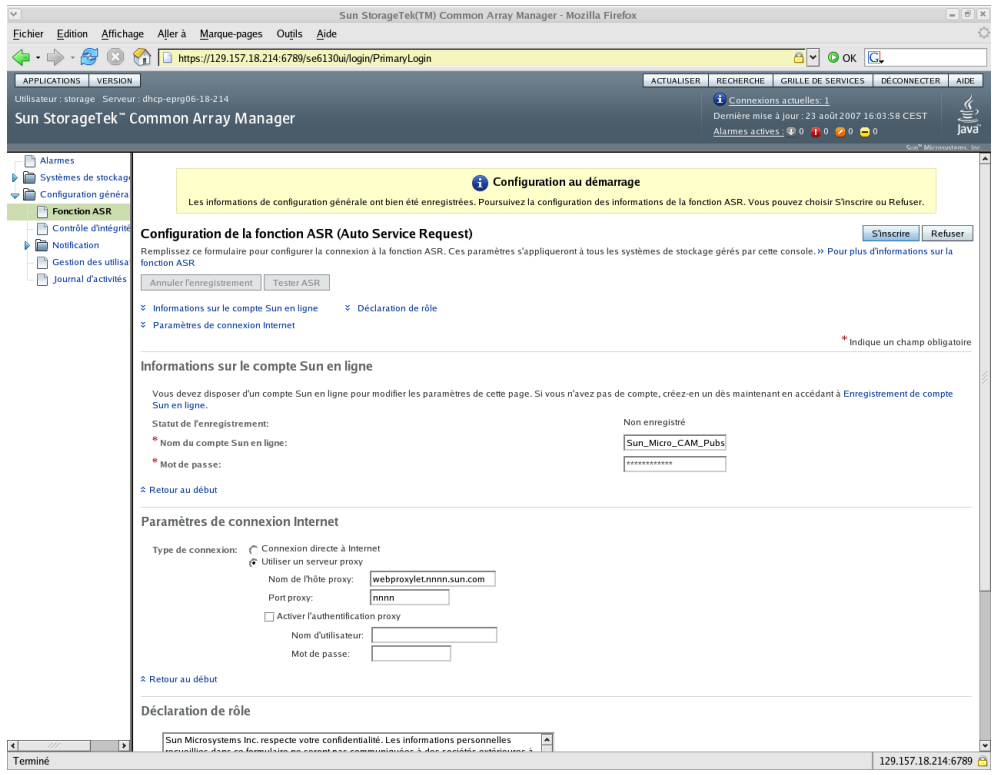

Pour plus d'informations sur la fonction ASR, reportez-vous à la section « [Configuration de la fonction Auto Service Request](#page-97-0) », page 82.

Une fois enregistré auprès du service ASR, vous pouvez choisir les baies à placer sous contrôle.

Pour vous abonner à la fonction ASR au cours de l'installation de Common Array Manager, procédez comme suit à partir de la page Configuration de la fonction ASR (Auto Service Request) :

- 1. Fournissez les informations suivantes :
	- vos nom d'utilisateur et mot de passe de compte en ligne Sun ;
	- le type de connexion Internet à utiliser.
- 2. Choisissez d'accepter ou de différer l'activation de la fonction ASR.
	- a. Pour accepter cette fonction, cliquez sur OK.
	- b. Pour différer l'enregistrement à une date ultérieure, cliquez sur Refuser.

La page Récapitulatif des systèmes de stockage s'affiche vide, sans répertorier de baie.

Lors des connexions ultérieures à Common Array Manager, la page Récapitulatif des systèmes de stockage présentera toutes les baies de disques que vous avez enregistrées à l'aide du logiciel.

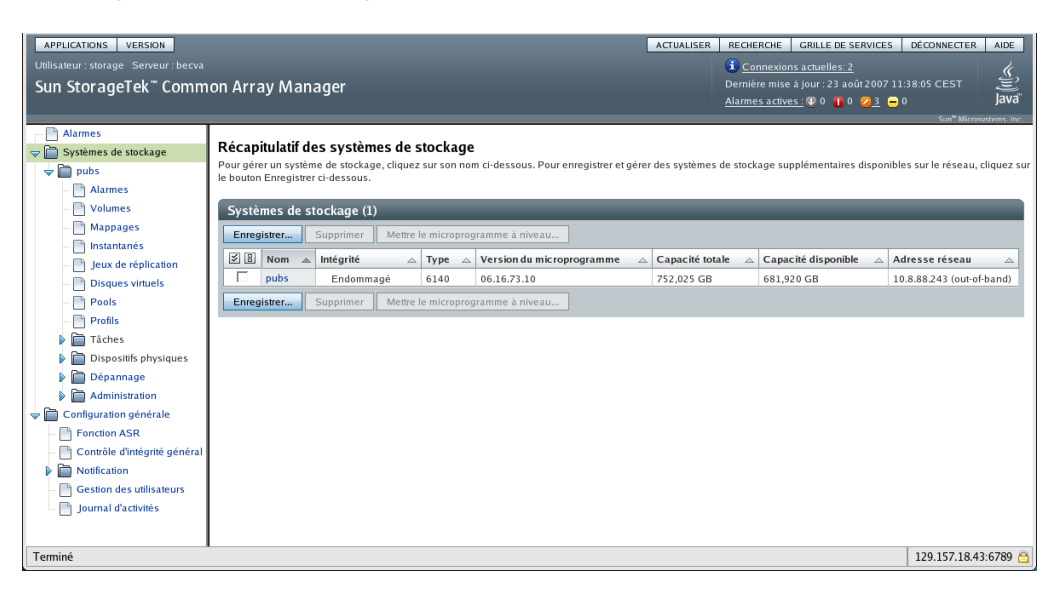

À partir de cette page, vous pouvez effectuer les tâches de configuration décrites dans les sections suivantes, telles que l'enregistrement des baies à l'aide du logiciel, la mise à niveau du microprogramme de la baie de disques, le changement de nom des baies, la définition du mot de passe des baies, le réglage de l'heure système et l'ajout de nouveaux utilisateurs.

Si vous avez besoin d'aide pour parcourir le logiciel ou l'aide en ligne, reportez-vous à la section « [Utilisation de l'interface de navigateur](#page-138-0) », page 123.

**Remarque –** Par défaut, les baies sont gérées out-of-band via Ethernet. Vous pouvez installer la gestion in-band par le biais du chemin de données. Pour installer la gestion in-band, reportez-vous à la section « [Configuration de la gestion in-band](#page-102-0) », [page](#page-102-0) 87.

# <span id="page-71-0"></span>Enregistrement de la baie de disques

Lorsque vous ouvrez la toute première session du logiciel de gestion de la baie de disques, sélectionnez Systèmes de stockage dans le volet de navigation gauche et sur la page Récapitulatif des systèmes de stockage, cliquez sur Enregistrer. L'assistant d'enregistrement de la baie de disques démarre. Vous pouvez soit rechercher les baies de disques non enregistrées dans le sous-réseau ou enregistrer manuellement une baie.

L'enregistrement des baies de disques est documenté dans les sections suivantes :

- « [Recherche et enregistrement des baies de disques](#page-71-1) », page 56
- « [Annulation de l'enregistrement d'une baie](#page-75-1) », page 60

## <span id="page-71-1"></span>Recherche et enregistrement des baies de disques

L'assistant d'enregistrement détecte automatiquement les baies faisant partie du même sous-réseau que l'hôte de gestion. Vous avez également la possibilité de signaler à l'assistant une baie ne se trouvant pas dans le même sous-réseau que l'hôte de gestion.

Lorsqu'il recherche les baies d'un sous-réseau, l'assistant affiche également le pourcentage de progression de l'interrogation des périphériques du réseau par le logiciel de gestion visant à déterminer si de nouvelles baies de disques sont disponibles. Une fois l'opération terminée, la liste des baies détectées s'affiche.

### ▼ Pour enregistrer une baie de disques

### **1. Cliquez sur Systèmes de stockage.**

La page Récapitulatif des systèmes de stockage s'affiche.
#### **2. Cliquez sur Enregistrer.**

L'assistant d'enregistrement d'un système de stockage s'affiche.

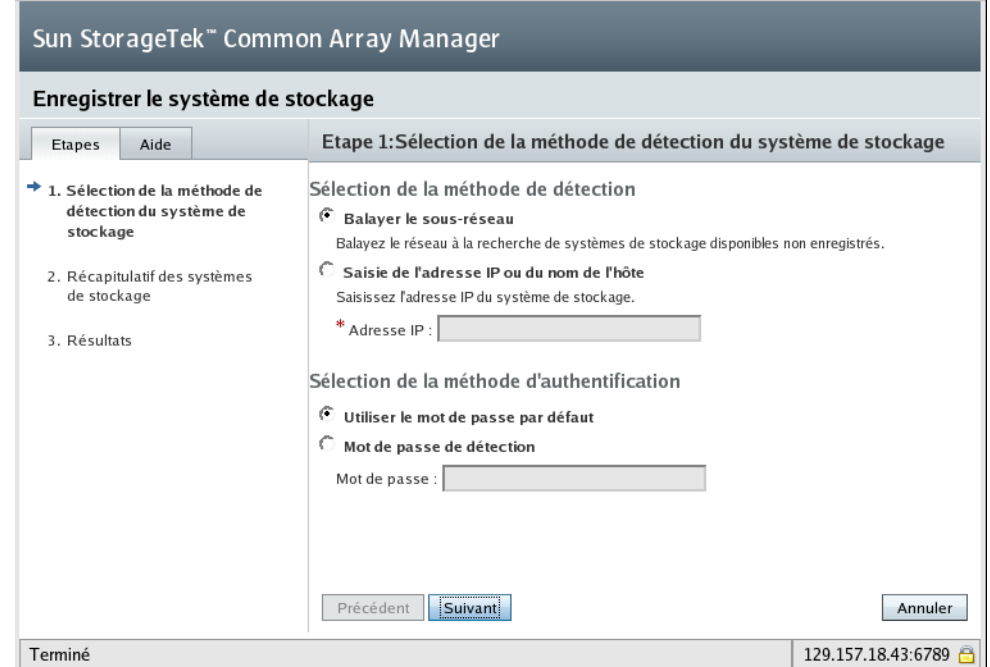

#### **3. Dans l'assistant d'enregistrement d'un système de stockage, sélectionnez la méthode de détection des systèmes de stockage à utiliser et cliquez sur Suivant.**

Le logiciel de gestion analyse le sous-réseau à la recherche de baies non enregistrées. Vous avez également la possibilité de spécifier l'adresse IP spécifique d'une baie si celle-ci se trouve à l'extérieur du sous-réseau du système de stockage. De plus, vous pouvez indiquer au logiciel d'utiliser le mot de passe de baie par défaut ou en saisir un si vous avez modifié le mot de passe sur la baie.

**Remarque –** Le mot de passe de la baie n'est pas une entrée obligatoire. Aucune baie n'est livrée avec un mot de passe par défaut. Ce champ sert uniquement si la baie à enregistrer correspond à une baie auparavant gérée et disposant d'un mot de passe défini. Pour attribuer un mot de passe à la baie, reportez-vous à la section « [Définition du mot de passe de la baie](#page-86-0) », page 71.

L'assistant détecte ensuite la baie de disques définie ou recherche une ou plusieurs baies non enregistrées et les ajoute à la page Récapitulatif des systèmes de stockage. La figure suivante illustre un exemple de page de récapitulatif.

**Remarque –** Le logiciel a besoin de 2 minutes environ pour détecter chaque baie.

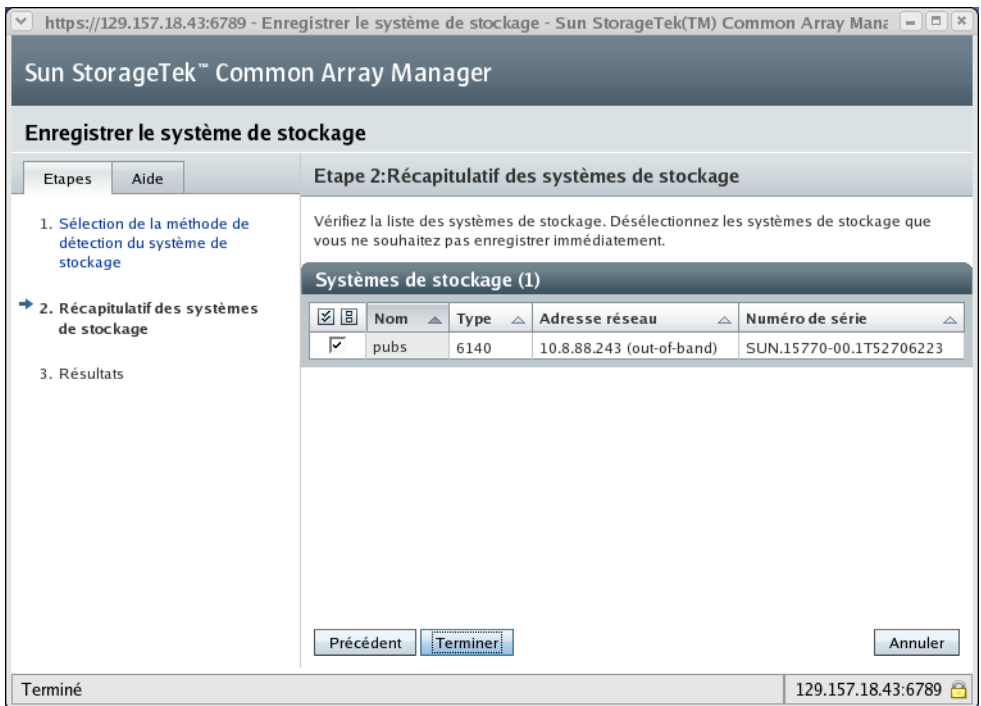

#### **4. Cliquez sur Terminer.**

La page des résultats s'affiche, indiquant si la baie de disques a bien été enregistrée à partir du logiciel.

Elle affiche également un message si le microprogramme ne correspond pas à la ligne de base devant concorder avec cette version du logiciel Common Array Manager. Pour installer la mise à niveau vers le microprogramme de ligne de base, reportez-vous à la section « [Mise à niveau du microprogramme de la baie de disques](#page-75-0) », page 60.

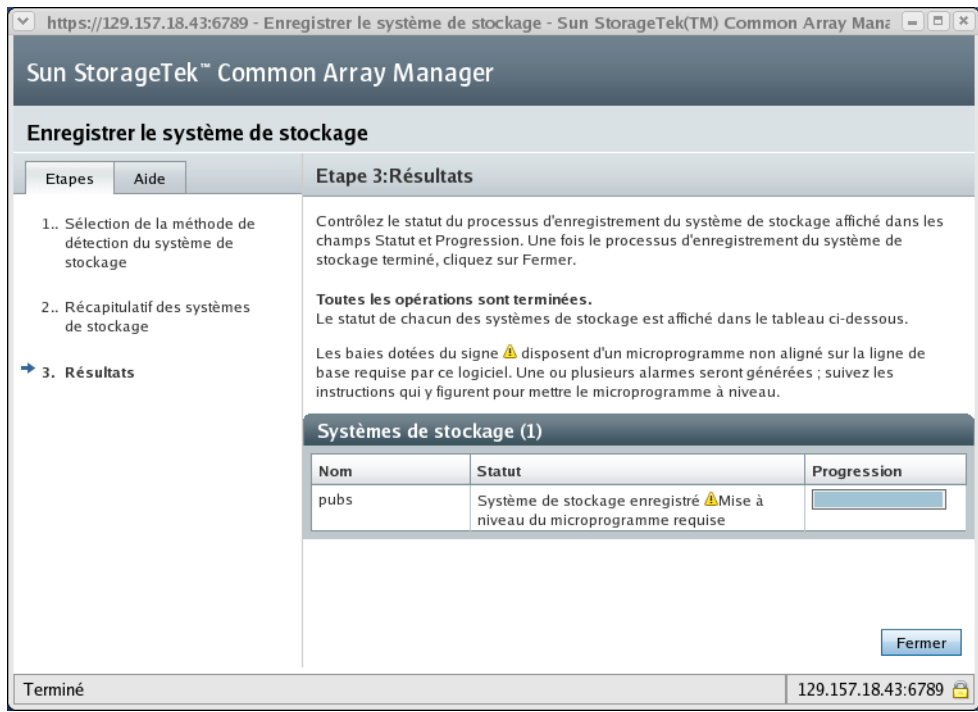

## Annulation de l'enregistrement d'une baie

Pour supprimer une baie de disques du logiciel de gestion, vous devez annuler son enregistrement.

- ▼ Pour annuler l'enregistrement d'une baie de disques :
	- **1. Cliquez sur Systèmes de stockage.**

La page Récapitulatif des systèmes de stockage s'affiche.

**2. Cochez la case située en regard de la baie de disques à supprimer de la liste des baies enregistrées.**

Le bouton Retirer est activé.

**3. Cliquez sur Retirer.**

L'enregistrement de la baie est annulé. Celle-ci est supprimée de la page Récapitulatif des systèmes de stockage.

# <span id="page-75-0"></span>Mise à niveau du microprogramme de la baie de disques

Vous pouvez mettre à niveau le microprogramme de la baie de disques en cliquant sur le bouton Mettre le microprogramme à niveau de la page Récapitulatif des systèmes de stockage ou de la page Administration de la baie.

Lors de l'installation du logiciel Common Array Manager, le script place les fichiers du microprogramme de la baie dans un répertoire de l'hôte de gestion (/var/sadm/swimages/). Lorsque vous mettez à niveau le microprogramme, le logiciel analyse celui installé sur la baie de disques. Si le microprogramme de ligne de base se trouvant sur l'hôte est plus récent et que vous effectuez une mise à niveau, le logiciel réalise une mise à niveau du microprogramme de la baie de disques.

**Remarque –** Pour des performances optimales, Sun Microsystems recommande la mise à niveau du microprogramme de toutes les baies de disques vers la version de la ligne de base du microprogramme actuel. Les nouvelles fonctions ne sont pas prises en charge par les microprogrammes autres que de ligne de base.

Vérifiez toujours dans les dernières Notes de version de Common Array Manager et de votre baie de disques les informations spécifiques à la version du microprogramme et aux autres fonctions.

- ▼ Pour mettre à niveau le microprogramme de la baie de disques
	- **1. Sur la page Récapitulatif des systèmes de stockage, cochez la case située en regard de la baie à mettre à niveau.**

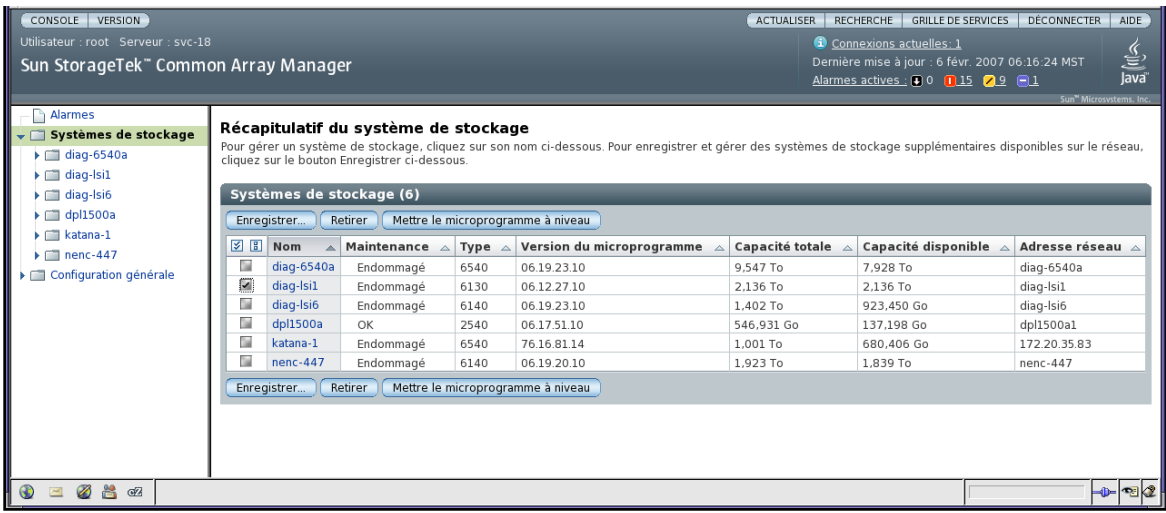

Le bouton Mettre le microprogramme à niveau est activé.

#### **2. Cliquez sur Mettre le microprogramme à niveau.**

Le logiciel de gestion lance alors l'assistant Analyser et mettre à niveau le microprogramme de la baie. Le message Étape 1, Présentation, s'affiche.

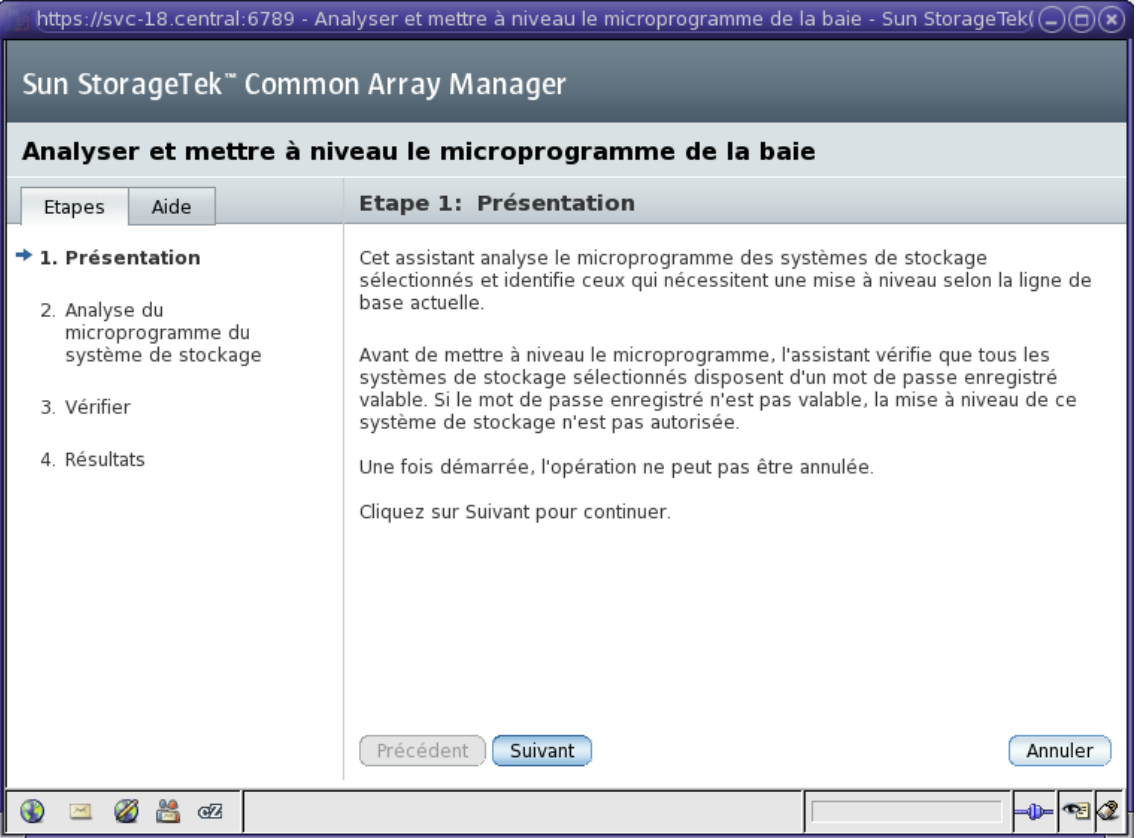

#### **3. Cliquez sur le bouton Suivant.**

Le message Étape 2, Analyser les baies, s'affiche.

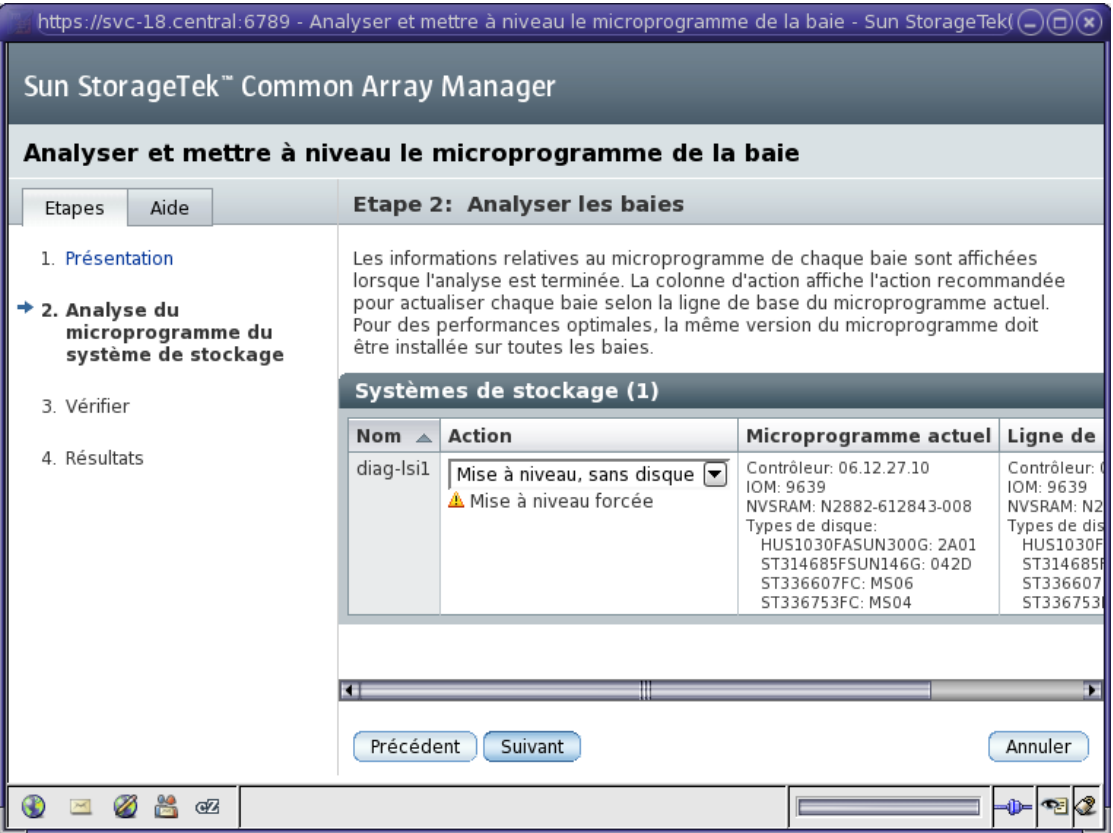

**4. Dans le champ Action, spécifiez le type de mise à niveau, puis cliquez sur Suivant.** L'étape 2.1 vérifie que le mot de passe de la baie est correct.

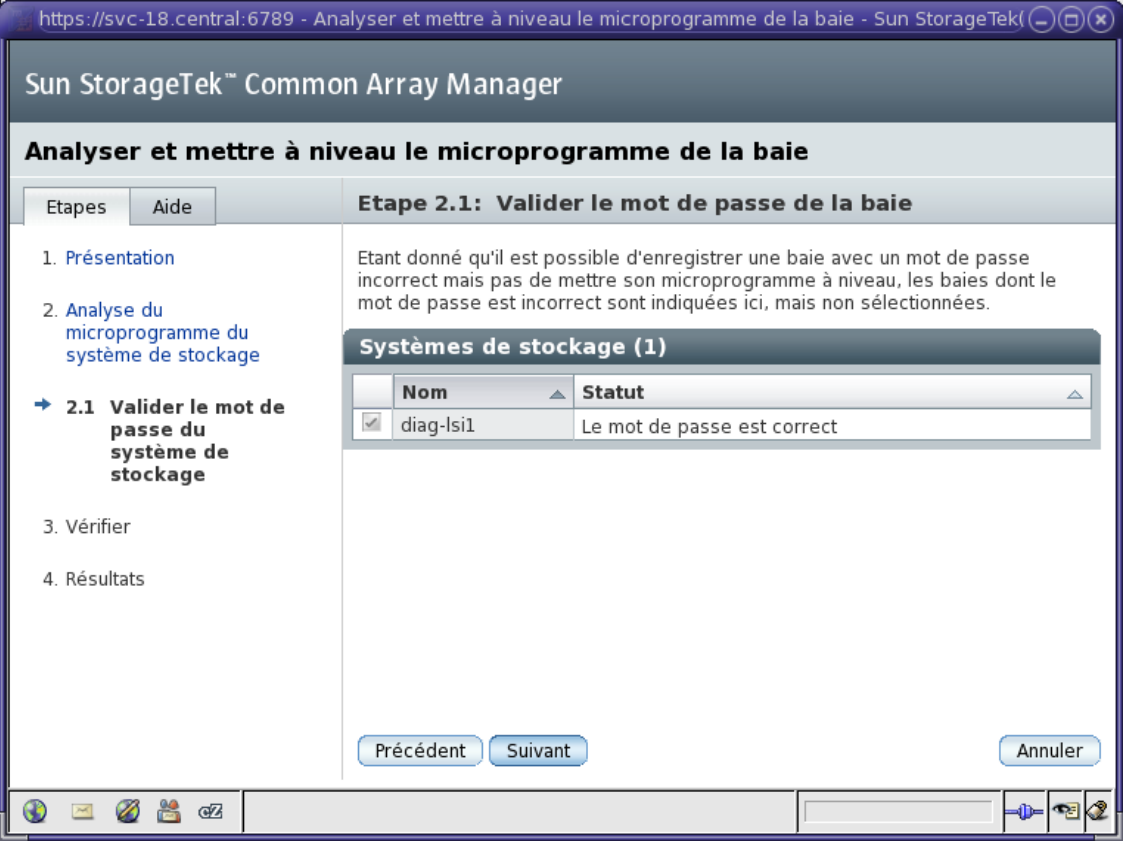

#### **5. Cliquez sur Suivant.**

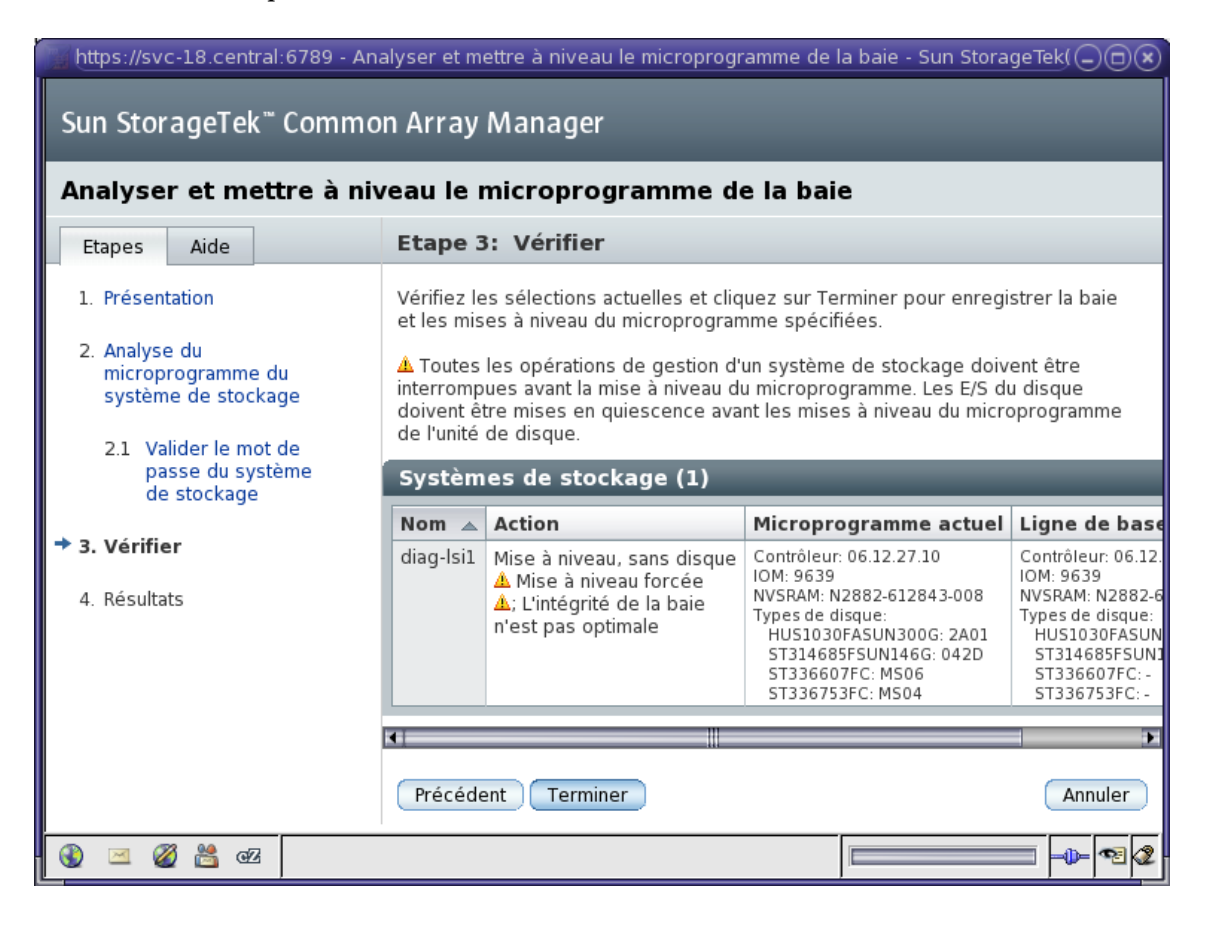

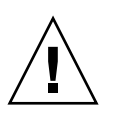

**Attention –** Toutes les opérations de gestion de la baie doivent être arrêtées avant la mise à niveau du microprogramme. Les E/S de disque doivent être mises en attente.

#### **6. Vérifiez les sélections actuelles, puis cliquez sur Terminer.**

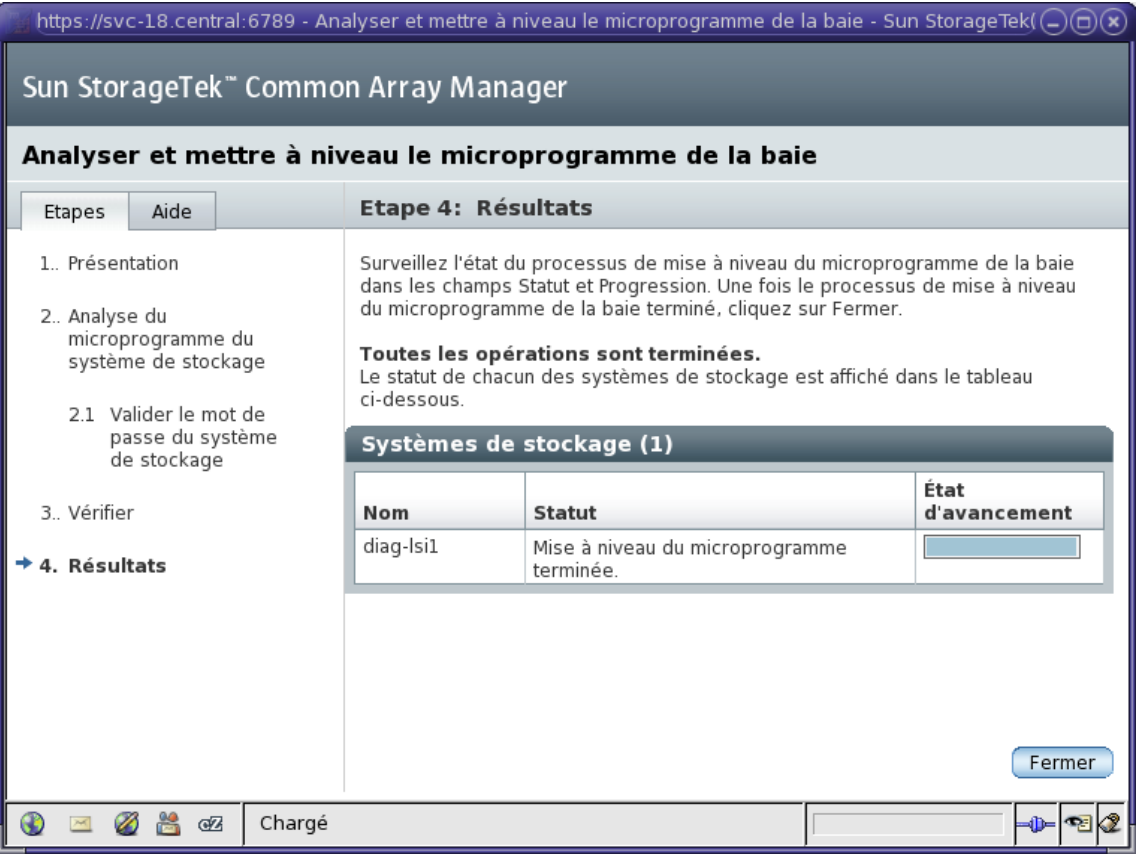

**7. Une fois la mise à niveau terminée, cliquez sur Fermer.**

# Annulation des mises à niveau de microprogramme

Chaque version ou patch du logiciel Sun StorageTek Common Array Manager met en spool le dernier microprogramme sur l'hôte de gestion pendant l'installation du logiciel ou du patch. Lors de la mise à niveau d'un microprogramme à partir du logiciel de gestion, ce dernier détermine les mises à niveau devant atteindre la ligne de base du microprogramme pour cette version spécifique. Le logiciel installe alors le nouveau microprogramme sur la baie de disques à partir du microprogramme mis en spool sur l'hôte.

Dans le cas peu probable où la mise à jour du microprogramme sur une baie de disques entraîne une baisse des performances ou un dysfonctionnement, vous pouvez toujours revenir à une version antérieure du microprogramme de la baie en appliquant les méthodes décrites dans les sections suivantes :

- « [Désinstallation des mises à niveau de microprogramme](#page-82-0) », page 67
- « [Restauration à l'aide des fonctions du système d'exploitation](#page-83-0) », page 68

## <span id="page-82-0"></span>Désinstallation des mises à niveau de microprogramme

Si vous souhaitez rétablir une ancienne version du logiciel Sun StorageTek Common Array Manager et de son microprogramme de ligne de base, procédez comme suit :

**1. Déterminez la version du logiciel à installer.** 

Le logiciel Common Array Manager est livré avec le microprogramme de ligne de base à installer. Le logiciel est disponible sur CD ou par téléchargement comme décrit à la section « [À propos de l'installation à partir d'un fichier téléchargé](#page-24-0) », [page](#page-24-0) 9.

- **2. Désinstallez le logiciel et le microprogramme actuels comme décrit à la section**  « [Désinstallation du logiciel](#page-54-0) », page 39**.**
- **3. Installez la version voulue du logiciel Common Array Manager selon les instructions du guide d'installation disponible dans le répertoire de la documentation situé sur le CD d'installation du logiciel ou par téléchargement.**

**Remarque –** La procédure est similaire à celle décrite à la section « [Installation du](#page-22-0)  [logiciel Common Array Manager](#page-22-0) », page 7, mais la version précédente peut présenter certaines différences.

**4. Dans le logiciel Common Array Manager, cliquez sur le bouton** Mettre le microprogramme à niveau **afin d'exécuter l'assistant de** mise à niveau du microprogramme**.**

L'assistant de mise à niveau du microprogramme installe le microprogramme de ligne de base associé à cette version du logiciel de gestion. Dans ce cas, l'assistant installe une version antérieure du microprogramme.

## <span id="page-83-0"></span>Restauration à l'aide des fonctions du système d'exploitation

Chaque plate-forme hôte prenant en charge le logiciel Sun StorageTek Common Array Manager met ses propres utilitaires et méthodes (y compris tiers) à disposition pour que les mises à jour puissent être appliquées et désinstallées sur le logiciel installé. Sous Solaris, par exemple, il est possible d'utiliser Live Upgrade pour mettre le logiciel installé à niveau afin que l'utilisateur puisse revenir à la version précédente du logiciel en réactivant l'ancien environnement, puis en le réinitialisant. Solaris peut également appliquer et désinstaller des patchs grâce aux commandes patchadd et patchrm.

Pour plus d'informations sur l'implémentation des fonctions de restauration logicielle, reportez-vous à la documentation du système d'exploitation. De telles pratiques doivent être intégrées à des procédures et des stratégies exhaustives de gestion des cycles de vie du logiciel dans le cadre de l'environnement de production.

# Configuration des fonctions d'administration d'une baie

Pour configurer la baie pour des tâches de base, effectuez les procédures décrites dans les sections suivantes :

- « [Ouverture de la page Administration](#page-84-0) », page 69
- « [Définition du mot de passe de la baie](#page-86-0) », page 71
- « [Attribution d'un nom à une baie de disques](#page-86-1) », page 71
- « [Création d'un disque hot spare](#page-87-0) », page 72
- « [Réglage de l'heure du système](#page-87-1) », page 72

La page Administration contient d'autres fonctions que vous pouvez décider de configurer. Pour plus d'informations préalables à toute modification des paramètres par défaut, consultez l'aide en ligne.

## <span id="page-84-0"></span>Ouverture de la page Administration

Ouvrez la page Administration pour effectuer les fonctions d'administration de la baie.

### ▼ Pour ouvrir la page Administration

#### **1. Dans le volet de navigation, cliquez sur la baie concernée pour développer son arborescence.**

L'arborescence développée affiche les options de configuration de la baie correspondante, y compris les fonctions d'administration.

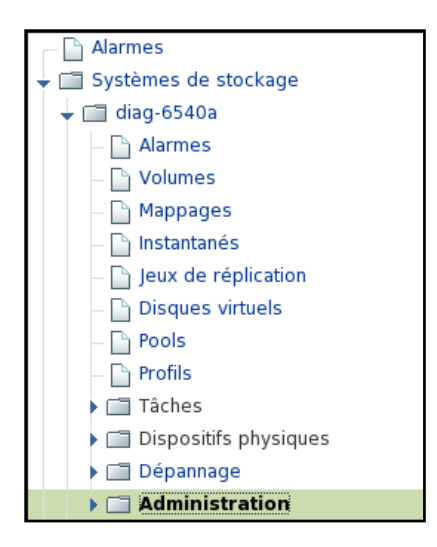

#### **2. Sous la baie sélectionnée, cliquez sur Administration.**

La page Administration de cette baie s'affiche.

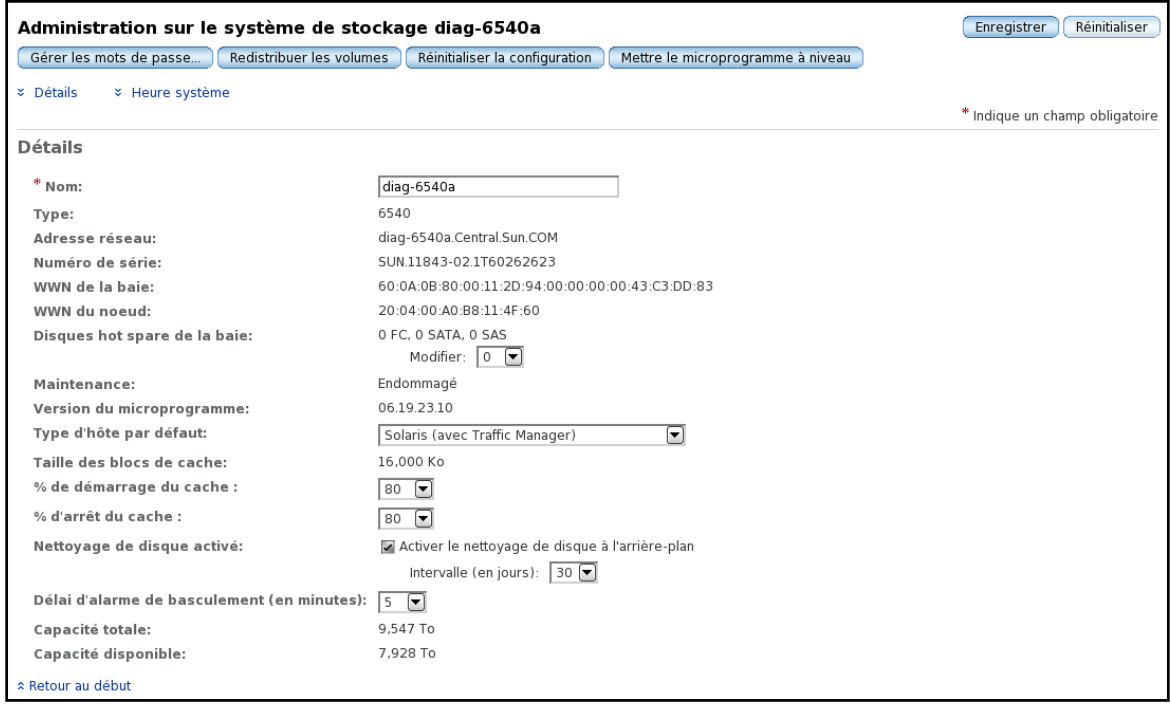

Une fois les modifications apportées à la page Administration, cliquez sur Enregistrer pour les conserver.

## <span id="page-86-0"></span>Définition du mot de passe de la baie

Toute nouvelle baie de disques Sun StorageTek est livrée avec un champ de mot de passe vierge ou vide. Sun recommande de définir le mot de passe d'une baie lors de la configuration initiale pour des raisons de sécurité. Le mot de passe empêche des hôtes de gestion non autorisés d'accéder à la configuration de la baie.

### ▼ Pour définir le mot de passe d'une nouvelle baie de disques

#### **1. Sur la page Administration, cliquez sur Gérer les mots de passe.**

La page Gérer les mots de passe s'affiche.

- **2. Sélectionnez Modifier le mot de passe de la baie.**
- **3. Laissez le champ Ancien mot de passe vierge.**

Ceci est le seul moment où vous pouvez laisser ce champ vierge, quand vous définissez un mot de passe pour une nouvelle baie.

- **4. Entrez un nouveau mot de passe de 30 caractères maximum pour la baie.**
- **5. Entrez de nouveau le mot de passe à titre de confirmation.**
- **6. Cliquez sur OK.**

La page Administration s'affiche de nouveau.

Le logiciel de gestion stocke une copie chiffrée du mot de passe de la baie, connue sous le nom de mot de passe local, sur l'hôte de gestion.

### <span id="page-86-1"></span>Attribution d'un nom à une baie de disques

Chaque baie doit disposer d'un nom unique pour être identifiée sur le sous-réseau.

▼ Pour attribuer un nom à une baie de disques :

Dans le champ Nom de la page Administration, entrez un nom unique de 30 caractères maximum.

## <span id="page-87-0"></span>Création d'un disque hot spare

Les disques hot spare sont utilisés par les contrôleurs en cas de panne d'un disque. Il est recommandé de définir un disque hot spare avant d'initialiser le stockage sur la baie.

### ▼ Pour créer un disque hot spare

Dans le menu déroulant de la page Administration, sélectionnez une unité qui servira de disque hot spare afin de disposer d'un espace disque de secours en cas de panne. Consultez l'aide en ligne pour plus d'informations à ce sujet et sur les fonctions de configuration avancées.

### <span id="page-87-1"></span>Réglage de l'heure du système

Vous pouvez aussi mettre à jour l'heure et la date du système sur la page Administration dans l'interface du navigateur. Quand vous réglez la date et l'heure d'une baie sélectionnée, les valeurs sont mises à jour pour toutes les baies enregistrées auprès du logiciel de gestion.

Il existe deux méthodes pour mettre à jour l'heure et la date du système :

- Cliquez sur Synchroniser avec le serveur afin de régler l'heure de la baie sur celle de l'hôte de gestion.
- Réglez l'heure manuellement.
- ▼ Pour régler l'heure manuellement :
	- **1. Sur la page Administration, faites défiler la page jusqu'à la section Heure système.**
	- **2. Sélectionnez l'heure et les minutes actuelles sur la base d'une horloge de 24 heures.**
	- **3. Si la date est inexacte, changez le mois, le jour ou l'année pour indiquer la date actuelle.**
	- **4. Cliquez sur Enregistrer pour enregistrer vos changements.**

La page Administration est actualisée, et le message Opération réussie s'affiche en haut de la page.

Pour plus d'informations sur les champs et les boutons de la page Administration que vous pouvez utiliser après avoir configuré le système, consultez l'aide en ligne.

# Configuration d'une notification pour la gestion des erreurs

Les fonctions de gestion des erreurs du logiciel Sun StorageTek Common Array Manager vous permettent de contrôler les baies et l'environnement de stockage et d'effectuer des diagnostics. La notification d'alarme peut être effectuée :

- par e-mail ;
- par déroutement SNMP (Simple Network Management Protocol).

Vous pouvez également configurer la fonction Auto Service Request comme décrit à la section « [Configuration de la fonction Auto Service Request](#page-97-0) », page 82.

**1. Dans le volet de navigation, sous Configuration générale, choisissez Notification.** La page Configuration des notifications s'affiche.

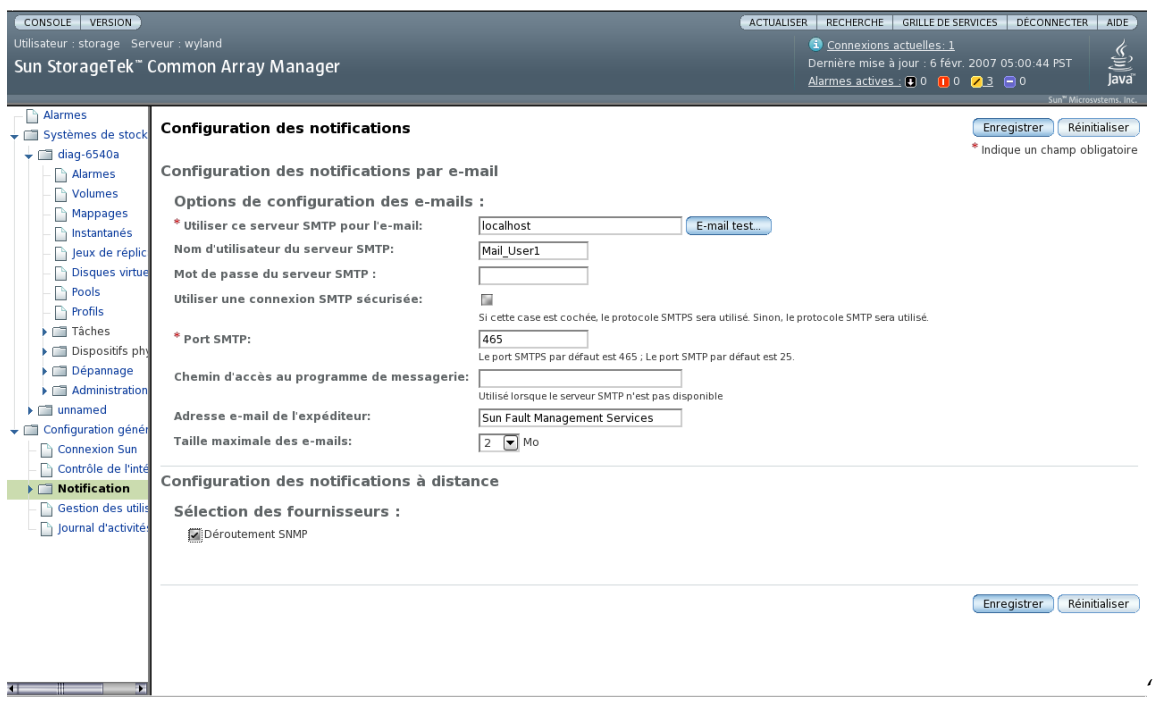

**FIGURE 3-1** Configuration des notifications d'erreur par e-mail

#### **2. Activez l'e-mail local.**

**a. Entrez le nom du serveur SMTP.** 

Si le démon sendmail est en cours d'exécution sur l'hôte qui exécute ce logiciel, vous pouvez accepter le serveur par défaut, l'hôte local ou le nom de cet hôte dans le champ obligatoire.

- **b. Configurez les autres paramètres facultatifs selon vos besoins.**
- **c. Si vous avez modifié ou défini des paramètres, cliquez sur Enregistrer.**
- **d. (Facultatif) Cliquez sur Tester la messagerie locale afin de tester la configuration de messagerie locale en envoyant un e-mail de test.**

Si vous avez besoin d'aide pour ces champs, cliquez sur le bouton Aide.

#### **3. Configuration des destinataires de notifications par e-mail**

**a. Cliquez sur Administration > Notification > E-mail.**

La page Notification par e-mail s'affiche.

**b. Cliquez sur Nouveau.**

La page Notification par e-mail - Ajout s'affiche.

- **c. Entrez une adresse e-mail pour la notification locale. Au moins une adresse doit être indiquée pour commencer le contrôle des événements. Vous pouvez personnaliser les e-mails en fonction d'une gravité, d'un type d'événements ou d'un type de produits spécifique.**
- **d. Cliquez sur Enregistrer.**
- **4. (Facultatif) Configurez les notifications à distance par déroutement SNMP vers une application de gestion d'entreprise.**
	- **a. Sélectionnez SNMP comme fournisseur.**
	- **b. Cliquez sur Enregistrer.**
- **5. Effectuez les tâches de gestion des erreurs facultatives :**
	- Confirmez les informations d'administration.
	- Ajoutez et activez des agents.
	- Paramétrage du délai d'attente du système

# Ajout d'utilisateurs et attribution de rôles

Pour configurer la baie pour des tâches de base, effectuez les procédures décrites dans les sections suivantes :

- « [Utilisation des rôles administratifs initiaux](#page-90-0) », page 75
- « [Attribution de rôles aux utilisateurs](#page-91-0) », page 76
- « [Pour ajouter de nouveaux utilisateurs sous Solaris ou Linux](#page-92-0) », page 77
- « [Ajout de nouveaux utilisateurs sous Windows](#page-93-0) », page 78

### <span id="page-90-0"></span>Utilisation des rôles administratifs initiaux

Lors de votre première session du logiciel de la baie de disques, vous devez vous connecter en tant qu'administrateur :

- root sous Solaris ou Linux :
- administrateur sous Windows.

Vous assignez ensuite un rôle storage ou guest à chaque utilisateur du logiciel. Le rôle storage permet à l'utilisateur d'accéder à toutes les fonctions du logiciel liées à la configuration des périphériques de stockage et à la gestion de la baie.

Les rôles storage et guest doivent être ajoutés à l'hôte de gestion à l'aide du logiciel de SE correspondant. Sous Solaris, consultez la documentation de l'administrateur système. Sous Windows, ajoutez des groupes storage et guest, et assignez-leur des membres. Pour plus d'informations sur l'ajout de rôle sous Windows, reportez-vous à la section « [Ajout de nouveaux utilisateurs sous Windows](#page-93-0) », page 78.

### <span id="page-91-0"></span>Attribution de rôles aux utilisateurs

Le rôle assigné à un utilisateur détermine l'accès de cet utilisateur aux fonctions de gestion de la baie. Le [TABLEAU](#page-91-1) 3-1 décrit les noms d'utilisateur corrects et les fonctions de rôle associées, ainsi que les conditions requises afférentes.

| Rôle d'utilisateur/<br>groupe d'utilisateurs | <b>Description</b>                                                                                                    | Nom d'utilisateur                                                                                   | Mot de passe requis                                               |
|----------------------------------------------|----------------------------------------------------------------------------------------------------|----------------------------------------------------------------------------------------------------|-------------------------------------------------------------------|
| storage<br>(administrateur<br>initial)       | Utilisez le nom d'utilisateur root ou<br>administratif pour ajouter d'autres<br>utilisateurs. Un utilisateur storage peut<br>se servir de toutes les fonctions<br>logicielles relatives à la configuration<br>du périphérique de stockage et à la<br>gestion des baies de disques. | Solaris - root<br>Linux - root<br>Windows - utilisateur<br>admin, y compris root le<br>cas échéant. | Mot de passe root ou<br>d'administrateur sur<br>l'hôte de gestion |
| storage                                      | Un utilisateur storage peut se servir de<br>toutes les fonctions logicielles relatives<br>à la configuration du périphérique de<br>stockage et à la gestion des baies de<br>disques.                                                                                               | Tout utilisateur pertinent<br>sur l'hôte de gestion                                                 | Mot de passe attribué<br>à l'utilisateur sur<br>l'hôte de gestion |
| guest                                        | Un utilisateur guest dispose de<br>privilèges en lecture seule et peut<br>uniquement lire les informations. Il ne<br>peut modifier aucun paramètre ni<br>aucune fonction.                                                                                                    | Tout utilisateur correct sur<br>l'hôte de gestion                                                   | Mot de passe attribué<br>à l'utilisateur sur<br>l'hôte de gestion |

<span id="page-91-1"></span>**TABLEAU 3-1** Noms et rôles d'utilisateur corrects

### Meilleures pratiques - Rôles et noms d'utilisateur

1. Configuration d'un rôle administratif

Sous Solaris ou Linux, l'utilisateur root est doté par défaut d'un rôle storage assorti de privilèges complets. Avant d'ajouter un autre utilisateur et de lui attribuer un rôle, vous devez définir le nom de l'utilisateur dans le fichier /etc/passwd de Linux ou du SE Solaris ou sur le serveur NIS.

Sous Windows, vous pouvez configurer un rôle administratif avec des privilèges complets. Vous avez même la possibilité de le définir comme root. Pour cela, reportez-vous à la section « [Ajout de nouveaux utilisateurs sous Windows](#page-93-0) », [page](#page-93-0) 78.

2. Restriction d'utilisation du rôle administratif

Pour maintenir la sécurité sur le serveur exécutant le logiciel hôte de gestion, utilisez seulement le nom d'utilisateur root et le mot de passe correspondant lors de la première connexion. Ensuite, créez au moins un utilisateur avec un rôle storage. L'utilisateur créé peut alors assumer toutes les fonctions de gestion disponibles, y compris l'ajout ou la modification d'utilisateurs.

3. Définissez des règles pour les différents utilisateurs dotés du rôle storage.

Plusieurs instances d'un même nom d'utilisateur peuvent être connectées simultanément. Toutefois, étant donné que les utilisateurs storage ont des privilèges en écriture, il existe un risque d'écrasement des modifications d'un utilisateur connecté par celles d'un autre. Vous devez donc développer une stratégie relative aux utilisateurs ayant le droit d'effectuer des modifications et qui doivent ensuite envoyer une notification aux autres utilisateurs.

## Ajout de nouveaux utilisateurs sous Solaris ou Linux

Cette section décrit la procédure d'ajout de nouveaux utilisateurs sous Solaris ou Linux.

- <span id="page-92-0"></span>▼ Pour ajouter de nouveaux utilisateurs sous Solaris ou Linux
	- **1. Pour afficher la liste des utilisateurs définis, choisissez Configuration générale > Gestion des utilisateurs dans le volet de navigation.**

La page Récapitulatif des utilisateurs s'affiche.

**2. Pour ajouter un nouvel utilisateur, cliquez sur le bouton Ajouter.**

La page Ajouter un utilisateur s'affiche.

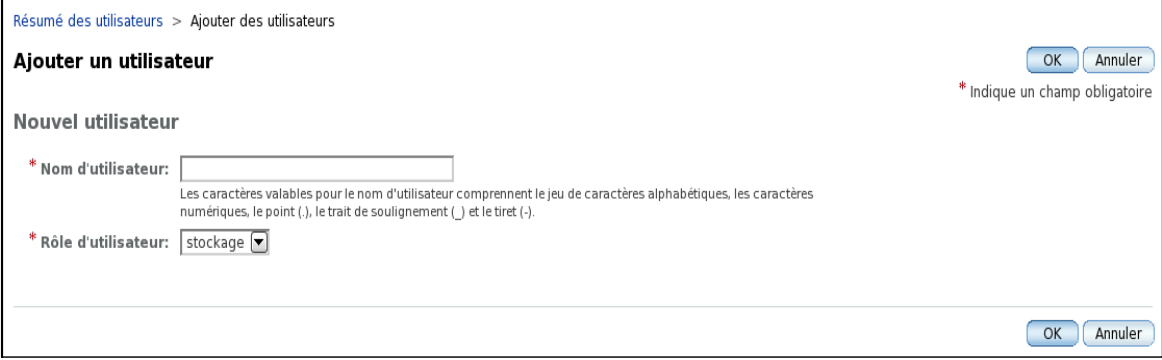

#### **3. Dans le champ Nom d'utilisateur, entrez un nom d'utilisateur valide.**

Celui-ci doit être défini dans le fichier /etc/passwd ou sur le serveur NIS.

**4. Dans la liste Rôle de l'utilisateur, sélectionnez le rôle que vous voulez attribuer à cet utilisateur.**

Vous pouvez lui attribuer l'un des rôles répertoriés dans le [TABLEAU](#page-91-1) 3-1.

**5. Cliquez sur OK.**

La page Récapitulatif des utilisateurs s'affiche indiquant que l'opération a réussi, et le nom est ajouté à la liste.

**Remarque –** Les utilisateurs nouvellement ajoutés doivent entrer le même mot de passe pour la console Web Java Sun que celui de leur compte Solaris ou Linux.

### <span id="page-93-0"></span>Ajout de nouveaux utilisateurs sous Windows

Cette section fournit les informations nécessaires à la création des utilisateurs dans Windows et leur assignation à des groupes pour leurs privilèges. Les utilisateurs créés s'identifient dans la console Web Java pour accéder au logiciel Sun StorageTek Common Array Manager.

Cette section aborde les sujets suivants :

- « [Ajout d'un utilisateur admin](#page-93-1) », page 78
- « [Ajout de nouveaux utilisateurs sous Windows](#page-97-1) », page 82

### <span id="page-93-1"></span>Ajout d'un utilisateur admin

Lorsque vous vous connectez la première fois au logiciel Sun StorageTek Common Array Manager via la page Console Web Java, vous devez disposer de privilèges d'administration Windows.

Les instructions suivantes fournissent un exemple de configuration d'un administrateur sous Windows XP standard. Cette procédure peut varier légèrement sous d'autres versions de Windows. Consultez la documentation de Windows.

**Remarque –** Les noms d'utilisateur des administrateurs Windows ne peuvent contenir d'espaces.

Cet exemple configure un utilisateur root (racine) avec des privilèges d'administrateur Windows. En général, le rôle root est associé à Unix. En utilisant le concept root sous Windows, vous disposez d'un rôle d'administrateur « storage » commun entre les plates-formes.

### ▼ Pour ajouter un utilisateur admin sous Windows

**1. Cliquez sur Démarrer et choisissez Outils d'administration -> Gestion de l'ordinateur.** 

La fenêtre Gestion de l'ordinateur s'affiche.

**2. Dans cette fenêtre, sélectionnez Utilisateurs et groupes locaux -> Utilisateurs.**

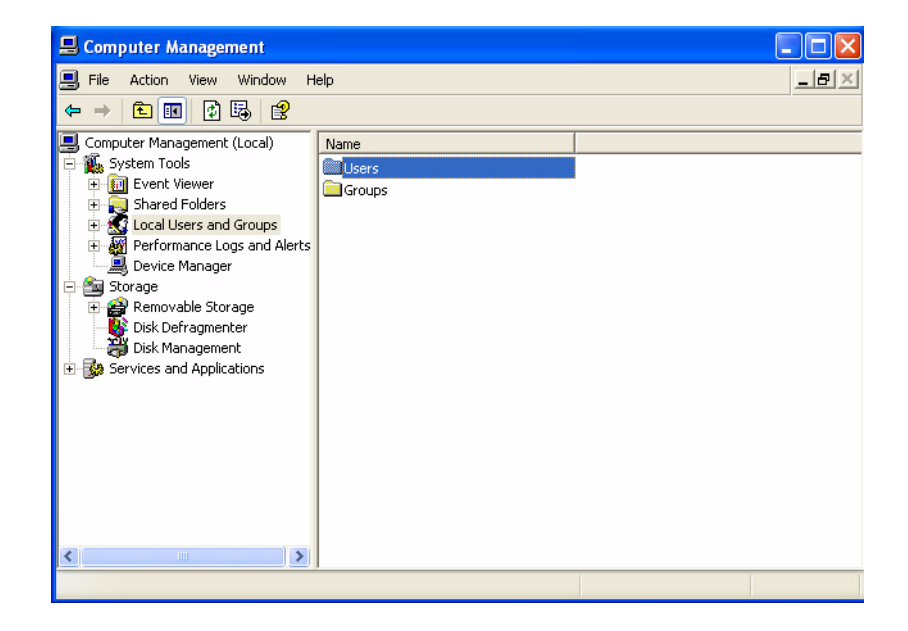

**3. Cliquez avec le bouton droit de la souris et choisissez Nouvel utilisateur.**

La fenêtre Nouvel utilisateur s'affiche.

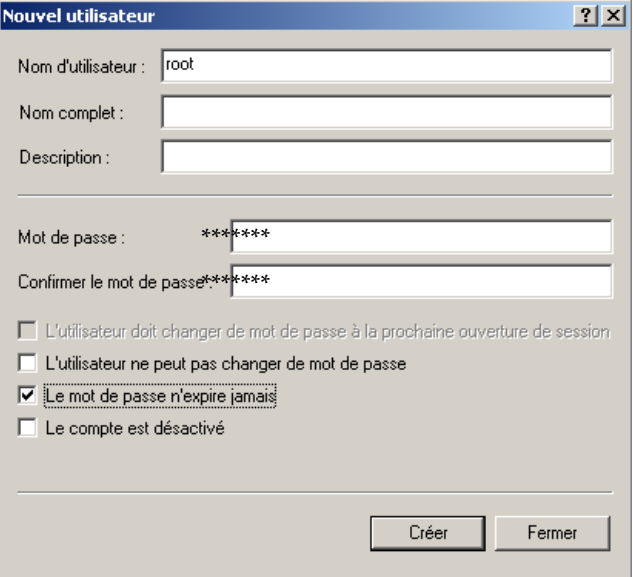

- **4. Renseignez les champs de la fenêtre Nouvel utilisateur comme suit :**
	- **a. Tapez** root **dans la zone Nom d'utilisateur.**
	- **b. Créez un mot de passe et confirmez-le.**
	- **c. Désactivez la case à cocher intitulée L'utilisateur doit changer de mot de passe à la prochaine ouverture de session.**
	- **d. Cochez la case Le mot de passe n'expire jamais.**
	- **e. Cliquez sur Créer.**

La fenêtre Gestion de l'ordinateur s'affiche.

**f. Sélectionnez Utilisateurs, cliquez sur root avec le bouton droit de la souris et choisissez Propriétés.**

La fenêtre Propriétés de root s'affiche.

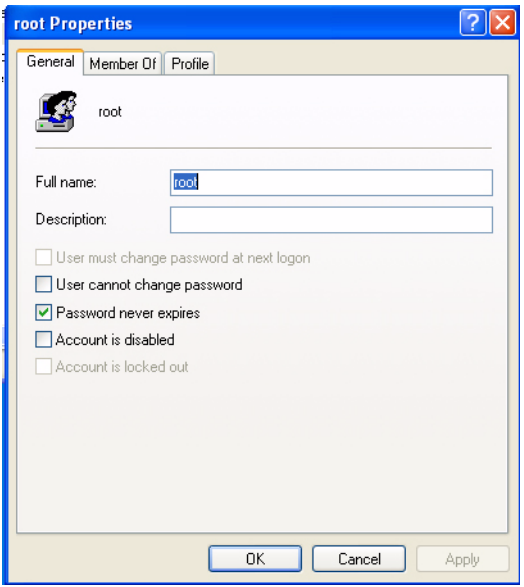

#### **5. Sélectionnez l'onglet Membre de.**

#### **6. Cliquez sur Ajouter.**

La fenêtre Sélectionnez Groupes s'affiche.

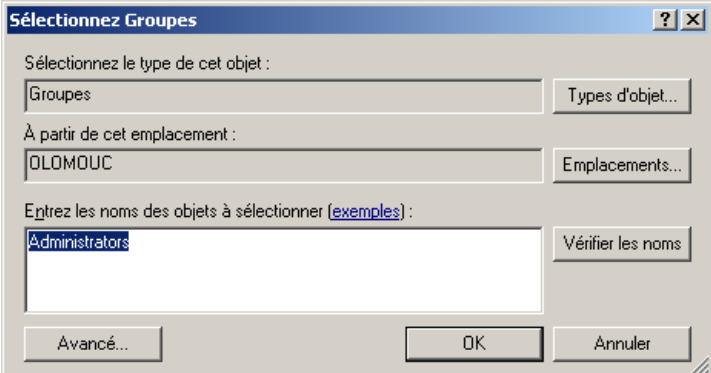

**7. Dans la zone Entrez les noms des objets à sélectionner, tapez Administrateurs et cliquez sur Vérifier les noms.** 

Le système affiche le groupe *nom-ordinateur*\Administrateur dans la zone intitulée « Entrez les noms des objets à sélectionner ».

#### **8. Cliquez sur OK.**

La fenêtre Propriétés de root indique que root est membre des groupes Utilisateurs et Administrateurs. L'utilisateur root dispose dorénavant des privilèges d'administrateur Windows.

**Remarque –** Pour préserver la sécurité du serveur qui exécute le logiciel de gestion de l'hôte, servez-vous uniquement du nom d'utilisateur et du mot de passe root lors de la première connexion. Ensuite, créez au moins un utilisateur et assignez-le au groupe de stockage. Le rôle storage (stockage) peut effectuer tous les fonctions de gestion disponibles, y compris l'ajout et la modification des utilisateurs.

### <span id="page-97-1"></span>Ajout de nouveaux utilisateurs sous Windows

Vous devez disposer d'un utilisateur storage et d'autres utilisateurs dans Windows. Pour configurer des utilisateurs ultérieurs, effectuez les mêmes étapes qu'à la section « [Ajout d'un utilisateur admin](#page-93-1) », page 78, mais remplacez par un *nom d'utilisateur* les éléments root et storage pour le rôle Administrateur.

Une fois l'opération terminée, vérifiez dans la fenêtre Propriétés de *l'utilisateur* et sous l'onglet « Membre de » que l'utilisateur est bien assigné aux groupes Utilisateurs et storage.

# <span id="page-97-0"></span>Configuration de la fonction Auto Service Request

Au cours de l'enregistrement initial de la baie de stockage, Common Array Manager vous invite à vous enregistrer auprès du service Auto Service Request (ASR) en affichant la page Configuration de la fonction ASR (Auto Service Request). Cette page continue à s'afficher tant que vous ne remplissez pas la page et ne cliquez pas sur OK, ou tant que vous ne choisissez pas Refuser pour décliner ou différer l'enregistrement au service ASR.

Pour configurer la fonction ASR sur la baie, effectuez les procédures décrites dans les sections suivantes :

- « [À propos de la fonction Auto Service Request \(ASR\)](#page-98-0) », page 83
- « [Abonnement à la fonction ASR et édition des propriétés associées](#page-99-0) », page 84
- « [Annulation de l'enregistrement auprès du service ASR](#page-100-0) », page 85
- « [Configuration de la fonction ASR pour une baie de disques](#page-101-0) », page 86
- « [Test de l'enregistrement ASR](#page-100-1) », page 85

# <span id="page-98-0"></span>À propos de la fonction Auto Service Request (ASR)

La fonction ASR est destinée à contrôler l'intégrité et les performances du système de la baie et à informer automatiquement le centre de support technique de Sun en cas d'événement critique. Les alarmes critiques génèrent une requête automatique de service. Les notifications permettent aux services Sun de réagir plus rapidement et avec plus de précision aux problèmes critiques sur site.

Common Array Manager fournit l'interface permettant d'activer la fonction ASR pour les périphériques qu'il gère, ainsi que la télémesure des pannes pour indiquer à la base de données de service Sun les événements de panne qui se produisent sur ces périphériques.

Pour utiliser la fonction ASR, vous devez fournir des informations de compte afin d'enregistrer les périphériques devant faire partie du service ASR. Une fois enregistré auprès du service ASR, vous pouvez choisir les baies à placer sous contrôle et ensuite les activer individuellement.

La fonction ASR utilise la sécurité SSL et exploite les informations d'identification des comptes Sun en ligne pour authentifier les transactions. Les niveaux de service varient en fonction du contrat et des temps de réponse des périphériques connectés.

La fonction ASR est disponible pour tous les clients disposant de contrats de garantie StorageTek ou de service général StorageTek. Ce service fonctionne en continu du moment où il est activé jusqu'à expiration de la garantie ou du contrat.

### Informations sur les événements collectées à l'aide de la fonction ASR

Seules les informations sur les événements répertoriées dans le tableau ci-dessous sont collectées.

Les données stockées ne sont pas lues et demeurent sécurisées.

Les informations sur les événements sont envoyées par connexion sécurisée à l'adresse suivante :

<https://cns-services.sun.com>.

| <b>Informations</b>   | <b>Objectif</b>                                                                                                    |
|-----------------------|----------------------------------------------------------------------------------------------------|
| Événement             | Informations statiques collectées en vue de l'enregistrement et de                                                                                                    |
| d'activation          | l'habilitation du client.                                                                                                    |
| Événement de          | Informations de pulsation dynamiques collectées régulièrement afin de                                                                                                    |
| pulsation             | déterminer si un périphérique peut se connecter.                                                                                                    |
| Événement<br>d'alarme | Les événements critiques déclenchent des requêtes de service automatiques<br>et génèrent un cas. D'autres événements sont collectés pour fournir des<br>informations de contexte sur des problèmes existants ou imminents. |

**TABLEAU 3-2** Informations sur les événements collectées par le service ARS

## <span id="page-99-0"></span>Abonnement à la fonction ASR et édition des propriétés associées

Au cours de l'enregistrement initial de la baie de stockage, Common Array Manager vous invite à vous enregistrer auprès du service Auto Service Request (ASR) en affichant la page Configuration de la fonction ASR (Auto Service Request). Cette page continue à s'afficher tant que vous ne remplissez pas la page et ne cliquez pas sur OK, ou tant que vous ne choisissez pas Refuser pour décliner ou différer l'enregistrement au service ASR.

Une fois enregistré auprès du service ASR, vous pouvez choisir les baies à placer sous contrôle.

Pour vous enregistrer auprès du service Auto Service Request :

1. Cliquez sur Sun StorageTek Common Array Manager.

Le volet de navigation et la page Récapitulatif des systèmes de stockage sont affichés.

2. Dans le volet de navigation, développez Configuration générale et choisissez Auto Service Request.

La page Configuration de la fonction ASR (Auto Service Request) s'affiche.

- 3. Fournissez les informations suivantes :
	- vos nom d'utilisateur et mot de passe de compte en ligne Sun ;
	- le type de connexion Internet à utiliser.
- 4. Cliquez sur OK.

### <span id="page-100-1"></span>Test de l'enregistrement ASR

Vous pouvez tester la connexion au service Auto Service Request afin de vous assurer que la communication entre l'adresse e-mail spécifiée sur la page Configuration générale et les services de compte en ligne Sun fonctionne.

Pour tester l'enregistrement ASR :

1. Cliquez sur Sun StorageTek Common Array Manager.

Le volet de navigation et la page Récapitulatif des systèmes de stockage sont affichés.

2. Dans le volet de navigation, développez Configuration générale et choisissez Auto Service Request.

La page Configuration de la fonction ASR (Auto Service Request) s'affiche.

3. Cliquez sur Tester ASR.

Le service de compte en ligne Sun enverra un e-mail de confirmation à l'adresse e-mail spécifiée sur votre compte en ligne Sun, accessible sur la page Configuration générale. Si vous ne recevez pas d'e-mail de confirmation dans les 30 minutes qui suivent, contactez le service des comptes en ligne Sun.

### <span id="page-100-0"></span>Annulation de l'enregistrement auprès du service ASR

Lorsque vous annulez l'enregistrement au service ASR, ce dernier cesse de contrôler l'intégrité de la baie de disques pour votre système.

Pour annuler l'enregistrement auprès du service Auto Service Request :

1. Cliquez sur Sun StorageTek Common Array Manager.

Le volet de navigation et la page Récapitulatif des systèmes de stockage sont affichés.

2. Dans le volet de navigation, développez Configuration générale et choisissez Auto Service Request.

La page Configuration de la fonction ASR (Auto Service Request) s'affiche.

3. Cliquez sur Annuler l'enregistrement.

## <span id="page-101-0"></span>Configuration de la fonction ASR pour une baie de disques

Une fois enregistré auprès du service ASR, vous pouvez choisir les baies de disques à contrôler à l'aide de la fonction ASR. Afin qu'une baie de disques puisse être placée sous le contrôle du service ASR, les paramètres suivants doivent être activés :

- l'agent de contrôle de l'intégrité ;
- le contrôle de l'intégrité pour le type de la baie ;
- le contrôle de l'intégrité pour cette baie spécifique ;
- ASR pour cette baie spécifique.

Bien que la fonction ASR soit activée par défaut, les paramètres suivants doivent être configurés pour qu'elle puisse contrôler une baie de disques :

1. Cliquez sur Sun StorageTek Common Array Manager.

Le volet de navigation et la page Récapitulatif des systèmes de stockage sont affichés.

- 2. Dans le volet de navigation, développez la baie de disques à contrôler à l'aide de la fonction ASR.
- 3. Dans le volet de navigation, développez Administration et cliquez sur Contrôle d'intégrité de la baie.

La page Configuration du contrôle d'intégrité de la baie s'affiche.

- 4. Dans le volet Contrôle de l'intégrité, assurez-vous que les champs Agent de contrôle d'intégrité actif et Catégorie de périphérique contrôlée sont définis sur Oui. Dans le cas contraire, ouvrez la page Configuration du contrôle d'intégrité général et modifiez les paramètres.
- 5. Dans le volet Contrôle de la baie, cochez les deux options Contrôle de l'intégrité et Auto Service Request.
- 6. Cliquez sur OK.

# Configuration de la gestion in-band

Par défaut, l'hôte de gestion communique avec les baies de disques out-of-band via Ethernet. Une autre solution consiste à configurer la gestion in-band de sorte que la communication soit établie entre l'hôte de données et la baie via le chemin de données (à l'aide d'une connexion Fibre Channel, etc.).

La configuration de la baie de disques pour la gestion in-band est évoquée dans les sections suivantes :

- « [Familiarisation avec la gestion in-band](#page-102-0) », page 87
- « [Installation de la gestion in-band](#page-103-0) », page 88
- « [Copie de fichiers de configuration et gestion in-band](#page-104-0) », page 89

## <span id="page-102-0"></span>Familiarisation avec la gestion in-band

La gestion in-band fait appel à un agent proxy exécuté sur un hôte de données en vue de communiquer avec une baie de disques gérée. Le logiciel Sun StorageTek Common Array Manager détecte les agents proxy connectés au sous-réseau, puis interroge les baies de disques enregistrées à l'aide du logiciel. L'agent proxy reçoit les requêtes via Ethernet et les transmet à la baie par le biais du chemin de données établi entre l'hôte de données et la baie.

Il est possible d'enregistrer les nouvelles baies de disques dans le logiciel à l'aide de l'assistant d'enregistrement. Celui-ci permet de détecter automatiquement la baie via les proxy ou alors vous spécifiez l'adresse IP de l'agent proxy. Une fois la baie enregistrée, sa gestion s'apparente à celle d'une connexion out-of-band. La création, la suppression et le mappage de volumes sont effectués de la même manière.

La gestion in-band utilise un mappage de LUN d'accès spécial visant à faciliter les communications entre le logiciel de gestion et la baie de stockage. Vous pouvez visualiser tous les mappages définis sur la baie à partir de la page Récapitulatif des mappages du logiciel Sun StorageTek Common Array Manager. Pour la communication in-band, un volume d'accès est mappé au LUN 31. Ce LUN d'accès spécial (également appelé le LUN UTM) est mappé au domaine par défaut. (Toutes les baies de disques sont dotées d'un domaine par défaut pour les volumes non enregistrés auprès d'un domaine de stockage.)

Avec les nouvelles baies de disques, le mappage du LUN d'accès au domaine par défaut est défini en usine. Si vous perdez ce mappage, avant d'installer la gestion inband, utilisez la gestion out-of-band et le logiciel Common Array Manager afin de remapper le LUN d'accès au domaine par défaut. Pour plus d'informations sur le mappage, consultez l'aide en ligne du logiciel.

Cette version prend en charge Solaris et Linux pour la gestion in-band. Les packages suivants sont disponibles pour l'installation sur le CD :

- Solaris :
	- SMagent-SOL-90.00.00.06.pkg
	- SMruntime-SOL-10.10.02.00.pkg
- Linux :
	- SMagent-LINUX-90.00.A0.06-1.i386.rpm
	- SMagent-LINUX-90.00.A0.06-1.ia64.rpm
	- SMagent-LINUX-90.00.A0.06-1.ppc64.rpm
	- SMruntime-LINUX-90.10.A0.02-1.ia64.rpm
	- SMruntime-LINUX-90.10.A0.02-1.i586.rpm

## <span id="page-103-0"></span>▼ Installation de la gestion in-band

- **1. Connectez deux câbles in-band (FC, etc.) entre les HBA de l'hôte de données où le proxy doit être installé et la baie de disques (un câble par chaque contrôleur).**
- **2. Installez les packages** SMruntime **et** SMagent **sur l'hôte proxy à l'aide de la commande** pkgadd **sous Solaris et de la commande** rpm **sous Linux.**
	- Exemple d'installation sous Solaris

```
pkgadd -d <répertoire ou disque-répertoire> SMruntime-SOL-
xx.xx.xx.xx.pkg
```

```
pkgadd -d <répertoire ou disque-répertoire> SMagent-SOL-
xx.xx.xx.xx.pkg
```
■ Exemple d'installation sous Linux

rpm -ivh SMruntime.*xx.xx.xx.xx-xxxx.*rpm

rpm -ivh SMagent-LINUX-*xx.xx.xx.xx-xxxx*.rpm

**3. Solaris uniquement : afin de vérifier que l'hôte voit le LUN d'accès pour gérer la baie de disques via le chemin in-band, exécutez les commandes suivantes sur l'hôte de données :**

```
setenv LD_LIBRARY_PATH /opt/SMgr/agent
java -classpath /opt/SMgr/agent/SMagent.jar 
devmgr.versioned.agent.DeviceIdentifier | grep "Accès au volume"
```
Les baies de disques dotées de LUN d'accès visibles pour l'agent s'affichent de la manière suivante :

```
/dev/rdsk/c5t200600A0B82458D4d31s2 [Baie de stockage fms-lca1, Accès 
au volume, LUN 31, ID de volume <600a0b80002458d20000000000000000>]
/dev/rdsk/c5t200700A0B82458D3d31s2 [Baie de stockage fms-lca1, Accès 
au volume, LUN 31, ID de volume <600a0b80002fc0740000000000000000>]
```
- **4. Vérifiez que l'agent proxy est en cours d'exécution. Le cas échéant, contrôlez le processus SMagent et redémarrez dans** /opt/SMgr/agent/SMagent**.**
- **5. Pour démarrer l'agent, exécutez cette commande sous Solaris ou son équivalent :**  /opt/SMgr/agent/SMagent start

Si l'agent était en cours d'exécution, il s'arrête puis redémarre après une vérification de statut.

**6. Vérifiez le statut du processus :**

```
# ps -ef | grep SMagent | grep -v grep
/opt/SMgr/agent/jre/bin/java -classpath
/opt/SMgr/agent/SMagent.jar devmgr.launch
```
Enregistrez-vous dans le logiciel et commencez la configuration comme indiqué à la section « [Lancement du logiciel de gestion](#page-63-0) », page 48. Une fois que le processus d'enregistrement a détecté les baies de disques, celles-ci s'affichent sur la page Récapitulatif des systèmes de stockage. Le champ Adresse réseau indique le type de connexion de chaque baie (in-band ou out-of-band). Le logiciel Common Array Manager permet de gérer simultanément des baies de disques dotées de connexions in-band et out-of-band.

## <span id="page-104-0"></span>Copie de fichiers de configuration et gestion in-band

Si vous projetez de copier un fichier de configuration sur un hôte de gestion qui communiquera avec la baie de disques par gestion in-band, vous devez conserver le mappage établi entre le LUN d'accès et l'hôte de gestion à l'aide de la commande d'importation d'une baie associée à l'option -n (noclear).

import -x <emplacement-XML> [ -L <liste> ] [ -n ] array <nom-baie>

La commande d'importation applique généralement un fichier de configuration de baie à la baie spécifiée. L'option -n conserve la configuration de baie actuelle, notamment le mappage établi entre le LUN d'accès (LUN 31) et le domaine par défaut de l'hôte de gestion. Ce mappage est nécessaire pour la gestion in-band de la baie de disques.

OPTIONS

-x,--xml <emplacement-XML>

Indique l'emplacement du fichier XML à importer. L'emplacement XML peut prendre la forme d'un URL (http://... ou file:///...) ou d'un nom de fichier.

```
-L,--list
```
Indique qu'aucune importation ne peut avoir lieu. Au lieu de cela, la baie est comparée au fichier XML pour en vérifier la compatibilité.

-n,--noclear

Indique que la configuration de baie actuelle ne sera pas effacée. array <nom-baie>

Indique la baie de disques à laquelle le fichier de configuration s'applique.

# Étapes suivantes

Vous êtes désormais prêt à passer en revue les concepts de planification qui vous aideront à configurer le stockage. Si vous vous êtes déjà familiarisé avec ces concepts, vous pouvez passer à la section « [Configuration de l'espace de stockage de](#page-112-0)  base [», page](#page-112-0) 97.

# Planification de la configuration du stockage

Ce chapitre présente les composants de stockage de Sun StorageTek Common Array Manager. Il aborde les sujets suivants :

- « [Composants de la configuration des baies de stockage](#page-106-0) », page 91
- « [Partitionnement du stockage à l'aide de domaines de stockage](#page-108-0) », page 93
- « [Meilleures pratiques Configuration du stockage](#page-110-0) », page 95

Pour plus d'informations sur les concepts présentés dans ce chapitre, reportez-vous à la rubrique correspondante de l'aide en ligne.

# <span id="page-106-0"></span>Composants de la configuration des baies de stockage

Le logiciel de gestion de la baie vous permet de configurer les composants de stockage physiques et logiques. Les composants de la configuration d'une baie de stockage sont les suivants.

- **Initiateur** Port de bus adaptateur hôte (HBA) Fibre Channel (FC) permettant à un hôte d'accéder à la baie de stockage. L'initiateur dispose d'un WWN globalement unique.
- **Hôte** Serveur (ou hôte de données) doté d'un ou de plusieurs initiateurs, qui stocke ses données sur des baies. Vous pouvez définir des mappages de volumes à des LUN (numéros d'unités logiques) pour un hôte individuel ou assigner un hôte à un groupe d'hôtes.
- **Groupe d'hôtes** Ensemble d'hôtes qui partagent l'accès aux mêmes volumes.
- **Domaine de stockage** Entité logique utilisée pour partitionner le stockage. Vous devez acquérir une licence pour le nombre de domaines dont vous avez besoin en fonction de votre baie.
- **Profil de stockage Jeu** de caractéristiques définies pour un pool de stockage. Vous pouvez choisir l'un des profils de l'ensemble de profils préconfigurés fourni ou en créer un nouveau.
- **Pool de stockage** Ensemble de volumes qui partagent un profil définissant une configuration commune.
- **Volumes** Subdivision d'un pool de stockage, composé de disques virtuels, qui représentent l'espace de stockage utilisé par les hôtes de données dans l'environnement.
- **Disque** Périphérique de stockage de données persistant, à adresse aléatoire et réinscriptible. Les disques physiques sont gérés comme un pool d'espace de stockage pour créer des volumes.
- **Disques virtuels** Également appelés baie redondante de disques indépendants (RAID), désignent des ensembles d'emplacements de mémoire de plusieurs disques physiques. La baie de stockage traite un disque virtuel comme s'il s'agissait d'un disque réel.
- **Plateau** Boîtier contenant un nombre variable de disques en fonction de votre baie.

Outre les éléments de base de la configuration de stockage décrits dans ce guide, vous pouvez ajouter les fonctions Premium avancées suivantes. Vous devez acheter les licences correspondant à ces fonctions. Les fonctions Premium suivantes sont décrites dans l'aide en ligne et dans le guide de l'utilisateur :

- Les **instantanés** sont des copies des données figurant sur un volume. Ils offrent une solution alternative de sauvegarde hautement disponible, car leur réalisation n'exige pas la mise hors ligne du système. Les instantanés occupent en outre moins d'espace de stockage que les données d'origine.
- Les **copies de volume** sont des copies de l'intégralité du contenu d'un volume de données, qui se trouvent sur un autre volume de données de la même baie de disques.
- Les **jeux de réplication** correspondent à l'association établie entre les volumes principal et secondaire. Le volume secondaire contient une copie intégrale des données du volume principal. Le logiciel de réplication des données effectue la réplication continue des données entre les volumes d'un jeu de réplication.
# Partitionnement du stockage à l'aide de domaines de stockage

Les domaines de stockage, également appelés jeux ou partitions de stockage, vous permettent de partitionner le stockage, en autorisant des hôtes ou des groupes à accéder à des volumes spécifiques. Les hôtes de données, tels que les serveurs de base de données, amorcent les données à stocker sur des volumes par le biais de ports d'hôte physiques (ou initiateurs) qui résident sur les HBA hôtes. Le mappage volume/LUN vous permet de spécifier l'hôte ou le groupe d'hôtes pouvant accéder à un volume spécifique sur la baie de stockage.

**Remarque –** Les domaines de stockage pour le mappage de LUN requièrent l'achat et l'activation d'une licence. (Exception – la baie Sun StorageTek 6130 inclut certains domaines de stockage gratuits pour démarrer.) Le rôle du domaine par défaut gratuit est décrit ultérieurement.

Il existe un domaine par défaut gratuit offrant des fonctions limitées indiquées ci-après. Toutefois, pour pouvoir mapper des initiateurs spécifiques à certains volumes, vous devez activer une licence Premium de domaine de stockage. En général, vous déterminez vos besoins en licences Premium au moment de la commande de la baie.

## Domaine par défaut

Il existe un domaine de stockage par défaut non Premium qui inclut les éléments suivants :

- tous les groupes d'hôtes et les hôtes qui ne sont pas explicitement mappés à un volume ;
- tous les volumes avec un mappage volume-LUN par défaut ;
- tous les initiateurs détectés automatiquement et non mappés ;

Tous les volumes du domaine de stockage qui sont accessibles à tous les hôtes et groupes d'hôtes de ce domaine de stockage.

**Remarque –** Si vous n'utilisez que le domaine par défaut, vous ne pouvez pas configurer les fonctions logicielles telles que les profils, les pools, les initiateurs, les groupes d'hôtes, le mappage de LUN et les disques virtuels.

## Domaines de stockage Premium

Les domaines de stockage Premium définissent un mappage volume-LUN (logical unit number), destiné à identifier l'hôte ou le groupe d'hôtes qui accèdera à un volume donné de la baie de stockage. Le domaine de stockage fait que seul l'hôte ou le groupe d'hôtes sélectionné a accès à ce volume particulier au moyen de l'attribution d'un LUN.

Quand le domaine de stockage se compose d'un volume mappé vers un groupe d'hôtes, il peut permettre à des hôtes dotés de systèmes d'exploitation différents (des hôtes hétérogènes) de partager l'accès à un volume de stockage. Un hôte membre d'un groupe d'hôtes peut être mappé séparément vers un autre volume.

Un domaine de stockage peut contenir jusqu'à 256 volumes. Un volume ne peut figurer que dans un domaine de stockage et chaque LUN, de 0 à 255, peut uniquement  $\tilde{A}^{\text{at}}$ re utilisé une fois par domaine de stockage.

Remarque : tous les systèmes d'exploitation ne prennent pas en charge 256 ID de LUN. Consultez la documentation de votre système d'exploitation pour en savoir plus.

La [FIGURE](#page-109-0) 4-1 illustre l'utilisation des domaines de stockage pour partitionner le stockage. Elle représente une baie de stockage configurée avec trois domaines de stockage, nommés respectivement Domaine de stockage 1, 2 3.

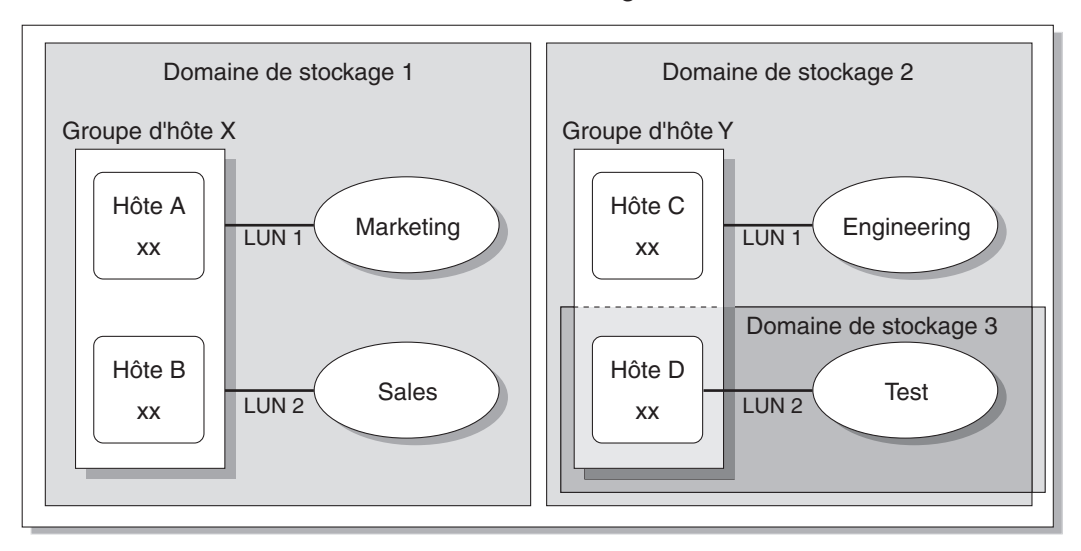

Baie de stockage

<span id="page-109-0"></span>**FIGURE 4-1** Baie de stockage dotée de trois domaines et de quatre hôtes de données

Le domaine de stockage 1 se compose de deux volumes, Marketing et Sales, tous deux mappés au groupe d'hôtes X. Ce dernier contient deux hôtes, A et B. Tous les initiateurs associés aux hôtes A B, au sein du groupe d'hôtes X, ont accès au volume Marketing par le biais de l'ID de LUN 1 et au volume Sales par le biais de l'ID de LUN 2.

Le domaine de stockage 2 se compose de un volume, Engineering, qui est mappé vers le groupe d'hôtes Y. Le groupe d'hôtes Y contient deux hôtes, l'hôte C et l'hôte D. De par leur association à tout hôte faisant partie du groupe d'hôtes Y, tous les initiateurs associés à l'hôte C et l'hôte D ont accès au volume Engineering par le biais du LUN d'ID 1.

Le domaine de stockage 3 se compose de un volume, Test, qui est mappé vers l'hôte D. Tous les initiateurs associés à l'hôte D ont accès au volume Test par le biais du LUN d'ID 2. vous remarquerez que l'hôte D est membre du groupe d'hôtes Y mais qu'étant donné que le volume Test est mappé directement vers l'hôte D et non pas vers le groupe d'hôtes Y, l'hôte D est le seul membre du groupe d'hôtes Y à pouvoir accéder au volume Test.

**Remarque –** Les ID des LUN doivent être uniques dans un domaine de stockage.

Pour plus d'informations sur les domaines de stockage et le mappage des LUN, consultez l'aide en ligne.

# Meilleures pratiques – Configuration du stockage

Lorsque vous configurez une baie de stockage, vous devez déterminer comment organiser et allouer la capacité de stockage totale en volumes et comment partager ces volumes entre les différents hôtes de données. Quand vous planifiez votre configuration de stockage, il est important que vous teniez compte des exigences suivantes pour votre site :

- **Performances requises** Selon vos besoins, vous pouvez optimiser l'activité des E/S en sélectionnant un profil de stockage ayant des caractéristiques différentes ou en créant un profil personnalisé.
- **Accès requis** Vous pouvez utiliser des domaines de stockage pour organiser et allouer le stockage de sorte que seuls certains hôtes aient accès aux volumes. Les volumes d'un domaine de stockage ne sont accessibles qu'aux hôtes et aux groupes d'hôtes faisant partie du même réseau de stockage. Vous pouvez associer un domaine de stockage à des hôtes individuels ou à un groupe d'hôtes.

■ **Association de la redondance et des performances** - Pour optimiser à la fois les performances et la redondance, il est nécessaire de combiner des niveaux RAID. L'entrelacement des données de type RAID 0 est une solution économique pour obtenir de hauts niveaux de performance sur une baie de disques, sans compter que bénéficier de plusieurs copies des données constitue le meilleur moyen de favoriser la redondance. En combinant les niveaux RAID 1 et RAID 0, vous pouvez exploiter les deux fonctions.

Pour combiner la mise en miroir et l'entrelacement de disques, configurez la solution RAID 1 avec plus de cinq unités de disque. Le microprogramme crée automatiquement un disque virtuel RAID 1+0.

- **Valeurs par défaut de stockage** Le profil de stockage par défaut, le pool de stockage et le domaine de stockage sont configurés comme suit :
	- Le profil de stockage par défaut configure les volumes associés pour avoir un niveau RAID-5, une taille de segment par défaut, le mode de lecture anticipée activé, le type de disques FC et un nombre variable d'unités.
	- Le pool de stockage par défaut utilise le profil par défaut (RAID 5) et regroupe tous les volumes ayant les mêmes caractéristiques de stockage, telles que définies par le profil de stockage.
	- Le domaine par défaut n'a pas de restrictions et permet à tous les hôtes et groupes d'hôtes de partager l'accès aux mêmes volumes. Si vous voulez limiter l'accès aux volumes depuis certains hôtes, vous devez utiliser les domaines de stockage et non le domaine par défaut.
- **Utilisation de profils et de pools** Vous devez planifier la configuration en vue de déterminer le profil et le pool de stockage à utiliser. Pour plus d'informations, reportez-vous à la rubrique Planification des volumes et aux rubriques connexes de l'aide en ligne.

# Configuration de l'espace de stockage de base

Ce chapitre décrit la configuration du stockage de base sur la baie de disques. Il vous guide dans les étapes suivantes :

- « [Activation des fonctions Premium](#page-113-0) », page 98
- « [Configuration de l'espace de stockage de base](#page-114-0) », page 99
- « Planification du stockage avant l'utilisation de l'assistant de création de [volumes](#page-115-0) », page 100
- « Utilisation de l'assistant de création de volumes en vue de créer et de mapper [des volumes](#page-121-0) », page 106

Pour plus d'informations sur la configuration présentée dans ce chapitre, reportezvous à la rubrique correspondante de l'aide en ligne.

**Remarque –** Avant de configurer le stockage, vous devez comprendre les concepts présentés à la section « [Planification de la configuration du stockage](#page-106-0) », page 91

## <span id="page-113-0"></span>Activation des fonctions Premium

Les certificats de licence sont délivrés lorsque vous achetez les services Premium et contiennent les instructions à suivre pour obtenir des informations de licence auprès du Sun Licensing Center.

Le logiciel Sun StorageTek Common Array Manager met à votre disposition les fonctions Premium suivantes :

- Domaines de stockage
- Copie du volume
- Instantané d'un volume
- Réplication de données

Référez-vous à votre certificat de licence et contactez le Sun License Center pour des informations clé sur les licences. Pour obtenir le numéro de téléphone du centre le plus proche, rendez-vous à l'adresse <http://www.sun.com/licensing>.

**Remarque –** Ajout de licences de domaines de stockage pour le partitionnement du stockage.

Si vous souhaitez créer des domaines pour partitionner le stockage avec des domaines autres que celui par défaut, vous devez activer les licences de domaines de stockage.

### Pour ajouter une licence en vue d'activer une fonction Premium

#### **1. Cliquez sur Sun StorageTek Common Array Manager**

Le volet de navigation et la page Récapitulatif des systèmes de stockage sont affichés.

**2. Dans le volet de navigation, développez la baie dont vous souhaitez afficher les informations de licence.** 

L'arborescence de navigation de cette baie est développée.

**3. Développez Administration et choisissez Licence.** 

La page Récapitulatif des fonctions disponibles sous licence s'affiche.

**4. Cliquez sur Ajouter une licence.** 

La page Ajouter une licence s'affiche.

- **5. Sélectionnez le type de la licence que vous voulez ajouter et indiquez le numéro de version et le hachage de clé fourni par Sun.**
- **6. Cliquez sur OK.**

## <span id="page-114-0"></span>Configuration de l'espace de stockage de base

Les sections suivantes vous guident dans la configuration du stockage.

L'assistant de création de volumes, disponible à la page Récapitulatif des volumes, vous guide dans les étapes de création de volume et de configuration de base du stockage.

**Remarque –** Si vous n'utilisez que le domaine par défaut sans activer les domaines de stockage Premium, tous les hôtes du domaine ont accès au volume et vous ne pouvez plus modifier les caractéristiques de stockage du domaine par défaut dans l'assistant.

Quand vous créez un volume, l'assistant vous invite à entrer ou sélectionner les informations suivantes :

- le nom du volume et sa capacité ;
- un pool de stockage associé à un profil de stockage ;

À moins que vous ne créiez des pools, seul le pool par défaut avec le profil RAID-5 par défaut est disponible.

- le mode selon lequel les disques virtuels seront créés (automatiquement ou à l'aide d'autres options) ;
- en option, un mappage d'un volume à un hôte ou à un groupe d'hôtes et LUN pour partitionner le stockage.

Vous pouvez également effectuer le mappage au domaine par défaut.

Avant de lancer l'assistant de création de volumes comme indiqué à la section « [Utilisation de l'assistant de création de volumes en vue de créer et de mapper des](#page-121-0)  [volumes](#page-121-0) », page 106, lisez la section suivante pour déterminer si vous souhaitez configurer certains éléments de stockage qui ne sont pas par défaut. Si tel est le cas, vous avez la possibilité de configurer ces éléments avant de lancer l'assistant de création de volumes, ou d'ouvrir une deuxième fenêtre de navigateur et de les configurer selon vos besoins pendant que vous suivez la procédure de l'assistant.

# <span id="page-115-0"></span>Planification du stockage avant l'utilisation de l'assistant de création de volumes

Avant de créer un volume, vous devez planifier l'allocation du stockage. Cette section vous indique si vous devez suivre les sections suivantes avant d'utiliser l'assistant de création de volumes :

- « [Sélection de profils supplémentaires](#page-116-0) », page 101
- « [Création de pools de stockage](#page-117-0) », page 102
- « [Création d'hôtes et de groupes d'hôtes](#page-118-0) », page 103
- « [Création d'un initiateur à assigner aux hôtes](#page-120-0) », page 105

Avant d'utiliser l'assistant de création de volumes, vous devez déterminer les éléments suivants :

■ Souhaitez-vous définir les caractéristiques RAID par défaut avec le pool par défaut et le profil RAID-5 correspondant ?

Si tel est le cas, vous pouvez sélectionner les valeurs par défaut dans l'assistant.

Si tel n'est pas le cas, vous devez définir un nouveau pool comme indiqué à la section « [Création de pools de stockage](#page-117-0) », page 102, puis lui assigner un profil prédéfini ou nouveau comme décrit à la section « [Sélection de profils](#page-116-0)  [supplémentaires](#page-116-0) », page 101.

■ Souhaitez partitionner le stockage à l'aide de domaines de stockage ?

Si tel est le cas, vous devez activer les licences de domaine comme décrit à la section « [Activation des fonctions Premium](#page-113-0) », page 98. Puis, vous devez définir les hôtes ou groupes d'hôtes avant ou après l'exécution de l'assistant de création de volumes, comme indiqué à la section « [Création d'hôtes et de groupes](#page-118-0)  [d'hôtes](#page-118-0) », page 103. Dans le cas contraire, vous utiliserez le domaine par défaut.

■ Comment souhaitez-vous répartir la capacité de stockage des initiateurs entre les volumes, les hôtes et les groupes d'hôtes ?

## <span id="page-116-0"></span>Sélection de profils supplémentaires

Le logiciel StorageTek Common Array Manager fournit plusieurs profils de stockage répondant à la plupart des exigences de configuration. Par défaut, l'assistant de création de volumes vous permet de sélectionner un pool par défaut et le profil RAID-5 par défaut correspondant. Les profils affichés sont spécifiques au modèle de la baie de disques et aux unités qu'il prend en charge.

Les profils sont sélectionnés à partir des pools. Si le profil par défaut ne correspond pas aux performances dont vous avez besoin, vous pouvez créer un pool avant de lancer l'assistant de création de volumes, et sélectionner l'un des autres profils prédéfinis ou en personnaliser un.

### ▼ Pour afficher les profils de stockage prédéfinis :

#### **1. Cliquez sur Sun StorageTek Common Array Manager.**

Le volet de navigation et la page Récapitulatif des systèmes de stockage sont affichés.

#### **2. Dans le volet de navigation, développez la baie de disques concernée et choisissez Profils.**

La page Récapitulatif des profils de stockage correspondant au modèle de la baie s'affiche.

Le [TABLEAU](#page-116-1) 5-1 montre des exemples de profils de stockage prédéfinis pour une baie de disques. Reportez-vous à la page Récapitulatif des profils de stockage du logiciel de votre baie pour visualiser les profils prédéfinis.

| Nom                        | <b>Niveau RAID</b> | Taille de<br>segment | Mode de lecture<br>anticipée | Type d'unité              | Nombre d'unités |
|----------------------------|--------------------|----------------------|------------------------------|---------------------------|-----------------|
| Default                    | $RAID - 5$         | 512 Ko               | Activé                       | <b>TOUT TYPE</b>          | Variable        |
| High_Capacity_Computing    | RAID-5             | 512 Ko               | Activé                       | SATA                      | Variable        |
| High_Performance_Computing | RAID-5             | 512 Ko               | Activé                       | <b>SAS</b>                | Variable        |
| Mail_Spooling              | RAID-1             | 512 Ko               | Activé                       | SAS                       | Variable        |
| Microsoft Exchange         | RAID-5             | 32 Ko                | Activé                       | <b>SAS</b>                | 4               |
| Microsoft NTFS             | RAID-5             | 64 Ko                | Activé                       | <b>TOUT TYPE</b>          | 4               |
| Microsoft_NTFS_HA          | RAID-1             | 64 Ko                | Activé                       | 2500 : SAS<br>Autres : FC | Variable        |
| NFS_Mirroring              | RAID-1             | 512 Ko               | Activé                       | <b>SAS</b>                | Variable        |
| NFS_Striping               | RAID-5             | 512 Ko               | Activé                       | <b>SAS</b>                | Variable        |
| Oracle_10_ASM_VxFS_HA      | RAID-5             | 256 Ko               | Activé                       | <b>SAS</b>                | 5               |
| Oracle VxFS                | RAID-5             | 128 Ko               | Activé                       | <b>SAS</b>                | 4               |

<span id="page-116-1"></span>**TABLEAU 5-1** Exemples de profils de stockage prédéfinis

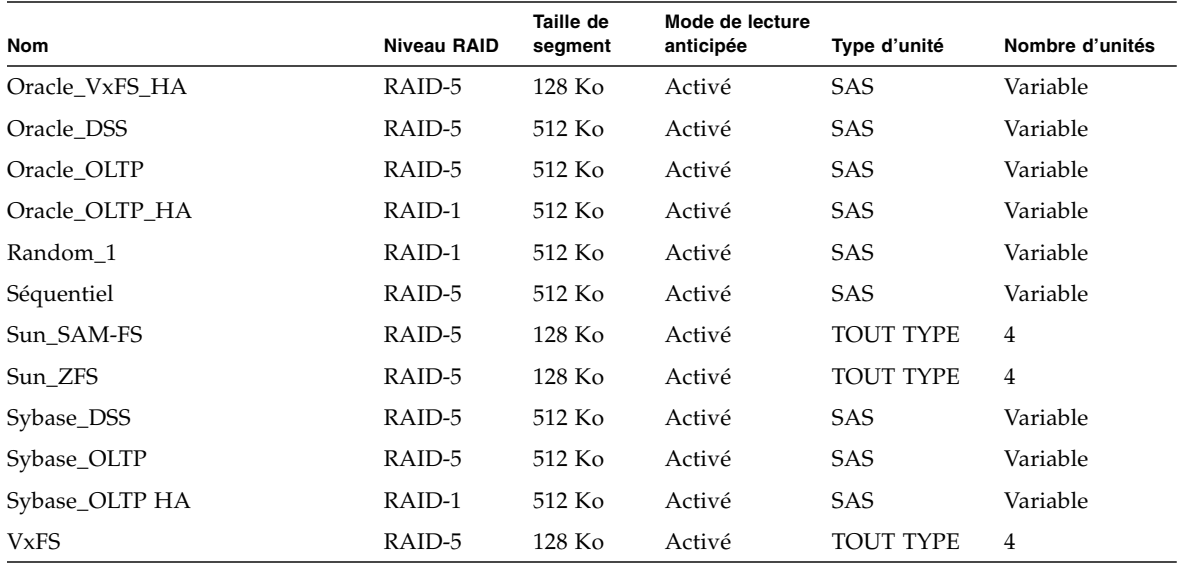

**TABLEAU 5-1** Exemples de profils de stockage prédéfinis *(suite)*

#### **3. Sélectionnez un profil adapté à vos exigences de stockage.**

Vous aurez besoin du nom de ce profil de stockage plus tard, au moment de la création d'un pool de stockage.

**Remarque –** Si vous voulez créer un profil personnalisé, cliquez sur Nouveau sur la page Récapitulatif des profils de stockage. Si vous avez besoin d'aide pour ces champs, cliquez sur le bouton Aide.

### <span id="page-117-0"></span>Création de pools de stockage

Un pool de stockage est une collection de volumes ayant la même configuration. Par défaut, vous pouvez sélectionner un pool avec un profil RAID-5 par défaut. Vous avez la possibilité de créer des pools et de leur assigner d'autres profils.

- ▼ Pour créer un pool de stockage
	- **1. Dans le volet de navigation, sous la baie de disques concernée, choisissez Pools.** La page Récapitulatif des pools de stockage s'affiche.

#### **2. Cliquez sur Nouveau.**

La page Créer un nouveau pool de stockage s'affiche.

- **3. Entrez un nom de 30 caractères maximum pour le nouveau pool de stockage.**
- **4. Entrez la description du nouveau pool de stockage.**
- **5. Sélectionnez le profil de stockage par défaut ou un autre profil de stockage prédéfini correspondant à vos exigences de stockage.**

Pour plus d'informations sur les caractéristiques des profils de stockage prédéfinis, reportez-vous au [TABLEAU](#page-116-1) 5-1.

**6. Cliquez sur OK.**

Le nouveau pool de stockage s'affiche sur la page Récapitulatif des pools de stockage.

### <span id="page-118-0"></span>Création d'hôtes et de groupes d'hôtes

Par défaut, l'assistant de création de volumes attribue un domaine de stockage par défaut lorsque aucun autre hôte ou groupe d'hôtes n'a été créé.

La plupart des utilisateurs storage souhaitent créer des domaines de stockage et des groupes d'hôtes pour partitionner le stockage. La création de groupes d'hôtes permet en général de regrouper les hôtes partageant les mêmes caractéristiques de stockage, afin qu'ils puissent partager le même accès à un volume.

Vous pouvez mapper les volumes à un groupe d'hôtes ou à des hôtes individuels disposant d'un LUN.

Vous pouvez créer l'hôte et les groupes d'hôtes avant ou après l'exécution de l'assistant de création de volumes. (Si vous réalisez cette opération a posteriori, vous devez effectuer manuellement les étapes équivalentes à celles de l'assistant de création de volumes pour configurer les initiateurs de chaque hôte, assigner les hôtes aux groupes d'hôtes le cas échéant, et effectuer le mappage volume-LUN.)

Si vous devez créer de nombreux hôtes, vous trouverez sans doute plus pratique de commencer par en créer un puis d'ajouter les hôtes à un groupe d'hôtes.

**Remarque –** Le mappage de LUN requiert des licences de domaines de stockage. Si vous ne disposez pas d'une licence de domaine de stockage, vous avez la possibilité de créer des hôtes et des groupes d'hôtes, mais vous ne pouvez pas les mapper.

#### ▼ Pour créer un hôte

**1. Dans le volet de navigation, sous la baie de disques concernée, développez Périphériques physiques et choisissez Hôtes.**

La page Récapitulatif des hôtes s'affiche.

**2. Cliquez sur Nouveau.**

La page Créer un nouvel hôte s'affiche.

**3. Tapez un nom de 30 caractères maximum pour le nouvel hôte.** 

Utilisez un nom qui vous permettra de reconnaître l'hôte de données sur votre réseau.

- **4. (Facultatif) Si des groupes d'hôtes ont déjà été créés, assignez directement le nouvel hôte à un groupe.**
- **5. Cliquez sur OK.**

L'hôte est créé et ajouté à la page Récapitulatif des hôtes.

- ▼ Pour créer un groupe d'hôtes
	- **1. Dans le volet de navigation, sous la baie de disques concernée, développez Périphériques physiques > Groupes d'hôtes.**

La page Récapitulatif des groupes d'hôtes s'affiche.

**2. Cliquez sur Nouveau.**

La page Nouveau groupe d'hôtes s'affiche.

- **3. Entrez un nom de 30 caractères maximum pour le nouveau groupe d'hôtes.**
- **4. Double-cliquez sur les noms des hôtes disponibles que vous voulez ajouter au groupe. Vous pouvez aussi cliquer sur les options correspondantes pour sélectionner tous les hôtes disponibles ou tous les supprimer.**
- **5. Cliquez sur OK.**

Le nouveau groupe d'hôtes est créé et ajouté à la page Récapitulatif des groupes d'hôtes.

## <span id="page-120-0"></span>Création d'un initiateur à assigner aux hôtes

Pour mettre le stockage par défaut à la disposition d'un hôte de données ou d'un groupe d'hôtes, vous devez créer un initiateur et l'associer à un hôte. Un initiateur est un port FC identifié par un WWN unique de HBA installé sur l'hôte de données.

#### ▼ Pour créer un initiateur et l'assigner à un hôte

**1. Dans le volet de navigation, sous la baie de disques concernée, développez Périphériques physiques > Initiateurs.**

La page Récapitulatif des initiateurs s'affiche.

#### **2. Cliquez sur Nouveau.**

La page Nouvel initiateur s'affiche.

- **3. Entrez un nom de 30 caractères maximum pour le nouvel initiateur.**
- **4. Indiquez un nouveau WWN pour l'initiateur ou sélectionnez-en un dans la liste des WWN non assignés.**

Si vous indiquez un nouveau WWN, les deux-points (:) du WWN hexadécimal de 16 caractères sont facultatifs.

- **5. Sélectionnez le nom de l'hôte pour le nouvel initiateur.**
- **6. Sélectionnez le type de l'hôte pour le nouvel initiateur.**
- **7. Cliquez sur OK.**

La page Récapitulatif des initiateurs affiche le nom d'initiateur, le nom d'hôte, le type d'hôte et le WWN du nouvel initiateur.

# <span id="page-121-0"></span>Utilisation de l'assistant de création de volumes en vue de créer et de mapper des volumes

Un volume est un conteneur dans lequel les applications, les bases de données et les systèmes de fichiers stockent des données. Un volume est créé à partir des disques virtuels qui font partie d'un pool de stockage. En fonction de vos sélections, la baie de disques alloue automatiquement l'espace de stockage des différents disques pour satisfaire à la configuration de volumes requise.

Comme indiqué à la section « [Planification du stockage avant l'utilisation de](#page-115-0)  [l'assistant de création de volumes](#page-115-0) », page 100, vous pouvez configurer de nouveaux profils, pools, hôtes, groupes d'hôtes ou initiateurs avant ou pendant l'exécution de l'assistant, si les valeurs par défaut ne correspondent pas à vos besoins de stockage.

Lorsque vous êtes prêt à commencer, l'assistant de création de volumes vous guide dans les étapes de la création d'un volume.

- ▼ Pour utiliser l'assistant de création de volumes en vue de créer des volumes
	- **1. Dans le volet de navigation, sous la baie de disques concernée, choisissez Volumes.** La page Récapitulatif des volumes s'affiche.
	- **2. Cliquez sur Nouveau.**

L'assistant de création de volumes s'affiche.

**Remarque –** Après l'installation initiale, vous ne pourrez pas cliquer sur Nouveau si l'espace disque disponible est insuffisant pour créer un volume ou si aucun disque virtuel existant ne correspond au profil sélectionné.

- **3. Entrez le nom et la capacité du volume, puis sélectionnez le pool de stockage associé à ce volume.**
	- Le pool de stockage que vous sélectionnez est associé à un profil de stockage, qui détermine les caractéristiques de stockage du volume.
	- À moins que vous ne créiez des pools, seul le pool par défaut avec le profil RAID-5 par défaut est disponible.
	- Le nom du volume peut compter 30 caractères maximum.
	- La capacité du volume est égale à la quantité d'espace de disque virtuel à utiliser.

#### **4. Cliquez sur Suivant.**

Vous êtes invité à choisir la méthode de sélection des disques virtuels :

- **5. Sélectionnez la méthode à utiliser pour créer un disque virtuel :**
	- **Automatique** : le logiciel attribue les disques physiques à utiliser sur la base du profil.
	- **Créer volume sur un disque virtuel existant** : suivez les étapes de l'assistant pour sélectionner les disques virtuels.
	- **Créer volume sur un nouveau disque virtuel** : suivez les étapes de l'assistant pour spécifier les disques.
- **6. Suivez les autres étapes de l'assistant pour configurer les disques virtuels.**

Vous êtes invité à mapper le volume à un hôte ou à un groupe d'hôtes, et à sélectionner un LUN. Si vous n'avez pas créé d'hôtes ou de groupes d'hôtes supplémentaires, seul le domaine de stockage par défaut s'affiche. Le mappage du volume aux nouveau hôtes ou groupes d'hôtes s'effectue ultérieurement.

**7. Sélectionnez un hôte ou un groupe d'hôtes, puis un LUN.**

Une fois que vous avez cliqué sur Terminer, le nouveau volume s'affiche sur la page Récapitulatif des volumes.

### À propos des volumes, du domaine par défaut et des domaines de stockage partitionné

Après l'exécution de l'assistant de création de volumes, les volumes appartiennent :

■ au domaine par défaut si vous n'avez pas activé de domaines de stockage Premium ;

Tous les hôtes du domaine ont accès au volume. Vous ne pouvez pas modifier les caractéristiques de stockage du domaine.

■ un domaine de stockage qui partitionne le stockage et vous permet de définir les caractéristiques de stockage telles que le profil.

# Feuilles de travail pour la configuration

Les feuilles de travail incluses dans cette annexe visent à faciliter le recueil des informations dont vous aurez besoin pour configurer les baies de disques et les hôtes de données gérés à l'aide du logiciel Sun StorageTek Common Array Manager. Deux feuilles de travail sont fournies :

- « [Feuille de travail pour la configuration de Sun StorageTek Common Array](#page-125-0)  [Manager](#page-125-0) », page 110
- « [Informations sur l'hôte de données de StorageTek Common Array Manager](#page-126-0) », [page](#page-126-0) 111

Le [TABLEAU](#page-126-0) A-2 liste les informations que vous devez rassembler pour la configuration de la baie de disques.

<span id="page-125-0"></span>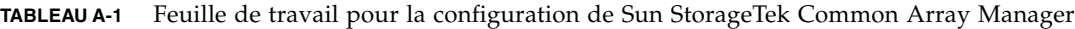

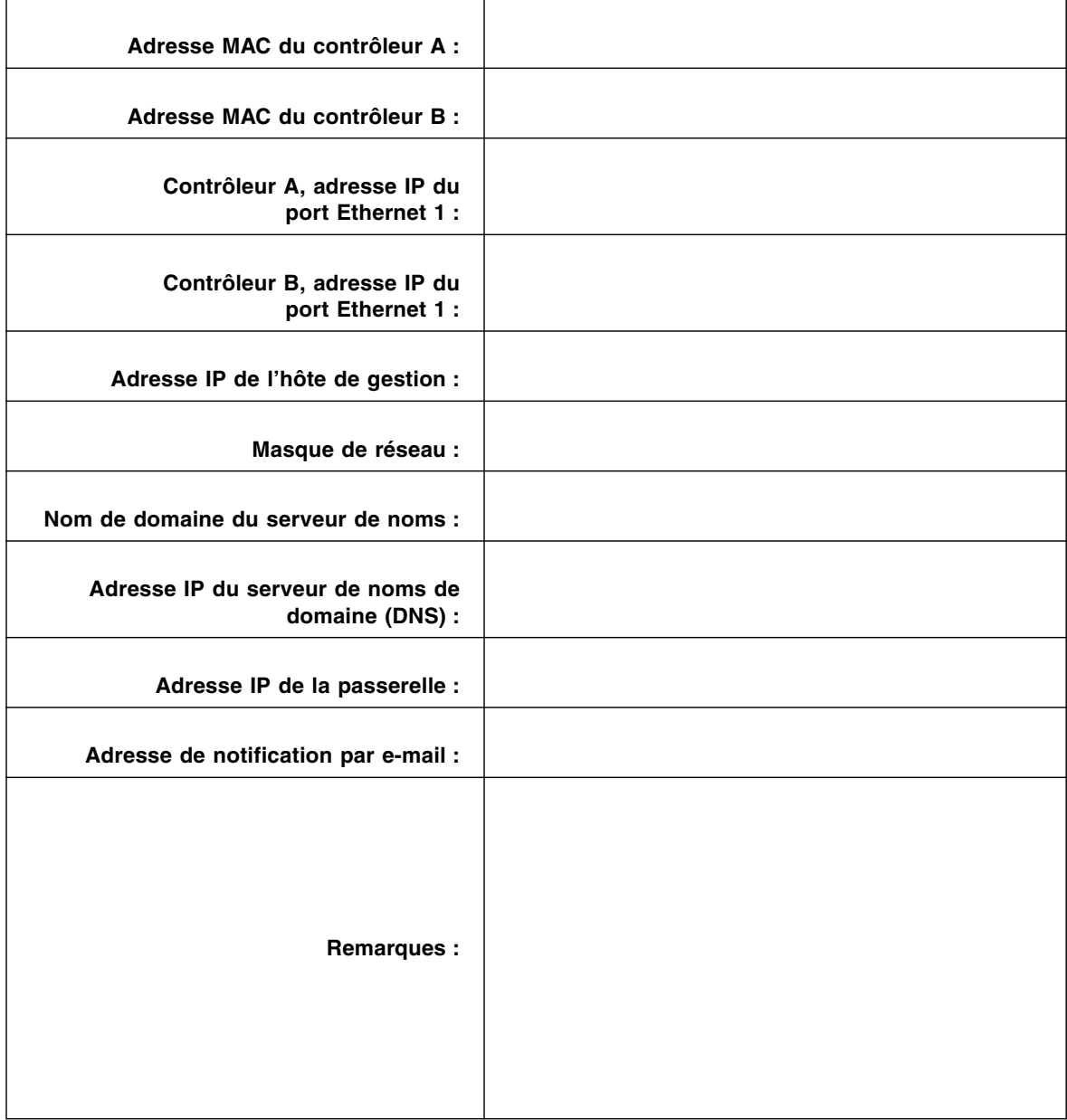

Le [TABLEAU](#page-126-0) A-2 dresse la liste des informations que vous devez recueillir pour chaque hôte de données connecté à Sun StorageTek Common Array Manager.

<span id="page-126-0"></span>**TABLEAU A-2** Informations sur l'hôte de données de StorageTek Common Array Manager

| Nom de l'hôte :                 |  |
|---------------------------------|--|
| Fournisseur :                   |  |
| Modèle :                        |  |
| <b>Système d'exploitation :</b> |  |
| Patch/Pack de Service :         |  |
| Nombre de HBA :                 |  |
| WWN (nom universel) du<br>HBA:  |  |
| Modèle du HBA :                 |  |
| Pilote du HBA :                 |  |
| <b>Remarques:</b>               |  |

# Configuration de l'adresse IP des contrôleurs de baie

Afin de pouvoir établir une connexion Ethernet out-of-band entre l'hôte de gestion local et les contrôleurs de baie, l'hôte de gestion et les contrôleurs doivent disposer d'adresses IP correctes. Il existe trois méthodes pour ajouter l'adresse IP :

- l'adressage DHCP (Dynamic Host Configuration Protocol) pour l'assignation dynamique d'adresses IP ;
- le port en série pour l'assignation d'adresses IP statiques ;
- le logiciel Sun StorageTek Common Array Manager pour l'assignation d'adresse IP statiques.

Les deux premières méthodes sont décrites dans le guide d'installation de votre baie de disques.

Cette annexe indique comment utiliser le logiciel Common Array Manager pour remplacer les adresses IP internes par défaut par des adresses IP statiques. Elle aborde les sujets suivants :

- « [Présentation](#page-129-0) », page 114
- « Mise en place de la connectivité IP temporaire entre l'hôte de gestion et les [contrôleurs de baie](#page-130-0) », page 115
- « [Attribution des adresses IP statiques aux contrôleurs](#page-134-0) », page 119
- « [Restauration de la configuration IP de l'hôte de gestion](#page-136-0) », page 121

## <span id="page-129-0"></span>Présentation

Utilisez l'adressage IP statique pour assigner une adresse IP spécifique au port Ethernet 1 de chaque contrôleur. Les adresses IP statiques restent en vigueur tant que vous ne les modifiez pas ou ne le supprimez pas.

**Remarque –** Certains modèles de baies, tels que ceux de la série Sun StorageTek 2500, ne sont dotés que d'un seul port Ethernet pour les contrôleurs. Dans ce cas, « Port Ethernet 1 » s'applique à ce port unique.

Les contrôleurs de baie Sun sont livrés avec les adresses IP par défaut suivantes :

- Le port Ethernet 1 du contrôleur A se voit assigner l'adresse IP 192.168.128.101.
- Le port Ethernet 1 du contrôleur B se voit assigner l'adresse IP 192.168.128.102.

Les tâches de configuration de l'adresse IP des contrôleurs sont répertoriées dans le [TABLEAU](#page-129-1) B-1.

| Étape          | Tâche                                                                                                    | <b>Section</b>                                                               |
|----------------|----------------------------------------------------------------------------------------------------|------------------------------------------------------------------------------|
|                | Mise en place de la connectivité IP temporaire<br>entre l'hôte de gestion et les contrôleurs de baie temporaire entre l'hôte de gestion et | « Mise en place de la connectivité IP<br>les contrôleurs de baie », page 115 |
| $\overline{2}$ | Attribution des adresses IP statiques aux<br>contrôleurs                                                                                   | « Attribution des adresses IP<br>statiques aux contrôleurs », page 119       |
| 3              | Restauration de la configuration IP hôte<br>d'origine                                                                                      | « Restauration de la configuration IP<br>de l'hôte de gestion », page 121    |

<span id="page-129-1"></span>**TABLEAU B-1** Tâches de configuration de l'adressage IP

# <span id="page-130-0"></span>Mise en place de la connectivité IP temporaire entre l'hôte de gestion et les contrôleurs de baie

Afin d'assigner des adresses IP aux contrôleurs, établissez une connectivité IP temporaire entre l'hôte de gestion et le port Ethernet 1 et chaque contrôleur.

Deux méthodes sont à votre disposition, selon le mode de connexion physique à Ethernet de l'hôte de gestion et des ports Ethernet du contrôleur et selon la disponibilité d'une interface Ethernet sur l'hôte de gestion.

Les deux méthodes d'établissement d'une connectivité IP temporaire sont les suivantes :

■ Assignation d'une adresse IP temporaire à une interface Ethernet d'hôte de gestion située dans le même sous-réseau que les adresses IP par défaut des ports Ethernet du contrôleur (par exemple, l'adresse IP 192.168.128.100).

Suivez cette méthode si les conditions suivantes sont remplies :

- Vous disposez d'une interface Ethernet sur l'hôte de gestion ou vous pouvez temporairement réassigner l'adresse IP d'une interface Ethernet sur l'hôte de gestion.
- Le port Ethernet 1 de chaque contrôleur peut être connecté directement à une interface Ethernet sur l'hôte de gestion par un câble d'intercommunication Ethernet ou bien le port Ethernet 1 de chaque contrôleur et une interface Ethernet de l'hôte de gestion sont connectés au même hub Ethernet.

Pour plus d'informations sur le changement d'adresses IP d'une interface Ethernet sur l'hôte de gestion, reportez-vous à la section « [Configuration de](#page-131-0)  [l'adresse IP de l'hôte de gestion](#page-131-0) », page 116.

■ Création d'un sous-réseau virtuel temporaire sur l'hôte de gestion.

Suivez cette méthode en l'absence d'interface Ethernet disponible sur l'hôte de gestion ou lorsque le port Ethernet 1 de chaque contrôleur est connecté à un sousréseau du réseau local (LAN) différent de celui de l'hôte de gestion.

Pour plus d'informations sur la création d'un sous-réseau virtuel temporaire sur l'hôte de gestion, reportez-vous à la section « [Création d'un sous-réseau virtuel](#page-132-0)  [temporaire sur un hôte de gestion](#page-132-0) », page 117.

## <span id="page-131-0"></span>Configuration de l'adresse IP de l'hôte de gestion

Pour configurer l'adressage IP pour la baie, vous devrez peut-être changer temporairement l'adresse IP de l'hôte de gestion.

La méthode à employer pour configurer l'adresse IP sur l'hôte dépend de la plateforme que vous utilisez. Suivez les instructions de l'une des sections suivantes, selon votre plate-forme :

- « Pour configurer l'adresse IP sur l'hôte de gestion pour le système d'exploitation [Solaris ou Linux](#page-131-1) », page 116
- « [Pour configurer l'adresse IP pour Windows 2000 Advanced Server](#page-131-2) », page 116
- « [Pour configurer l'adresse IP pour Windows Server 2003](#page-132-1) », page 117
- <span id="page-131-1"></span>▼ Pour configurer l'adresse IP sur l'hôte de gestion pour le système d'exploitation Solaris ou Linux

Pour plus d'informations sur le changement d'adresse IP sur un serveur Solaris, reportez-vous à la page de manuel ifconfig.

- <span id="page-131-2"></span>▼ Pour configurer l'adresse IP pour Windows 2000 Advanced Server
	- **1. Dans le Panneau de configuration, choisissez Connexions réseau et accès à distance.**
	- **2. Choisissez Connexion au réseau local > Propriétés > Protocole Internet (TCP/IP).**
	- **3. Assurez-vous qu'une adresse IP statique est configurée et cliquez sur Avancé.**
	- **4. Sous Paramètres TCP/IP avancés, sélectionnez l'adresse IP à configurer, puis cliquez sur le bouton Ajouter situé directement sous la liste des adresses IP.**
	- **5. Tapez l'adresse IP et le masque de sous-réseau, puis cliquez sur Ajouter.** La nouvelle adresse IP est ajoutée à la liste des adresses IP.
	- **6. Ouvrez une fenêtre de commande et essayez d'effectuer un ping sur les adresses IP des ports Ethernet du contrôleur, comme indiqué dans l'exemple suivant :**

#### > **ping 192 188 128 101**

Si la commande ping est infructueuse, essayez de réinitialiser le serveur et émettez de nouveau la commande ping.

- <span id="page-132-1"></span>▼ Pour configurer l'adresse IP pour Windows Server 2003
	- **1. Dans le Panneau de configuration, choisissez Connexions réseau et accès à distance.**
	- **2. Choisissez Connexion au réseau local > Propriétés > Protocole Internet (TCP/IP).**
	- **3. Assurez-vous qu'une adresse IP statique est configurée, puis cliquez sur Avancé.**
	- **4. Sous Paramètres TCP/IP avancés, cliquez sur le bouton Ajouter situé directement sous la liste des adresses IP.**
	- **5. Tapez une adresse IP faisant partie du même sous-réseau que le contrôleur A**  (192.168.128.101) **et le contrôleur B** (192.168.128.102)**.**

Par exemple, vous pouvez utiliser 192.168.128.100, car cette adresse figure sur le même sous-réseau et n'est pas en conflit avec les adresses IP du contrôleur.

**6. Cliquez sur Ajouter.**

La nouvelle adresse IP est ajoutée à la liste des adresses IP.

### <span id="page-132-0"></span>Création d'un sous-réseau virtuel temporaire sur un hôte de gestion

Pour configurer l'adressage IP d'une baie, vous devrez peut-être établir un sousréseau virtuel afin d'accéder temporairement à la baie à partir de l'hôte de gestion. Il est recommandé de supprimer le sous-réseau virtuel une fois l'adressage IP configuré pour la baie (voir la section « [Pour supprimer un sous-réseau virtuel](#page-136-1)  [temporaire d'un hôte de gestion](#page-136-1) », page 121).

**Remarque –** La procédure suivante s'applique uniquement aux hôtes de gestion Solaris ou Linux. Sur les hôtes Linux, la syntaxe des commandes affichées peut varier légèrement en fonction de la version de Linux utilisée.

▼ Pour créer un sous-réseau virtuel temporaire sur un hôte de gestion

**1. Pour afficher les ports Ethernet qui sont utilisés sur le serveur, tapez ce qui suit :**

```
ifconfig -a
```
Les ports Ethernet qui sont utilisés sont affichés, comme illustré dans l'exemple suivant :

```
lo0: flags=1000849<UP,LOOPBACK,RUNNING,MULTICAST,IPv4> mtu 8232 
index 1
         inet 127.0.0.1 netmask ff000000
bge0: flags=1000843<UP,BROADCAST,RUNNING,MULTICAST,IPv4> mtu 1500 
index 2
         inet 10.4.30.110 netmask ffffff00 broadcast 10.4.30.255
         ether 0:3:ba:32:4d:f1
```
- **2. En temps que** root**, configurez un sous-réseau virtuel temporaire en tapant ce qui suit :**
	- **# ifconfig** *port-ethernet***:1 plumb** # **ifconfig** *port-ethernet***:1 192.168.128.100 up** Par exemple :

```
# ifconfig bge0:1 plumb
```
- # **ifconfig bge0:1 192.168.128.100 up**
- **3. Tapez la commande suivante afin d'afficher les changements et de vérifier que vous avez établi la connectivité IP entre l'hôte de gestion et les contrôleurs de baie :**

**ipconfig -a**

## <span id="page-134-0"></span>Attribution des adresses IP statiques aux contrôleurs

Une fois la connexion IP temporaire établie entre les ports Ethernet du contrôleur et l'hôte de gestion, vous pouvez utiliser Sun StorageTek Common Array Manager en vue d'assigner une adresse IP statique au port Ethernet 1 de chaque contrôleur.

### ▼ Pour assigner une adresse IP à chaque port Ethernet

- **1. Accédez au logiciel Sun StorageTek Common Array Manager :**
	- **a. Ouvrez un navigateur Web et saisissez l'adresse IP de l'hôte de gestion :**

#### **https://***hôte-gestion***:6789**

*hôte-gestion* est l'adresse IP de la machine sur laquelle vous avez installé le logiciel de gestion.

La page de connexion s'affiche.

**b. Connectez-vous en tant que** root **:**

Connexion : **root**

Mot de passe : *mot\_de\_passe\_root*

*mot\_de\_passe\_root* est le mot de passe root de la machine sur laquelle vous avez installé le logiciel de gestion.

**c. Sur la page Sun Java Web Console, cliquez sur Sun StorageTek Common Array Manager.**

La page Récapitulatif des systèmes de stockage s'affiche.

**2. Enregistrez temporairement la baie avec les adresses IP de port Ethernet par défaut.**

Pour des instructions supplémentaires, reportez-vous à la section « [Enregistrement](#page-71-0)  [de la baie de disques](#page-71-0) », page 56.

#### **3. Assignez une adresse IP statique au port Ethernet 1 sur chaque contrôleur.**

**a. Dans le volet de navigation, développez les systèmes de stockage et choisissez la baie à laquelle vous souhaitez assigner une adresse IP.**

La page Administration s'affiche. (Cette procédure suppose la configuration préalable des informations générales de la baie de disques.)

**b. Indiquez le nom de la baie et cliquez sur OK.**

**c. Dans le volet de navigation, sous la baie de disques concernée, développez Périphériques physiques et choisissez Contrôleurs.**

La page Récapitulatif des contrôleurs s'affiche.

**d. En commençant par le port Ethernet 1 du contrôleur A (contrôleur 1), puis en continuant avec le port Ethernet 1 du contrôleur B (contrôleur 2), sélectionnez Spécifier la configuration du réseau, puis indiquez l'adresse IP, l'adresse de la passerelle et le masque de réseau. Cliquez sur OK.**

Il est possible qu'un message d'erreur indiquant que le contact avec la baie a été perdu s'affiche suite au changement d'adresse IP. Vous pouvez ignorer ce message.

- **4. Supprimez la baie afin d'effacer les adresses IP par défaut :**
	- **a. Déconnectez-vous de la console, puis reconnectez-vous à celle-ci.**

La page Récapitulatif des systèmes de stockage s'affiche.

- **b. Sur la page Récapitulatif des systèmes de stockage, cochez la case situ2e en regard de la baie d'origine dotée de l'adresse IP initiale, puis cliquez sur le bouton Supprimer afin d'effacer l'ancienne adresse IP.**
- **5. Enregistrez à nouveau la baie avec les adresses IP statiques.**

Pour enregistrer la baie, reportez-vous aux instructions de la section « [Enregistrement de la baie de disques](#page-71-0) », page 56.

**6. Si vous configurez plusieurs baies, utilisez les commandes suivantes du SE Solaris afin d'effacer l'entrée de table ARP (Address Resolution Protocol) de chaque contrôleur :**

**arp -d** *adresse-ip-contrôleur-A*

**arp -d** *adresse-ip-contrôleur-B*

# <span id="page-136-0"></span>Restauration de la configuration IP de l'hôte de gestion

Si vous avez modifié l'adresse IP de l'hôte de gestion, vous devez restaurer l'adresse IP d'origine après avoir configuré les adresses IP statiques des contrôleurs.

Pour restaurer l'adresse IP d'origine d'une interface Ethernet sur l'hôte de gestion, reportez-vous à la section « [Configuration de l'adresse IP de l'hôte de gestion](#page-131-0) », [page](#page-131-0) 116.

Si vous avez établi un sous-réseau virtuel en vue d'assigner les adresses IP, supprimez-le. Pour supprimer le sous-réseau virtuel temporaire sur l'hôte de gestion, reportez-vous à la section « [Pour supprimer un sous-réseau virtuel](#page-136-1)  [temporaire d'un hôte de gestion](#page-136-1) », page 121.

- <span id="page-136-1"></span>▼ Pour supprimer un sous-réseau virtuel temporaire d'un hôte de gestion
	- **1. Entrez les commandes suivantes en tant que** root**:**
		- **# ifconfig** *port-ethernet***:1 down**
		- **# ifconfig** *port-ethernet***:1 unplumb**
	- **2. Affichez les changements :**

**ifconfig -a**

# Utilisation de l'interface de navigateur

Cette section indique comment parcourir l'interface de navigateur :

■ « [Navigation dans l'interface du logiciel Common Array Manager](#page-139-0) », page 124

Pour plus d'informations sur le logiciel de gestion, vous pouvez cliquer sur le bouton Aide dans le coin supérieur droit d'une fenêtre.

## Navigation dans l'interface du logiciel Common Array Manager

L'interface du navigateur constitue une interface conviviale pour la configuration, la gestion et le contrôle du système. Vous pouvez naviguer dans l'interface du navigateur comme vous le feriez dans une page Web normale. L'arborescence de navigation permet de passer d'une page à l'autre dans une application. Vous pouvez cliquer sur un lien pour obtenir des informations détaillées sur un élément sélectionné. Vous pouvez également trier et filtrer les informations affichées dans une page. Lorsque vous placez le pointeur de la souris sur un bouton, un objet de l'arborescence, un lien, une icône ou une colonne, une info-bulle affiche une brève description de l'objet correspondant.

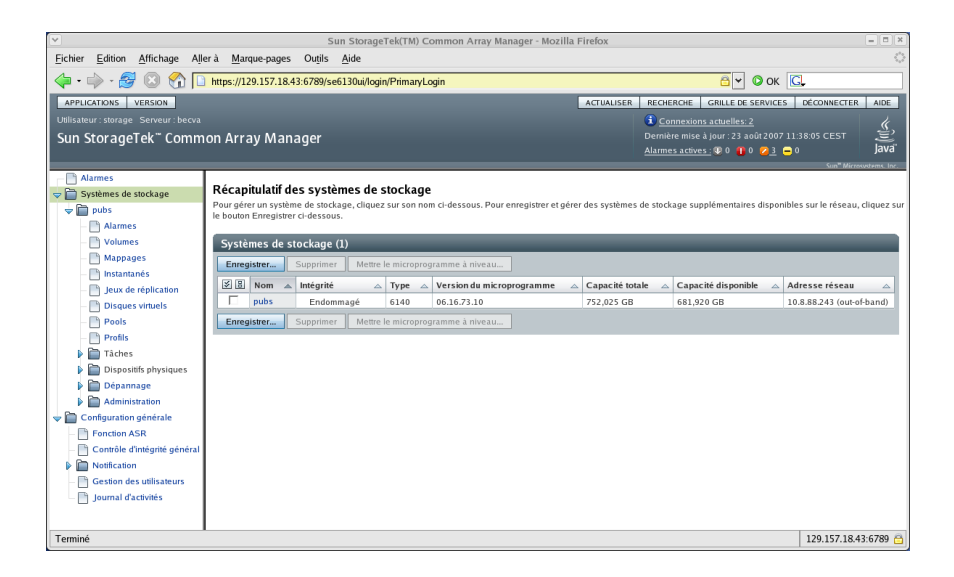

## <span id="page-139-0"></span>Navigation dans l'interface du logiciel Common Array Manager

L'interface du navigateur constitue une interface conviviale pour la configuration, la gestion et le contrôle du système. Vous pouvez naviguer dans l'interface du navigateur comme vous le feriez dans une page Web normale. L'arborescence de navigation permet de passer d'une page à l'autre dans une application. Vous pouvez cliquer sur un lien pour obtenir des informations détaillées sur un élément sélectionné. Vous pouvez également trier et filtrer les informations affichées dans une page. Lorsque vous placez le pointeur de la souris sur un bouton, un objet de l'arborescence, un lien, une icône ou une colonne, une info-bulle affiche une brève description de l'objet correspondant.

Chaque page affiche les données sous forme de formulaire ou de tableau.

Les sections suivantes décrivent les principales caractéristiques de l'interface de navigateur :

- « [Bannière de page](#page-140-0) », page 125
- « [Zone de contenu des pages](#page-141-0) », page 126
- « [Contrôle de l'affichage des informations de tableau](#page-142-0) », page 127
- « [Icônes d'état](#page-143-0) », page 128
- « [Utilisation de formulaires](#page-144-0) », page 129
- « [Recherche d'éléments du système](#page-145-0) », page 130
- « [Utilisation de l'aide](#page-146-0) », page 131

### <span id="page-140-0"></span>Bannière de page

En haut de chaque page, la bannière affiche des boutons, des liens, les informations système, l'état des alarmes et le nom de l'application. Le [TABLEAU](#page-140-1) C-1 affiche le contenu de la bannière.

| Bouton                            | <b>Description</b>                                                                                                    |
|-----------------------------------|----------------------------------------------------------------------------------------------------|
| CONSOLE                           | Cliquez ici pour revenir à la page Java Web Console où vous pouvez<br>naviguer entre les logiciels de configuration et de diagnostic.                                                                                                    |
| <b>VERSION</b>                    | Affiche la version du logiciel et les informations de copyright.                                                                                                    |
| <b>ACTUALISER</b>                 | Actualise la page active.                                                                                                    |
| RECHERCHER                        | Permet de localiser rapidement les éléments physiques et logiques<br>définis sur le système. Sélectionnez un composant et tapez le nom ou<br>le WWN (World Wide Name) du composant à rechercher. Un<br>astérisque (*) permet de rechercher toutes les instances du composant<br>sélectionné. Par exemple, vous pouvez rechercher tous les initiateurs<br>ou uniquement ceux qui portent le nom ou le WWN spécifié. |
| <b>GRILLE DE SERVICES</b>         | Lance la grille de services.                                                                                                    |
| <b>DÉCONNECTER</b>                | Permet de se déconnecter de la console Web Java et de l'application<br>en cours.                                                                                                    |
| <b>AIDE</b>                       | Ouvre l'aide en ligne dans une fenêtre séparée.                                                                                                    |
| Informations et statut du système |                                                                                                    |
| Utilisateur : storage             | Affiche le nom de l'utilisateur connecté au système.                                                                                                    |
| Serveur : sp0                     | Affiche le nom du système.                                                                                                    |
| Connexions actuelles: 1           | Affiche le nombre d'utilisateurs connectés au système. Cliquez sur le<br>lien pour ouvrir le Récapitulatif des utilisateurs actifs, qui affiche le<br>nom d'utilisateur, le rôle, le type de client et l'adresse IP de chaque<br>utilisateur connecté.                                                                                                    |

<span id="page-140-1"></span>**TABLEAU C-1** Contenu de la bannière

#### **TABLEAU C-1** Contenu de la bannière *(suite)*

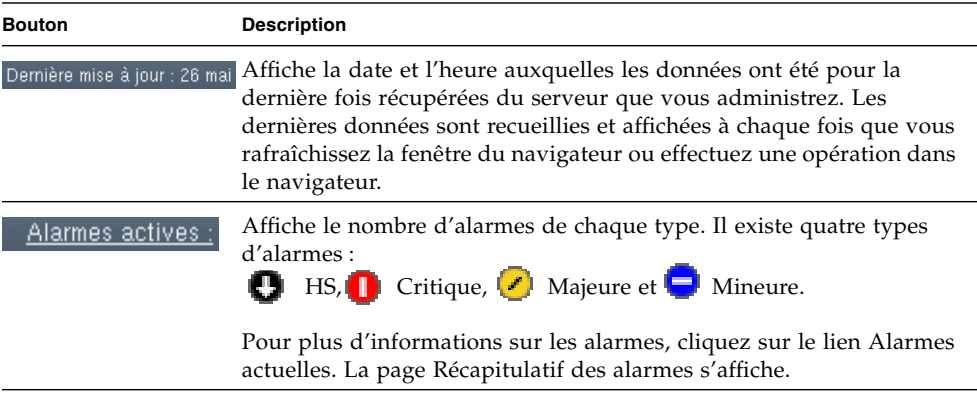

La partie supérieure du volet de navigation affiche les liens suivants :

■ Alarmes

Cliquez sur le lien Alarme pour afficher la page Alarmes, depuis laquelle vous pouvez visualiser les alarmes actuelles de l'ensemble du système de stockage et accéder aux informations détaillées qui les concernent.

■ Systèmes de stockage

Cliquez sur le lien Systèmes de stockage pour afficher la page Récapitulatif des systèmes de stockage permettant de sélectionner une baie à gérer.

■ Configuration générale

Cliquez sur le lien Configuration générale pour afficher la page Informations sur le site, dans laquelle vous pouvez entrer les coordonnées de la société, du site de stockage et du contact.

#### <span id="page-141-0"></span>Zone de contenu des pages

La section de contenu de chaque page affiche les informations relatives au stockage ou au système, sous forme de formulaire ou de tableau. Vous pouvez cliquer sur un lien de la page pour exécuter une tâche ou passer d'une page à l'autre. Pour changer de page, vous pouvez également cliquer sur l'un des objets de l'arborescence de navigation.

### <span id="page-142-0"></span>Contrôle de l'affichage des informations de tableau

Les données s'affichent sous forme de tableaux. Le [TABLEAU](#page-142-1) C-2 décrit les objets que vous pouvez utiliser pour contrôler l'affichage des données dans une page.

| Commande/Indicateur        | <b>Description</b>                                                                                                    |
|----------------------------|----------------------------------------------------------------------------------------------------|
| Filtre : Tous les éléments | Permet de limiter l'affichage aux informations<br>dont yous avez besoin.<br>Quand vous filtrez des tableaux, respectez les<br>principes suivants :<br>• Pour définir un filtre, vous devez choisir au<br>moins un critère.<br>• Un filtre ne s'applique qu'au serveur courant.<br>Vous ne pouvez pas appliquer un filtre à des<br>tableaux résidant sur plusieurs serveurs.<br>Pour filtrer un tableau, choisissez les critères de<br>filtrage dans le menu déroulant Filtrer du<br>tableau. |
|                            | Permettent de basculer entre l'affichage de toutes<br>les lignes et l'affichage par pages de 15 à 25<br>lignes. Quand l'icône supérieure s'affiche dans<br>un tableau, cliquez dessus pour faire défiler<br>toutes les données du tableau. Quand l'icône<br>inférieure s'affiche dans un tableau, cliquez<br>dessus pour faire défiler 15 ou 25 lignes de<br>données.                                                                                                    |
|                            | Permet de sélectionner ou désélectionner toutes<br>les cases à cocher du tableau. L'icône de gauche<br>permet de sélectionner toutes les cases à cocher<br>de la page actuelle. L'icône de droite permet de<br>désélectionner toutes les cases à cocher de la<br>page actuelle.                                                                                                    |
|                            | Indique que la colonne du tableau est triée par<br>ordre croissant. Le tri par ordre croissant<br>s'effectue par numéro (0-9), lettre majuscule<br>(A-Z) et enfin lettre minuscule (a-z).<br>Cliquez sur cette icône pour trier la colonne par<br>ordre décroissant.<br>Une icône fermée indique la colonne en fonction<br>de laquelle s'effectue le tri du tableau.                                                                                                    |

<span id="page-142-1"></span>**TABLEAU C-2** Objets de tableau

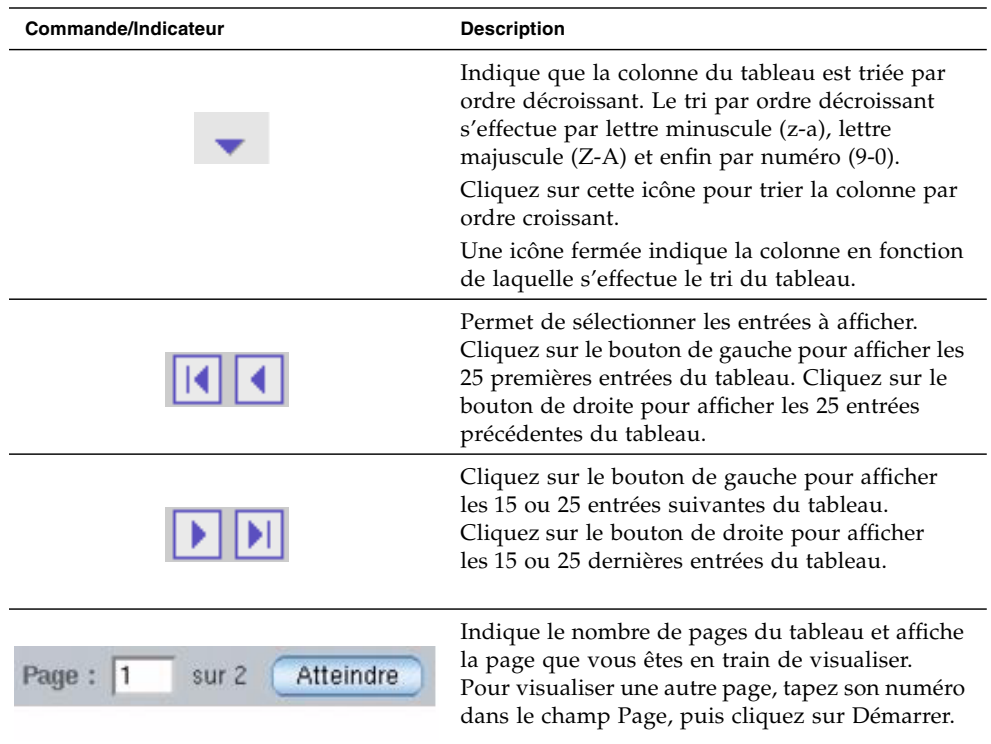

#### **TABLEAU C-2** Objets de tableau *(suite)*

### <span id="page-143-0"></span>Icônes d'état

Les icônes d'état sont affichées pour attirer votre attention sur l'état d'un objet. Le [TABLEAU](#page-143-1) C-3 décrit ces icônes d'état.

<span id="page-143-1"></span>**TABLEAU C-3** Icônes de statut

| Commande/Indicateur | <b>Description</b>                                                                                                    |
|---------------------|----------------------------------------------------------------------------------------------------|
|                     | Signale une erreur critique. L'objet défectueux<br>exige une attention immédiate.                                       |
|                     | Signale une erreur mineure. L'objet concerné ne<br>fonctionne pas conformément aux paramètres<br>opérationnels normaux. |
| 2.                  | Signale une condition inconnue. Aucun rapport sur<br>ce statut ne peut être actuellement fourni.                        |
# Utilisation de formulaires

Les formulaires comportent des menus, des boutons, des liens et des champs de texte permettant de sélectionner les options disponibles et de saisir des informations sur une page. Le [TABLEAU](#page-144-0) C-4 décrit ces éléments.

<span id="page-144-3"></span><span id="page-144-2"></span><span id="page-144-0"></span>

| <b>Commande/Indicateur</b> | <b>Description</b>                                                                                              |
|----------------------------|----------------------------------------------------------------------------------------------------|
| 彬                          | Indique que vous devez saisir des<br>informations dans un champ.                                                |
| $--$ Actions $--$          | Répertorie les options disponibles que vous<br>pouvez sélectionner.                                             |
| 3                          | Affiche la partie du formulaire qui est<br>indiquée par le texte en regard de l'icône.                          |
| Ř                          | Revient au début du formulaire.                                                                                 |
| Enregistrer                | Enregistre les sélections et les entrées que<br>vous avez effectuées.                                           |
| Réinitialiser              | Ramène tous les éléments de la page aux<br>sélections d'origine affichées lors de l'accès<br>initial à la page. |
| Annuler                    | Annule les paramètres actuels.                                                                                  |
| ОK                         | Applique les paramètres actuels.                                                                                |

<span id="page-144-1"></span>**TABLEAU C-4** Commandes de formulaire

# Recherche d'éléments du système

<span id="page-145-2"></span><span id="page-145-1"></span>Les éléments logiques et physiques du système sont faciles à localiser grâce à la fonction de recherche disponible dans la bannière de toutes les pages.

<span id="page-145-3"></span>Vous pouvez rechercher tous les éléments d'un type spécifique ou des éléments contenant un terme particulier. Par exemple, vous pouvez rechercher tous les initiateurs ou seulement ceux contenant un WWN (World Wide Name) spécifique.

▼ Pour utiliser la fonction de recherche

# **1. Cliquez sur Sun StorageTek Common Array Manager**

# **2. Dans la bannière, cliquez sur Rechercher.**

La fenêtre de recherche s'affiche.

**3. Sélectionnez le type de composant à rechercher. Vous pouvez rechercher des baies de disques, des disques, des initiateurs, des pools de stockage, des profils de stockage, des plateaux, des disques virtuels, des hôtes, des groupes d'hôtes, des volumes, des jeux de réplication, des instantanés ou tout autre élément du système.** 

# **4. Pour préciser votre recherche, entrez un terme dans le champ de texte.**

- Tous les éléments dont le nom ou la description comprend le terme spécifié seront renvoyés dans les résultats de la recherche. Par exemple, si vous tapez le terme « principal », la recherche renverra les éléments intitulés principal, démoprincipal, principaldémo et premierprincipaldernier.
- La fonction de recherche ne respecte pas la casse. Par exemple, si vous tapez le terme « principal », la recherche renverra les éléments dont le nom ou la description contient Principal, PRINCIPAL, prinCIPAL ou toute autre combinaison de majuscules/minuscules.
- Le terme à rechercher ne doit pas comprendre d'espaces ou de caractères spéciaux.
- <span id="page-145-0"></span>■ Le caractère générique (\*) vous permet de rechercher tous les éléments d'un type spécifique. Le terme à rechercher ne doit pas comprendre de caractères génériques. Sinon, le système recherchera l'astérisque.

# **5. Cliquez sur Rechercher.**

Le résultat de la recherche s'affiche.

# **6. Cliquez sur Précédent pour revenir à la page précédente.**

# <span id="page-146-1"></span>Utilisation de l'aide

Pour afficher des informations supplémentaires sur le logiciel de configuration, cliquez sur Help dans la bannière du navigateur Web. La fenêtre d'aide se compose d'un volet Navigation sur la gauche et d'un volet thématique sur la droite.

Pour afficher une rubrique d'aide, utilisez les onglets Sommaire, Index et Rechercher du volet de navigation. Cliquez sur l'onglet Rechercher, puis sur les conseils de recherche pour en savoir plus sur la fonction de recherche. Le [TABLEAU](#page-146-0) C-5 décrit les volets de l'aide.

<span id="page-146-2"></span>

| Onglet     | <b>Description</b>                                                                                                    |
|------------|----------------------------------------------------------------------------------------------------|
| Sommaire   | Cliquez sur l'icône d'un dossier pour afficher les sous-rubriques associées.<br>Cliquez sur l'icône d'une page pour afficher la page d'aide correspondant à<br>cette rubrique dans le volet Rubrique.                                                               |
| Index      | Cliquez sur une entrée d'index pour afficher la page d'aide correspondant à<br>cette rubrique.                                                                                                    |
| Rechercher | Tapez les mots à rechercher, puis cliquez sur Rechercher. Le volet<br>Navigation affiche la liste des sujets qui correspondent à vos critères de<br>recherche par ordre de pertinence. Cliquez sur un lien de sujet pour afficher<br>la page d'aide correspondante. |
|            | Cliquez sur le lien conduisant à des conseils sur la recherche afin de<br>découvrir comment améliorer les résultats de votre recherche.                                                                                                    |
|            | Pour rechercher un mot ou une phrase donné au sein d'un sujet, cliquez<br>dans le volet Rubrique, appuyez sur Ctrl+F et tapez le mot ou la phrase<br>recherché, puis cliquez sur Rechercher.                                                                        |

<span id="page-146-0"></span>**TABLEAU C-5** Onglets de l'aide

# Glossaire

La mention (SNIA) à la fin d'une définition indique qu'elle provient du dictionnaire de la SNIA (Storage Networking Industry Association). Vous pouvez accéder au dictionnaire SNIA complet sur [www.snia.org/education/dictionary.](http://www.snia.org/education/dictionary)

#### <span id="page-148-3"></span>**adaptateur de bus hôte (HBA)**

Adaptateur d'E/S qui connecte un bus d'E/S hôte à la mémoire d'un ordinateur. (SNIA). Voir aussi *[initiateur](#page-152-0)*.

#### **adresse MAC**

Voir [adresse MAC \(Media Access Control\).](#page-148-0)

# <span id="page-148-0"></span>**adresse MAC (Media Access Control)**

Adresse physique identifiant une carte de contrôleur Ethernet. L'adresse MAC, également appelée adresse Ethernet, est définie en usine. Elle doit être mappée à l'adresse IP du périphérique.

#### **agent**

Composant du logiciel de contrôle et de diagnostic du système qui recueille les informations relatives à l'intégrité et aux ressources de la baie.

# <span id="page-148-1"></span>**alarme**

Type d'événement qui requiert une intervention technique. Voir aussi [événement.](#page-151-0)

# <span id="page-148-2"></span>**alerte**

Sous-type d'événement nécessitant une intervention de la part de l'utilisateur. Bien souvent, le terme *événement actionnable* décrit une alerte. Voir aussi [événement](#page-151-0).

# **baie de disques**

Ensemble d'unités de disque fonctionnant comme un seul périphérique de stockage. Une configuration de baie haute disponibilité (HA) comporte des plateaux contrôleurs et d'extension redondants composés d'unités de disque.

# **basculement et reprise**

Procédure de changement automatique du chemin de données en chemin secondaire.

# **bloc**

Données envoyées par l'hôte ou reçues par ce dernier au cours d'une opération d'E/S ; taille d'une unité de données.

# **capacité**

Quantité de stockage que vous devez allouer aux éléments de stockage tels que les volumes, les pools et les disques virtuels. Toute planification de capacité doit inclure l'espace alloué aux instantanés de volumes et aux copies de volumes.

# **chemin de contrôle**

Itinéraire suivi pour la communication des informations de gestion du système. Il s'agit généralement d'une connexion out-of-band.

# **chemin de données**

Itinéraire suivi par un paquet de données entre un hôte de données et le périphérique de stockage.

# **cible**

Composant du système qui reçoit des commandes d'E/S SCSI. (SNIA)

# <span id="page-149-0"></span>**client CLI pour script distant**

Interface de ligne de commande (CLI) permettant de gérer le système à partir d'un hôte de gestion distant. Le client communique avec le logiciel de gestion via une interface out-of-band sécurisée HTTPS et offre les mêmes capacités de commande et de contrôle que l'interface du navigateur. Le client doit être installé sur un hôte disposant d'un accès réseau au système.

# **client de script léger**

Voir [client CLI pour script distant.](#page-149-0)

#### **commutateur Fibre Channel**

Périphérique de mise en réseau permettant d'envoyer des paquets directement vers un port associé en utilisant une adresse réseau particulière dans un réseau de stockage (SAN) Fibre Channel. Les commutateurs Fibre Channel servent à étendre le nombre de serveurs pouvant être connectés à un port de stockage particulier. Chaque commutateur est géré par son propre logiciel de gestion.

# **contrôle à distance**

Contrôle du fonctionnement et des performances d'un système matériel à partir d'un point distant du point d'installation de ce système.

#### **couverture des erreurs**

Pourcentage d'erreurs détecté par rapport aux erreurs possibles ou à toutes les erreurs d'un même type.

# **DAS**

Voir [stockage à accès direct \(DAS\)](#page-155-0).

# **disque**

Composant de l'unité physique stockant des données.

# <span id="page-150-0"></span>**Disque hot spare de baie**

Disque jouant le rôle de disque hot spare dans une baie faisant partie du pool de stockage. Il s'agit d'un disque de réserve pouvant être mis à la disposition de tous les disques virtuels d'une baie. Voir aussi [hot spare.](#page-152-1)

# **disque virtuel**

Ensemble de blocs de disques présenté à un environnement d'exploitation comme une série de blocs logiques numérotés de façon consécutive, avec une sémantique d'E/S et un stockage de type disque. Pour l'environnement d'exploitation, le disque virtuel est l'objet de baie de disques qui s'apparente le plus à un disque physique. (SNIA)

# **domaine de stockage**

Conteneur sécurisé qui comprend un sous-ensemble des ressources totales de stockage du système. La création de plusieurs domaines permet de procéder en toute sécurité au partitionnement de l'ensemble des ressources de stockage. Ainsi, vous pouvez organiser plusieurs départements ou applications dans une infrastructure de gestion de stockage unique.

#### <span id="page-151-3"></span>**entrelacement**

Forme abrégée d'entrelacement des données, connu également comme niveau RAID 0 ou RAID 0. Il s'agit d'une technique de mappage dans laquelle des séries consécutives à taille fixe d'adresses de données de disques virtuels sont mappées à des membres successifs de baies de manière cyclique. (SNIA)

### **étendue**

Ensemble de blocs contigus sur un disque physique ou virtuel dont les adresses logiques se suivent.

#### <span id="page-151-0"></span>**événement**

Notification portant sur un incident qui s'est produit sur un périphérique. Il existe de nombreux types d'événements et chaque type correspond à une occurrence précise. Voir aussi [alarme](#page-148-1) et [alerte](#page-148-2).

# **facteur d'entrelacement**

Nombre de blocs dans un entrelacement. Le facteur d'entrelacement d'une baie entrelacée est égal à la profondeur d'entrelacement multipliée par le nombre d'extensions membres. Le facteur d'entrelacement d'une baie de parité RAID est égal à la profondeur d'entrelacement multipliée par le nombre d'extensions membres moins un. Voir aussi [entrelacement.](#page-151-3)

# **FC**

Voir [Fibre Channel \(FC\)](#page-151-1).

# <span id="page-151-1"></span>**Fibre Channel (FC)**

Série de normes pour bus d'E/S série capable de transférer des données entre deux ports à une vitesse maximum de 100 Mo/seconde. Ces normes prévoient de plus grandes vitesses dans l'avenir. La norme Fibre Channel prend en charge le point à point, les boucles arbitrées et les topologies commutées. Elle est le fruit d'une coopération de l'ensemble du secteur d'activité, contrairement à la norme SCSI qui a été développée par un fournisseur et soumise à la normalisation après coup. (SNIA)

# **groupe d'hôtes**

Groupe d'hôtes présentant des caractéristiques de stockage communes qui peuvent être mappés aux volumes. Voir aussi [Hôte](#page-151-2).

# **HBA**

Voir [adaptateur de bus hôte \(HBA\)](#page-148-3).

# <span id="page-151-2"></span>**Hôte**

Représentation d'un hôte de données, mappé aux initiateurs et volumes en vue de créer un domaine de stockage. Voir aussi [hôte de données](#page-152-2), [initiateur](#page-152-0).

# <span id="page-152-2"></span>**hôte de données**

Tout hôte utilisant le système de stockage. Un hôte de données peut se connecter à la baie de disques (DAS, Direct Attached Storage) directement ou via un commutateur externe prenant en charge plusieurs hôtes de données (SAN, Storage Area Network). Voir aussi [Hôte.](#page-151-2)

# **hôte de gestion**

Hôte Solaris servant les logiciels de configuration, de gestion et de contrôle de Sun StorageTek Common Array Manager. Les logiciels de la station sont accessibles au moyen d'un navigateur exécutant l'interface du navigateur ou à l'aide d'un client CLI (d'interface de ligne de commande) pour script distant permettant d'accéder aux commandes CLI SSCS.

# <span id="page-152-1"></span>**hot spare**

Unité de disque utilisée par un contrôleur pour remplacer un disque défectueux. Voir aussi [Disque hot spare de baie](#page-150-0).

# <span id="page-152-0"></span>**initiateur**

Composant du système qui initialise une opération d'E/S sur le réseau Fibre Channel (FC). Si cela est autorisé par les règles de zonage de la structure FC, chaque connexion d'hôte du réseau FC peut lancer des transactions avec la baie de stockage. Chaque hôte du réseau FC représente un initiateur distinct. Ainsi, si un hôte est connecté au système via deux adaptateurs de bus hôtes (HBA), le système identifie deux initiateurs distincts (comme des hôtes Ethernet hébergés sur plusieurs réseaux). En revanche, lorsque le multiacheminement est utilisé en mode circulaire, plusieurs HBA sont regroupés et le logiciel de multiacheminement identifie le groupe comme un seul initiateur.

# <span id="page-152-3"></span>**instantané**

Copie des données d'un volume à un moment précis.

# **Instantané de volume**

Voir [instantané](#page-152-3).

# **IOPS**

Mesure de la vitesse de transaction, laquelle correspond au nombre de transactions entrantes et sortantes par seconde.

# **LAN**

Local area network, réseau local.

# <span id="page-153-0"></span>**LAN du site**

Réseau local de votre site. Lorsque le système est connecté au LAN, vous pouvez le gérer à l'aide du navigateur de n'importe quel hôte du LAN.

# **LAN (réseau local) client**

Voir [LAN du site.](#page-153-0)

**LUN**

Voir [numéro d'unité logique \(LUN\)](#page-153-1).

#### **maître/maître de remplacement**

Configuration redondante contribuant à la fiabilité du système. Les configurations des baies partagent des configurations maître/maître secondaire : chaque configuration de baie dispose de deux plateaux de contrôleur regroupés sous forme d'hôte unique. Dans les deux cas, le composant maître utilise l'adresse IP et le nom. Si le maître tombe en panne, le maître secondaire en reprend l'adresse IP et le nom et en assume les fonctions.

#### **mise en miroir**

Forme de stockage (également appelée RAID-1, copie indépendante et copie en temps réel) qui permet de sauvegarder plusieurs copies indépendantes et identiques de données sur un support distinct. Les technologies de mise en miroir classiques permettent le clonage de jeux de données pour assurer la redondance d'un système de stockage.

#### **multiacheminement**

Fonction de redondance qui fournit deux chemins physiques au minimum vers une cible.

# <span id="page-153-1"></span>**numéro d'unité logique (LUN)**

Identificateur SCSI d'un volume auprès d'un hôte particulier. Le LUN d'un volume est différent pour chaque hôte.

#### **plateau**

Reportez-vous à la section [plateau de stockage.](#page-153-2)

#### <span id="page-153-2"></span>**plateau de stockage**

Composant contenant des disques. Un plateau doté de deux contrôleurs RAID est dit plateau de contrôleurs tandis qu'un plateau dépourvu de contrôleurs est appelé plateau d'extension.

# **pool**

# Voir [pool de stockage.](#page-154-0)

# <span id="page-154-0"></span>**pool de stockage**

Conteneur regroupant la capacité des disques physiques (rendus virtuels dans l'interface du navigateur) dans un pool logique de capacité de stockage disponible. Un profil de stockage en définit les caractéristiques. La création de plusieurs pools permet de diviser la capacité de stockage pour l'utiliser dans différentes applications (applications de traitement transactionnel en ligne et de haut débit, par exemple).

# **profil**

Voir [profil de stockage](#page-154-1).

# <span id="page-154-1"></span>**profil de stockage**

Jeu défini de caractéristiques de performances du stockage, telles que le niveau RAID, la taille de segment, le disque hot spare dédié et la stratégie de virtualisation. Vous pouvez choisir un profil prédéfini adapté à l'application qui utilise le stockage ou créer un profil personnalisé.

# **provisioning**

Procédure d'allocation et d'attribution des espaces de stockage à des hôtes.

# **RAID**

Acronyme de Redundant Array of Independent Disks. Ensemble de techniques de gestion de plusieurs disques ayant pour but d'assurer un coût souhaité, une disponibilité des données et des performances déterminées aux environnements hôtes. (SNIA)

# <span id="page-154-2"></span>**réseau de stockage (SAN)**

Architecture dans laquelle les éléments de stockage sont reliés entre eux et connectés à un serveur qui constitue le point d'accès à tous les systèmes utilisant le SAN pour stocker les données.

# **SAN**

Voir [réseau de stockage \(SAN\)](#page-154-2).

# **SSCS**

Sun Storage Command System. Il s'agit de l'interface de ligne de commande (CLI) qui peut être utilisée pour gérer la baie.

# <span id="page-155-0"></span>**stockage à accès direct (DAS)**

Architecture de stockage dans laquelle un ou deux hôtes qui accèdent aux données sont connectés physiquement à une baie de stockage.

#### <span id="page-155-2"></span>**trafic in-band**

Trafic de gestion du système utilisant le chemin de données entre l'hôte et un périphérique de stockage. Voir aussi **trafic out-of-band**.

### <span id="page-155-1"></span>**trafic out-of-band**

Trafic de gestion du système en dehors du chemin de données principal par l'intermédiaire d'un réseau Ethernet. Voir aussi [trafic in-band.](#page-155-2)

#### **volume**

Ensemble de blocs de stockage d'une contiguïté logique, alloué à partir d'un pool unique et présenté par une baie de disques comme un numéro d'unité logique (LUN). Un volume peut s'étendre sur les périphériques physiques de la baie ou être inclus en intégralité dans un seul disque physique, selon la stratégie de virtualisation, la taille et la configuration interne de la baie. Le contrôleur de baie permet aux applications exécutées sur le système serveur connecté d'accéder à ces informations.

# **WWN**

Nom universel. Il s'agit d'un numéro unique de 64 bits attribué par une autorité d'attribution des noms reconnue telle que l'IEEE (Institute of Electrical and Electronics Engineers) pour l'identification d'une connexion (périphérique) ou d'un jeu de connexions au réseau. Le nom universel (WWN, World Wide Name) se compose du numéro identifiant l'autorité d'attribution des noms, du numéro identifiant le constructeur et d'un numéro unique pour une connexion spécifique.

# Index

# **A**

[Abonnement, Auto Service Request,](#page-97-0) 82 [Activation des fonctions Premium,](#page-113-0) 98 [Actualiser, bouton,](#page-140-0) 125 [Administrateur, configuration d'un rôle sous](#page-91-0)  Windows, 76 [Adressage IP du contrôleur,](#page-129-0) 114 [Affichage des filtres, application,](#page-142-0) 127 [Aide, bouton,](#page-140-1) 125 Ajout d'un utilisateur [Solaris et Linux,](#page-92-0) 77 [Windows,](#page-93-0) 78 Alarmes [Actuelles,](#page-141-0) 126 [Types,](#page-141-0) 126 [Annulation de l'enregistrement d'une baie,](#page-75-0) 60 Assistant [Création d'un volume,](#page-115-0) 100 [Création de volumes,](#page-114-0) 99, [106](#page-121-0) [Enregistrement d'une baie,](#page-71-0) 56 Astérisque, signification [Formulaires,](#page-143-0) 128, [129](#page-144-1) [Recherches,](#page-145-0) 130 [Attribution d'un nom à une baie de disques,](#page-86-0) 71 Auto Service Request [Abonnement,](#page-68-0) 53 [Configuration,](#page-101-0) 86 [Description,](#page-98-0) 83

# **B**

Baie de disques [Activation des fonctions Premium,](#page-113-0) 98

[Annulation de l'enregistrement,](#page-75-0) 60 [Attribution d'un nom,](#page-86-0) 71 [Composant de stockage,](#page-106-0) 91 [Composants physiques et logiques,](#page-106-1) 91 [Configuration de l'adressage IP,](#page-129-0) 114 [Configuration du stockage,](#page-112-0) 97 [Définition d'un mot de passe,](#page-86-1) 71 [Détection automatique,](#page-71-1) 56 [Domaine de stockage,](#page-111-0) 96 [Enregistrement à l'aide du logiciel,](#page-71-0) 56 [Partitionnement du stockage à l'aide de](#page-108-0)  domaines, 93 Planification de l'installation [Feuille de travail de configuration, 109](#page-124-0) [Informations sur l'hôte de données, 111](#page-126-0) [Liste de contrôle de l'installation, 4](#page-19-0) [Pool de stockage,](#page-111-0) 96 [Préinstallation,](#page-19-1) 4 [Profil de stockage,](#page-116-0) 101 Baie de stockage [Allocation du stockage pour les hôtes de](#page-114-1)  données, 99 [Composants de configuration,](#page-106-0) 91 [Composants physiques et logiques,](#page-106-1) 91 [Configuration d'accès requise,](#page-110-0) 95 [Configuration requise du site,](#page-110-1) 95 [Partitionnement du stockage à l'aide de](#page-108-0)  domaines, 93 [Performance requise,](#page-110-2) 95 [Problème de configuration,](#page-110-3) 95 [Bannière, description,](#page-140-2) 125

# **C**

[Caractère générique, pour les recherches,](#page-145-0) 130

[CD, assistants d'installation, 8](#page-23-0) [Changement de zonage, présentation,](#page-93-1) 78 [Chemin de gestion,](#page-66-0) 51, [87,](#page-102-0) [88,](#page-103-0) [89](#page-104-0) CLI d'installation [Linux,](#page-44-0) 29 [Solaris,](#page-37-0) 22, [30](#page-45-0) [Windows,](#page-53-0) 38 [Client CLI distant,](#page-18-0) 3 [Colonnes de tableau, modification de l'ordre de](#page-142-1)  tri, 127 [Commandes UNIX,](#page-11-0) xii [Commentaires, envoi à Sun,](#page-14-0) xv Composants [Logiciel compressé,](#page-31-0) 16, [22,](#page-37-1) [24,](#page-39-0) [30,](#page-45-1) [32,](#page-47-0) [38](#page-53-1) [Logiciel décompressé,](#page-37-2) 22, [30](#page-45-2) [Conditions préalables requises, installation](#page-25-0)  logicielle, 10 Configuration [Baie à l'aide d'une interface navigateur,](#page-138-0) 123 [Gestion des erreurs,](#page-88-0) 73 [Configuration de l'adressage IP,](#page-131-0) 116 [Contrôleurs,](#page-129-0) 114 [Configuration du stockage sur la baie de disques,](#page-112-0) 97 [Création d'un hôte et d'un groupe d'hôtes,](#page-118-0) 103 [Création d'un initiateur,](#page-120-0) 105 [Création d'un pool de stockage,](#page-117-0) 102 [Création et mappage d'un volume,](#page-121-1) 106 [Sélection d'un profil,](#page-116-1) 101 [Connectivité IP temporaire avec l'hôte de](#page-130-0)  gestion, 115 Connexion [À l'aide d'une interface de navigateur,](#page-64-0) 49 [Et déconnexion à l'aide de la CLI,](#page-63-0) 48 [Utilisateur actuel,](#page-140-3) 125 Connexion Sun [Voir Auto Service Request,](#page-97-0) 82, [86](#page-101-0) Console [Accès,](#page-140-4) 125 [Web Java, accès,](#page-66-1) 51 [Contact de l'assistance technique,](#page-14-1) xv Contrôle [Affichage de pages,](#page-142-2) 127 [Intégrité de la baie,](#page-97-0) 82, [86](#page-101-0) [Conventions typographiques,](#page-12-0) xiii [Copie de volume, description,](#page-107-0) 92 Création

[Sous-réseau virtuel temporaire,](#page-133-0) 118 [Volume,](#page-114-0) 99 Créer [Nouvel hôte, page,](#page-119-0) 104 [Pool de stockage,](#page-117-1) 102

# **D**

[Décompression du fichier d'installation du](#page-30-0)  [logiciel,](#page-30-0) 15, [21,](#page-36-0) [23,](#page-38-0) [29,](#page-44-1) [31](#page-46-0) [Déconnexion, bouton,](#page-140-5) 125 [Défaut, domaine,](#page-122-0) 107 [Définition du mot de passe de la baie,](#page-86-1) 71 [Déroutements SNMP,](#page-88-1) 73 [Détection automatique d'une baie,](#page-71-1) 56 [Disque virtuel,](#page-107-1) 92 [Automatique, option,](#page-122-1) 107 [Création du volume sur un disque virtuel](#page-122-2)  existant, 107 [Création du volume sur un nouveau disque](#page-122-3)  virtuel, 107 [Disque.](#page-107-2) *Voir* Disque virtuel Documentation [Accès depuis le site Sun,](#page-13-0) xiv [Connexe,](#page-13-1) xiv [Domaine par défaut,](#page-122-0) 107

# **E**

Éléments de stockage [Logiques, recherche,](#page-145-1) 130 [Physiques, recherche,](#page-145-2) 130 [Enregistrement d'une baie,](#page-71-0) 56 [Enregistrer, bouton,](#page-144-2) 129 [Espace, installation,](#page-25-1) 10

# **F**

[Feuille de travail de configuration,](#page-124-0) 109 [Fichiers, emplacement,](#page-27-0) 12 [Filtres, affichage, application,](#page-142-0) 127 [Fonction d'aide, utilisation,](#page-146-1) 131 [Fonction de recherche,](#page-140-6) 125 [Aide,](#page-146-2) 131 [Utilisation,](#page-145-3) 130 [Fonction premium, activation,](#page-113-0) 98 [FRU, procédure de remplacement,](#page-13-2) xiv

# **G**

Gestion [Erreurs, configuration,](#page-88-0) 73 [in-band,](#page-66-0) 51, [87,](#page-102-0) [88,](#page-103-0) [89](#page-104-0) [out-of-band,](#page-66-0) 51, [87,](#page-102-0) [88,](#page-103-0) [89](#page-104-0) [Grille de services,](#page-13-2) xiv

# **H**

[High\\_Performance\\_Computing, profil de](#page-116-2)  stockage, 101 Hôte de gestion [Configuration de l'adressage IP,](#page-131-0) 116 [Connectivité IP temporaire,](#page-130-0) 115 [Local, connectivité IP temporaire,](#page-130-0) 115

# **I**

[Identification des fichiers et journaux,](#page-27-0) 12 [ifconfig, page de manuel,](#page-131-1) 116 IG, installation [Linux,](#page-38-1) 23 [Solaris,](#page-31-1) 16, [24](#page-39-1) [Windows,](#page-47-1) 32, [38](#page-53-2) Installation [Espace,](#page-25-1) 10 [Fichier, décompression,](#page-30-0) 15, [21,](#page-36-0) [23,](#page-38-0) [29,](#page-44-1) [31](#page-46-0) [Gestion in-band,](#page-104-0) 89 [In-band,](#page-103-0) 88 [Liste de contrôle,](#page-19-0) 4 [Processus,](#page-19-1) 4 Installation de logiciel [À propos du CD-ROM,](#page-23-0) 8 [Avant de commencer,](#page-25-2) 10 [Décompression du fichier d'installation,](#page-30-0) 15, [21,](#page-36-0)  [23,](#page-38-0) [29,](#page-44-1) [31](#page-46-0) [Instantanés, description,](#page-107-3) 92 Interface de ligne de commande [Client distant,](#page-18-1) 3 [Connexion et déconnexion,](#page-63-0) 48 [Référence rapide,](#page-18-2) 3 Interface du navigateur [Configuration de la baie,](#page-138-0) 123 [Connexion au logiciel de gestion,](#page-64-0) 49 [Invites de shell,](#page-12-1) xiii IP, adressage [Configuration des contrôleurs de baie,](#page-129-0) 114 [Configuration pour un hôte de SE Solaris ou](#page-131-1)  Linux, 116

[Configuration pour Windows 2000 Advanced](#page-131-2)  Server, 116 [Configuration pour Windows Server 2003,](#page-132-0) 117 [Configuration sur l'hôte de gestion,](#page-131-0) 116 [IP, connectivité temporaire,](#page-130-0) 115

# **J**

[Java Web Console, accès,](#page-140-4) 125 [Jeux RAID,](#page-107-4) 92 [Journaux, emplacement,](#page-27-0) 12

# **L**

[Lancement du logiciel de gestion,](#page-63-1) 48 [Lecture du fichier README.txt,](#page-31-2) 16, [22,](#page-37-3) [24,](#page-39-2) [30,](#page-45-3) [38](#page-53-3) Logiciel [À propos du CD-ROM d'installation,](#page-23-0) 8 [Avant de commencer l'installation,](#page-25-2) 10 [Composants compressés,](#page-31-0) 16, [22,](#page-37-1) [24,](#page-39-0) [30,](#page-45-1) [32,](#page-47-0) [38](#page-53-1) [Composants décompressés,](#page-37-2) 22, [30](#page-45-2) [Configuration de la baie à l'aide d'une interface](#page-138-0)  de navigateur, 123 [Configuration de la gestion des erreurs,](#page-88-0) 73 [Connexion à l'aide d'une interface de](#page-64-0)  navigateur, 49 [Connexion et déconnexion à l'aide de la CLI,](#page-63-0) 48 [Décompression du fichier d'installation,](#page-30-0) 15, [21,](#page-36-0)  [23,](#page-38-0) [29,](#page-44-1) [31](#page-46-0) [Lancement de la gestion,](#page-63-1) 48 [Lecture du fichier README.txt,](#page-31-2) 16, [22,](#page-37-3) [24,](#page-39-2) [30,](#page-45-3) [38](#page-53-3) [Téléchargement de la dernière version,](#page-24-0) 9 [Logiciel de gestion,](#page-17-0) 2 [Configuration de la baie à l'aide d'une interface](#page-138-0)  de navigateur, 123 [Configuration de la gestion des erreurs,](#page-88-0) 73 [Connexion à l'aide d'une interface de](#page-64-0)  navigateur, 49 [Connexion et déconnexion à l'aide de la CLI,](#page-63-0) 48 [Démarrage,](#page-63-1) 48 LUN [ID et accès aux volumes,](#page-110-4) 95 [Mappage à un volume,](#page-118-1) 103

# **M**

[Mail\\_Spooling, profil de stockage,](#page-116-3) 101 Manuel [Documentation connexe,](#page-13-1) xiv [Envoi de commentaires à Sun,](#page-14-0) xv

[Instructions préalables, xi](#page-10-0) [Présentation,](#page-11-1) xii [Mappages, conservation,](#page-104-0) 89 [Modifications, contrôle,](#page-92-1) 77 [Mot de passe, définition pour une baie,](#page-86-1) 71

# **N**

[Navigateur Web, éléments d'un volet de](#page-141-1)  contenu, 126 Navigation [Dans le logiciel,](#page-138-1) 123 [Dans Sun StorageTek Common Array](#page-139-0)  Manager, 124 [NFS\\_Striping, profil de stockage,](#page-116-4) 101 [Nom d'utilisateur, affichage dans une bannière de](#page-140-7)  page, 125 [Nom du système, affichage dans une bannière de](#page-140-8)  page, 125 [Notes de version,](#page-10-0) xi Notification [À distance, Auto Service Request,](#page-98-1) 83 [Auto Service Request,](#page-68-0) 53 [Gestion des erreurs,](#page-88-0) 73 [Par e-mail,](#page-88-1) 73 [Nouveau groupe d'hôtes, page,](#page-119-1) 104

# **O**

Oracle [DSS, profil de stockage,](#page-116-5) 101, [102](#page-117-2) [OLTP HA, profil de stockage,](#page-117-3) 102 [OLTP, profil de stockage,](#page-117-4) 102 [Oracle DSS, profil de stockage,](#page-117-5) 102 [Ordre de tri d'une colonne, modification,](#page-142-1) 127 [Organisation du manuel,](#page-11-1) xii

# **P**

[Page de manuel, ifconfig,](#page-131-3) 116 [Page, bannière,](#page-140-2) 125 [Pool de stockage, description,](#page-107-5) 92 [Présentation du logiciel,](#page-16-0) 1 [Client CLI distant,](#page-18-0) 3 [Logiciel de gestion,](#page-17-0) 2 Présentation du produit [Logiciel,](#page-16-0) 1 [Client CLI distant, 3](#page-18-0) [Logiciel de gestion, 2](#page-17-0)

[Privilèges,](#page-92-1) 77 [Profil de stockage,](#page-116-1) 101 [Description,](#page-107-6) 92 [Par défaut, caractéristiques,](#page-116-6) 101

# **R**

[Random\\_1, profil de stockage,](#page-117-6) 102 [README.txt, fichier, vérification,](#page-31-2) 16, [22,](#page-37-3) [24,](#page-39-2) [30,](#page-45-3) [38](#page-53-3) [Réinitialiser, bouton,](#page-144-3) 129 Rôle d'utilisateur [À propos,](#page-91-1) 76 [Sécurité,](#page-92-2) 77 [Rôles, description,](#page-91-1) 76 [root, rôle,](#page-91-0) 76, [77](#page-92-2)

# **S**

[Sécurité, rôle d'utilisateur,](#page-92-2) 77 [Site Web, tiers,](#page-14-2) xv [SMagent,](#page-103-1) 88 [SMruntime,](#page-103-2) 88 Sous-réseau [Création d'un sous-réseau virtuel](#page-133-0)  temporaire, 118 [Suppression d'un sous-réseau virtuel](#page-136-0)  temporaire, 121 [sscs, commande de page de manuel,](#page-13-3) xiv Stockage [Allocation de stockage pour les hôtes de](#page-114-1)  données, 99 [Configuration requise du site,](#page-110-1) 95 [Profil de stockage,](#page-111-0) 96 [Valeur par défaut,](#page-111-1) 96 Sun StorageTek Common Array Manager [À propos des rôles d'utilisateur,](#page-91-1) 76 [Configuration de la baie,](#page-138-0) 123 [Navigation,](#page-138-1) 123, [124](#page-139-0) [Support technique, contact,](#page-14-1) xv [Suppression d'un sous-réseau virtuel](#page-136-0)  temporaire, 121 Sybase [DSS, profil de stockage,](#page-117-7) 102 [OLTP HA, profil de stockage,](#page-117-8) 102 [OLTP, profil de stockage,](#page-117-9) 102

# **T**

[Tableaux, filtrage des informations,](#page-142-0) 127

[Téléchargement de la dernière version du logiciel, 9](#page-24-0) [Télémesure,](#page-98-2) 83 [Typographiques, conventions,](#page-12-0) xiii

# **U**

[UNIX, commandes,](#page-11-0) xii Utilisateurs [Ajout,](#page-92-0) 77 [Connectés,](#page-140-3) 125 [Simultanés,](#page-92-1) 77

# **V**

[Valeurs par défaut, domaine de stockage,](#page-111-1) 96 Version [Bouton,](#page-140-9) 125 [Logiciel, affichage,](#page-140-9) 125 [Volet de contenu, élément,](#page-141-1) 126 [Volume de stockage, description,](#page-107-7) 92

# **W**

[Web, site tiers,](#page-14-2) xv [Windows, ajout d'un utilisateur,](#page-93-0) 78